# HP LaserJet P2010 Series Ръководство за потребителя

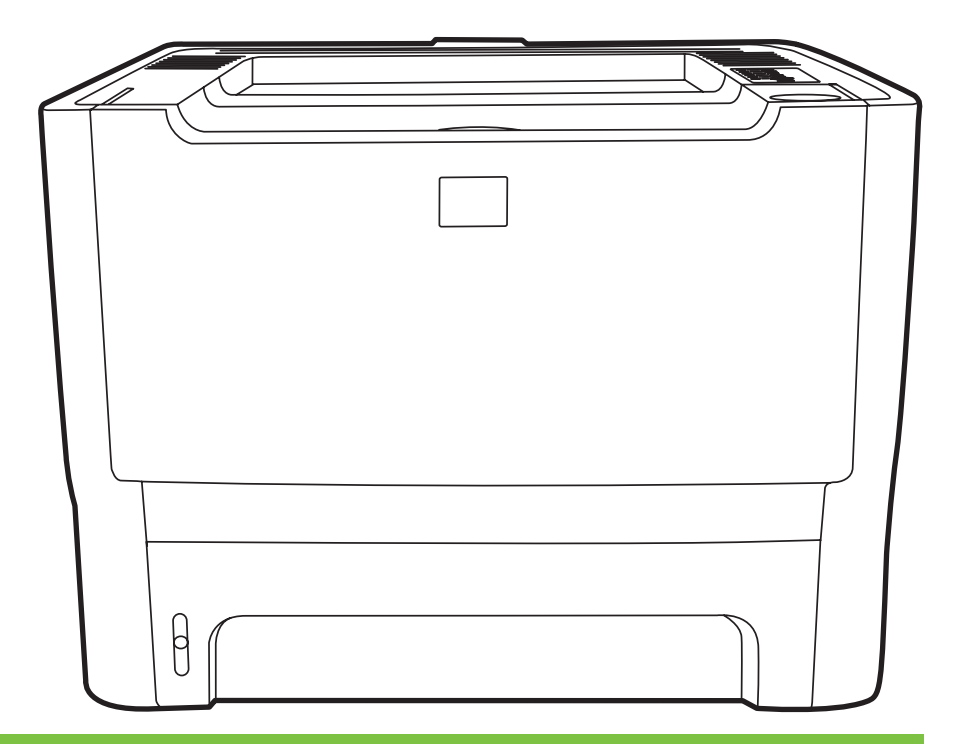

ITT

# HP LaserJet P2010 Series

Ръководство за потребителя

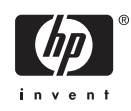

Информация за авторското право

© 2007 Copyright Hewlett-Packard Development Company, L.P.

Забранява се всяко възпроизвеждане, адаптация или превод без предварително писмено разрешение, освен в случаите, когато съответните действия са в съответствие със законите за авторските права.

Информацията, съдържаща се в настоящия документ, подлежи на промяна без предварително известие.

Единствените гаранции за продуктите и услугите на HP са изложени в изключителните гаранции, съпътстващи тези продукти и услуги. Нищо от тук изложеното не би следвало да се тълкува като част от допълнителна гаранция. HP не носи отговорност за технически или редакционни грешки или пропуски, съдържащи се в настоящия документ.

Партиден номер: CB450-90915

Edition 2, 03/2007

Търговски марки

Microsoft® и Windows® са регистрирани търговски марки на Microsoft Corporation.

PostScript® е регистрирана търговска марка на Adobe Systems Incorporated.

# **Съдържание**

#### **1 Основни [сведения](#page-8-0) за продукта**

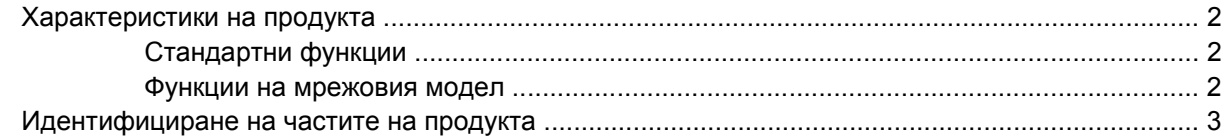

#### **2 Панел за [управление](#page-12-0)**

### **3 [Свързване](#page-14-0)**

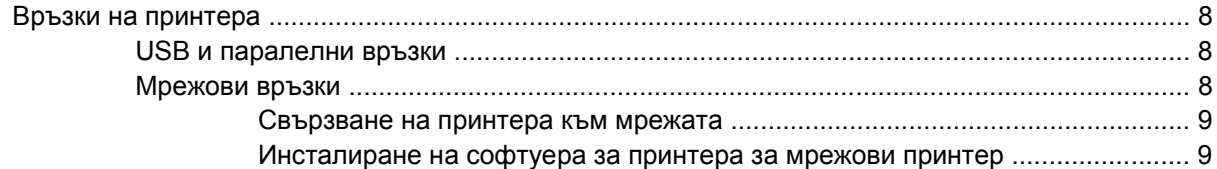

### **4 Софтуер за [Windows](#page-18-0)**

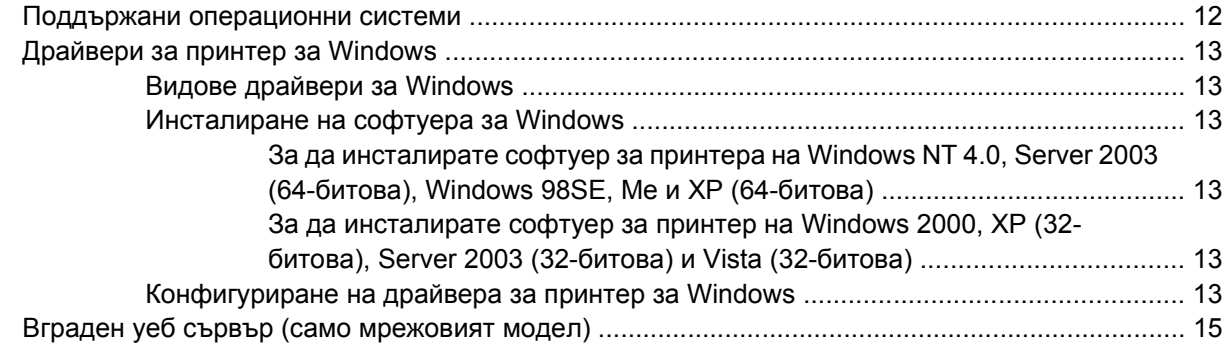

### **5 Софтуер за [Macintosh](#page-24-0)**

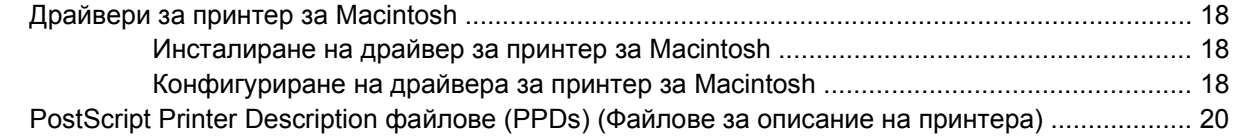

### **6 Печатни [носители](#page-28-0)**

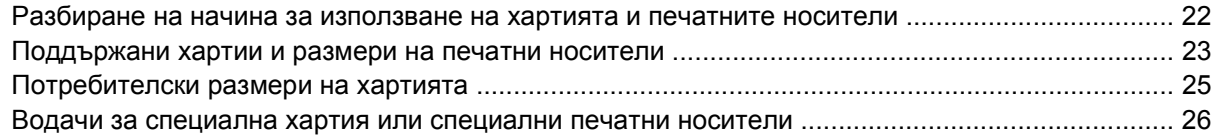

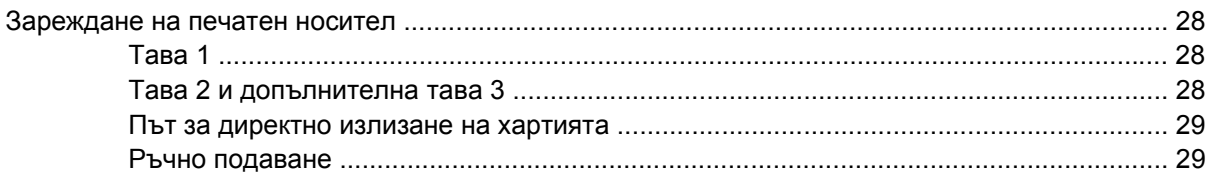

### 7 Задачи за печат

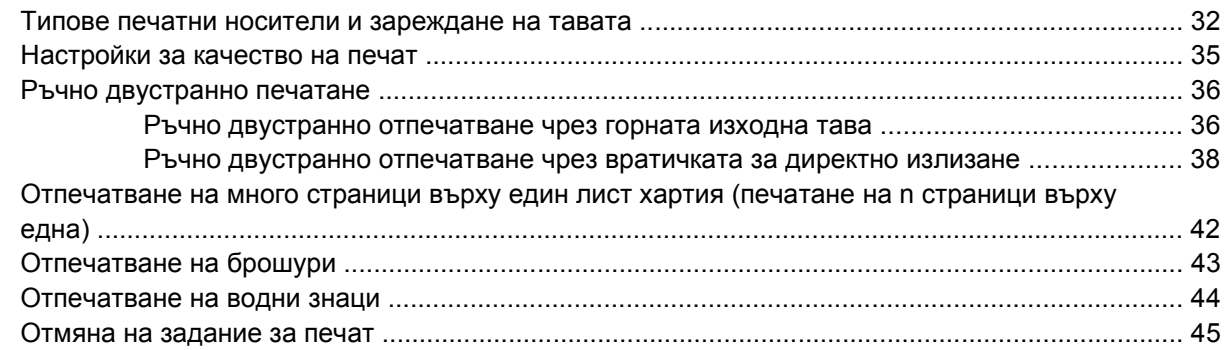

### 8 Управление и поддръжка

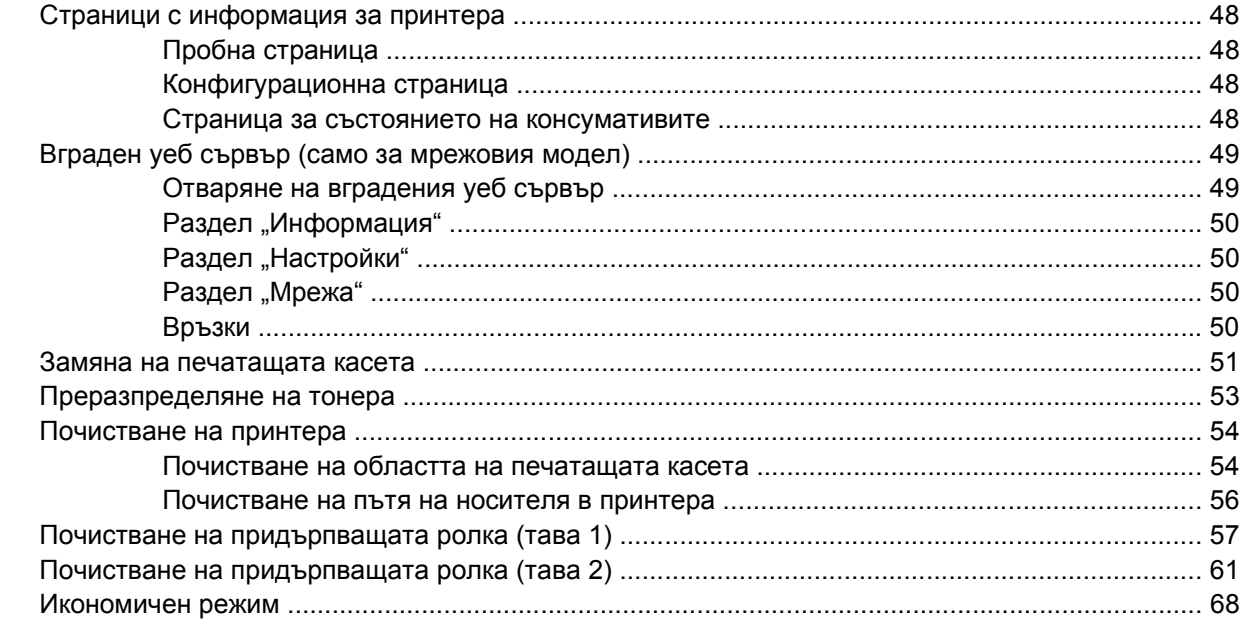

## 9 Разрешаване на проблеми

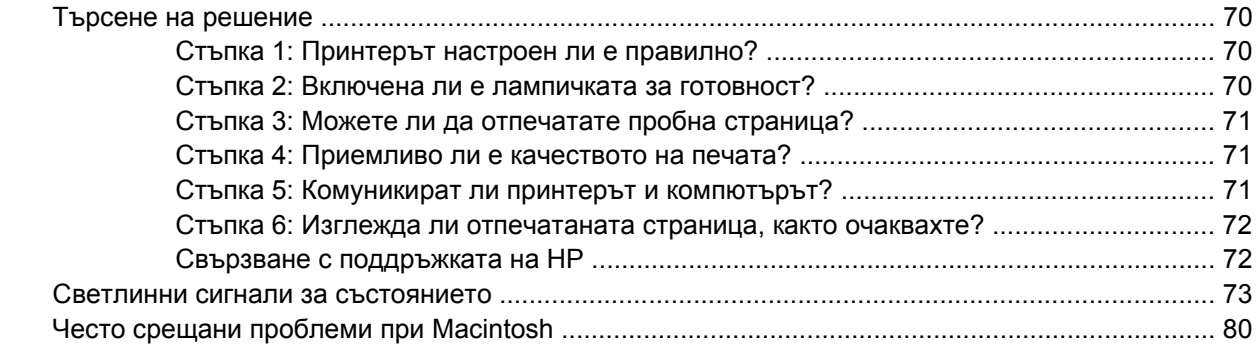

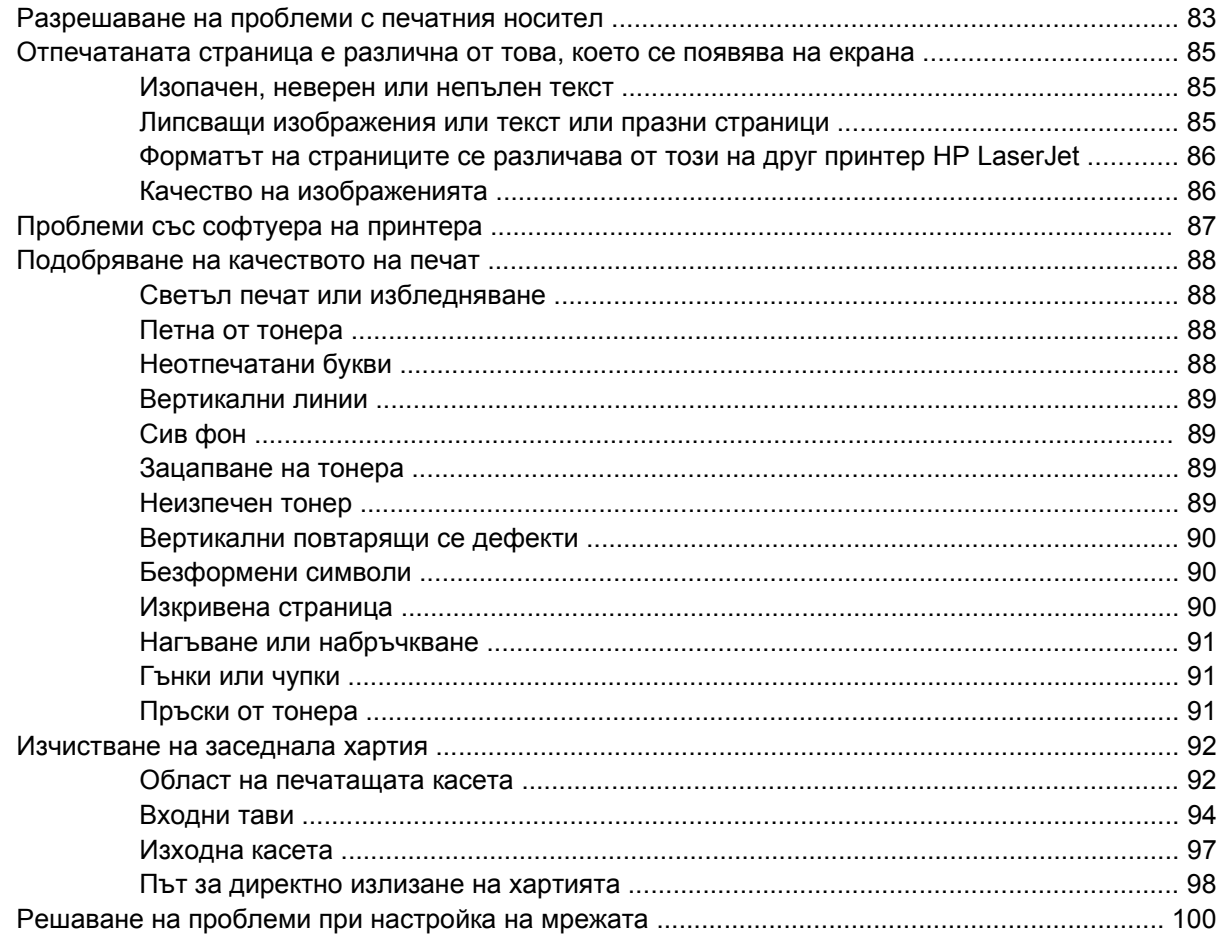

### Приложение А Приложение за принадлежности/консумативи

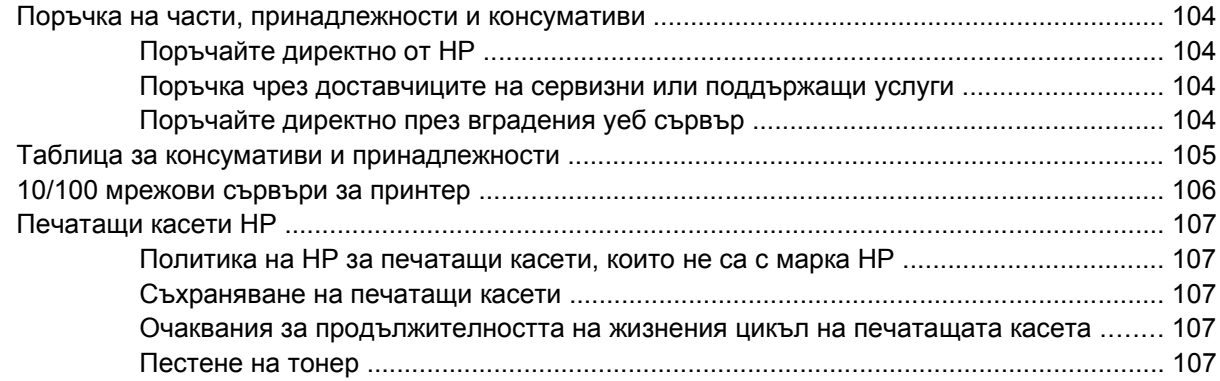

### Приложение В Обслужване и поддръжка

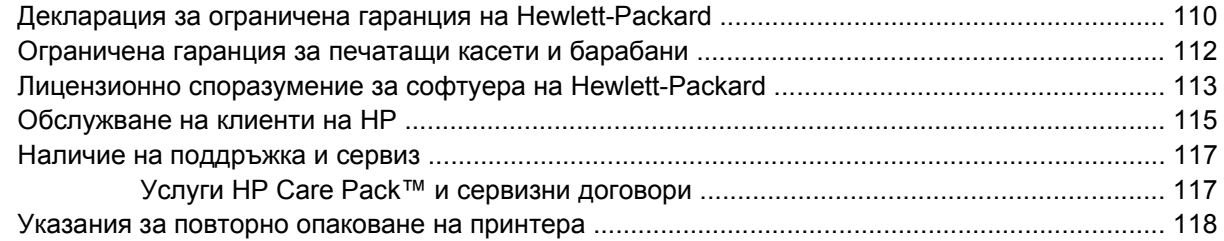

### Приложение С Спецификации на принтера

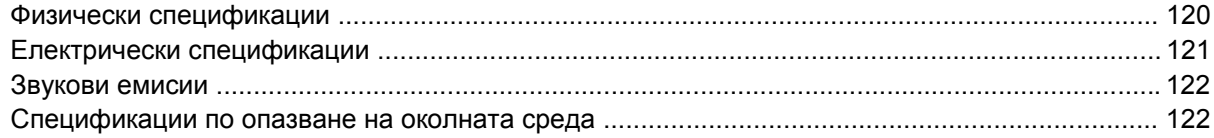

### Приложение D Нормативна информация

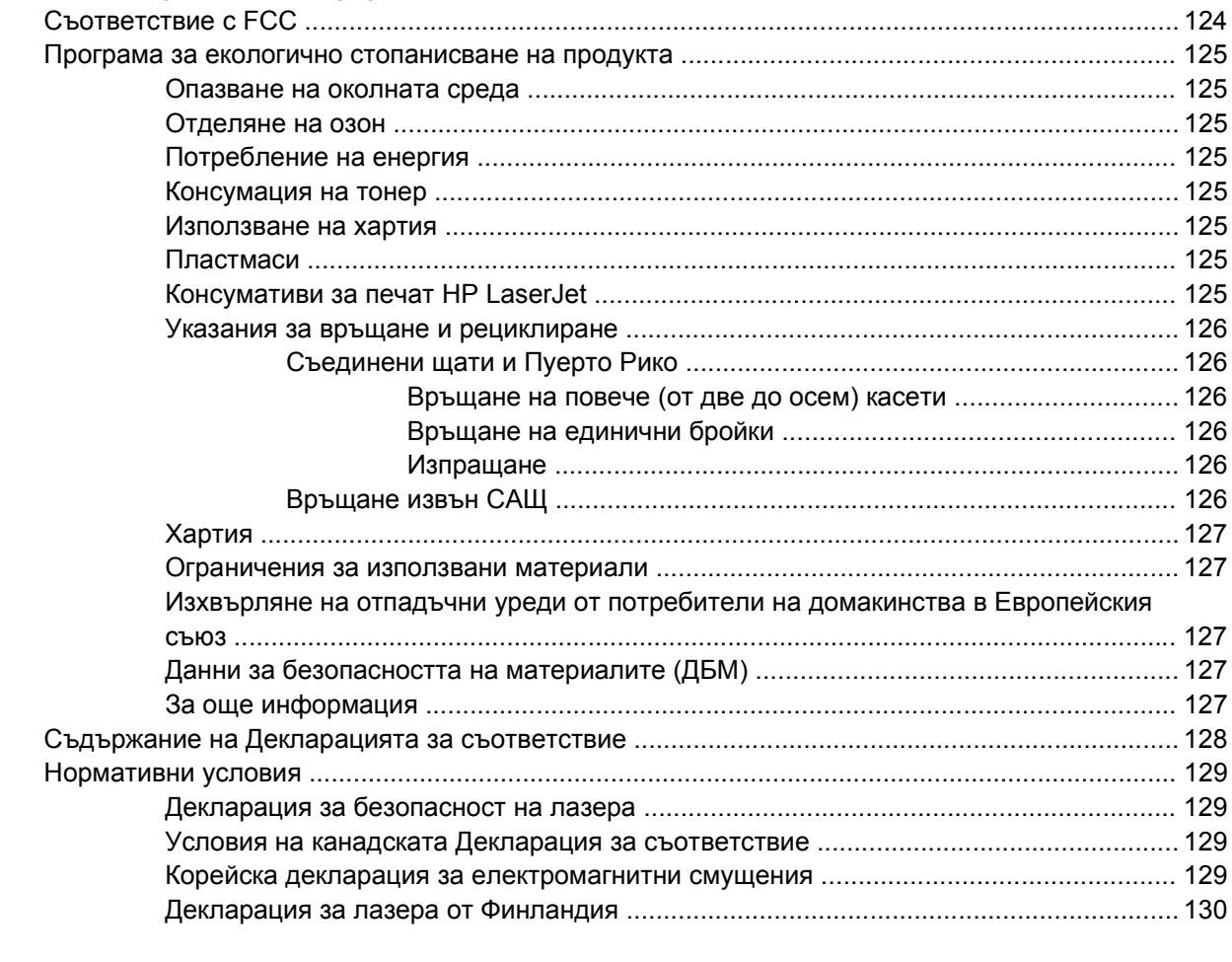

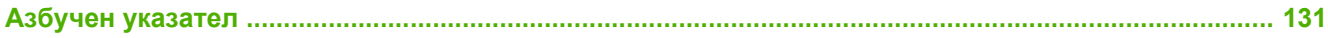

# <span id="page-8-0"></span>**1 Основни сведения за продукта**

Тази глава съдържа информация по следните теми:

- [Характеристики](#page-9-0) на продукта
- [Идентифициране](#page-10-0) на частите на продукта

## <span id="page-9-0"></span>**Характеристики на продукта**

Следват стандартните функции на този продукт.

## **Стандартни функции**

- $\bullet$  24 стр./мин (формат Letter), 23 стр./мин (формат А4)
- Първата страница е готова за по-малко от 8,5 секунди
- $\bullet$  600 dpi (осигурява 600 x 600 dpi на изхода с Resolution Enhancement technology (технология за подобряване на разделителната способност) (REt) за по-добро качество на текста.
- $\bullet$  FastRes 1200 (осигурява реално качество за 1200 dpi)
- ProRes 1200 (осигурява фин детайл при 1200 x 1200 dpi)
- Универсална тава за хартия за 50 листа (тава 1)
- Икономичен режим
- Отпечатвайте водни знаци, брошури, много страници на един лист (n страници) и първата страница на друг носител за разлика от останалата част на документа
- 32 MB RAM
- Печатаща касета за 3000 или 7000 страници
- Хост-базиран, PCL 5e
- Съвместимост със спецификациите на USB 2.0
- Поддържа се от Windows® 98 SE (само PCL 5е драйвер за принтер), Millenium Edition (Me) (само PCL 5e драйвер за принтер), NT® 4.0 (само PCL 5e драйвер за принтер) (само с паралелна връзка), 2000, Server 2003 (само драйвери за принтер), XP® 32-битова, XP 64 битова (само PCL 5e драйвер за принтер) и Vista 32-битова
- Поддържа се от Macintosh OS X v10.2.8, v10.3, v10.4 и по-късна
- Копче за включване/изключване
- Вграден уеб сървър (EWS) с вътрешни страници
- 26 PCL 5e шрифта

### **Функции на мрежовия модел**

Продуктите с мрежова функция включват всички стандартни функции, но имат вътрешен HP IPv6 съвместим мрежов порт вместо паралелния порт.

## <span id="page-10-0"></span>**Идентифициране на частите на продукта**

Следните фигури обозначават детайлите на продукта.

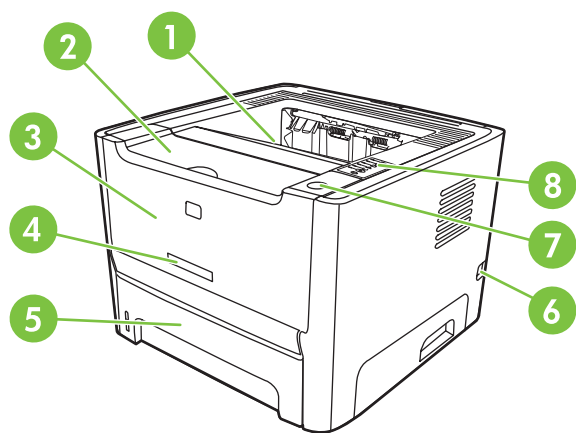

**Фигура 1-1** Мрежов модел, изглед отпред

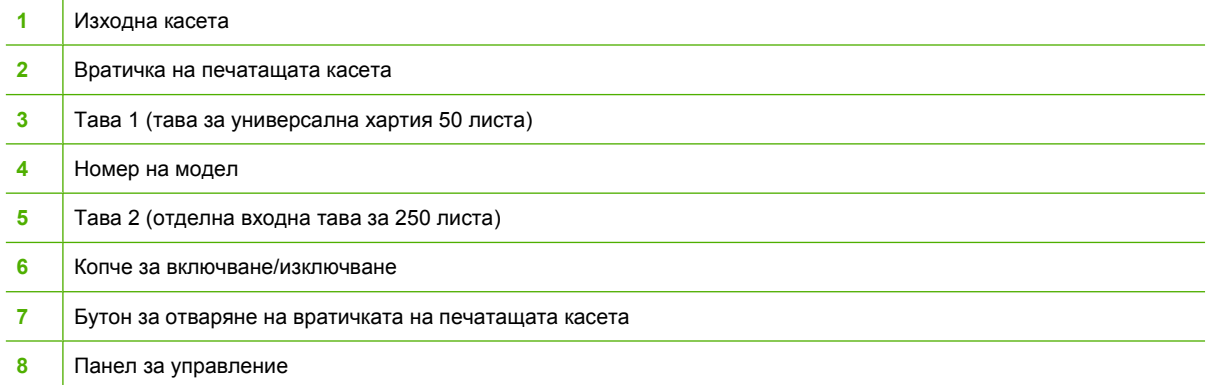

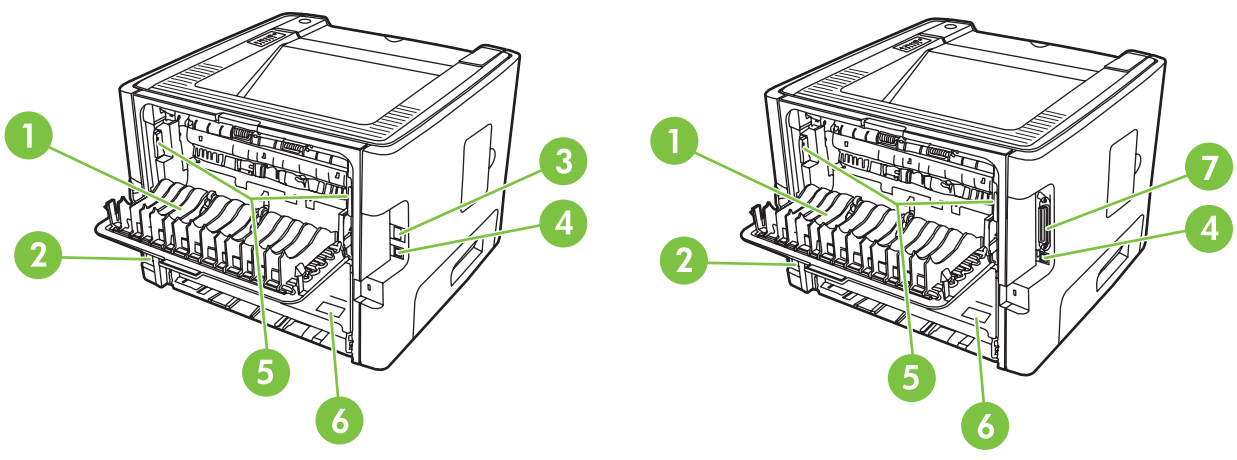

**Фигура 1-2** Мрежов и основен модел, изглед отзад

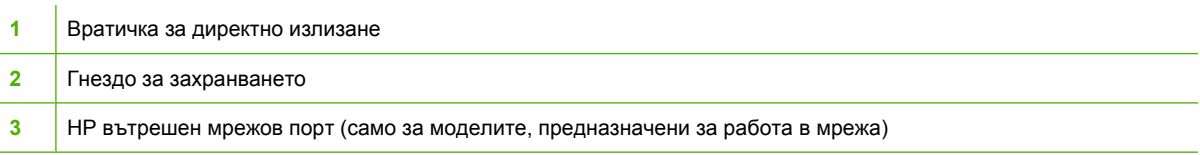

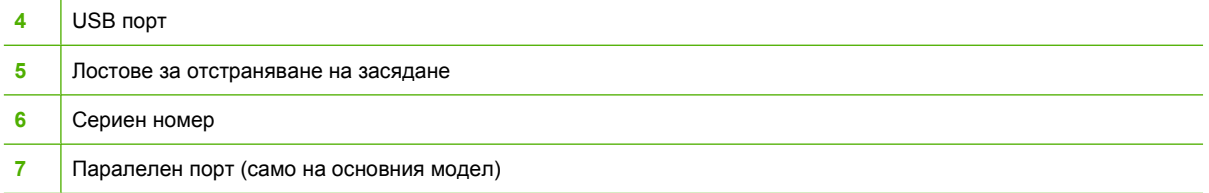

# <span id="page-12-0"></span>**2 Панел за управление**

Панелът за управление на принтера се състои от шест лампички и два бутона. Лампичките дават светлинни сигнали, с което се определя състоянието на принтера.

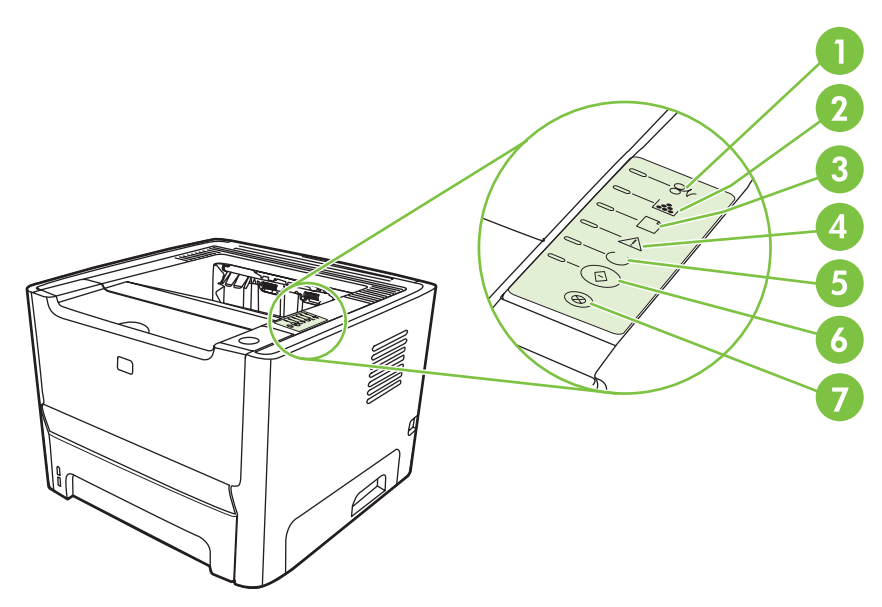

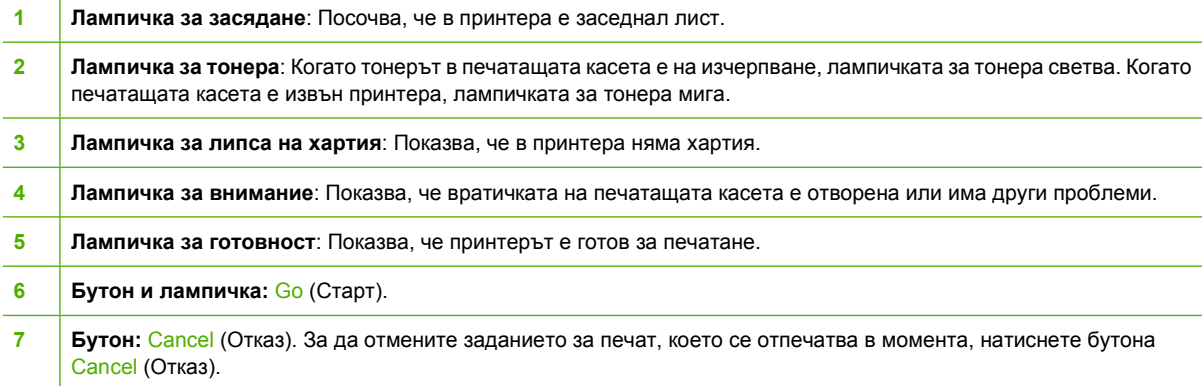

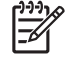

**ЗАБЕЛЕЖКА:** Вижте Светлинни сигнали за [състоянието](#page-80-0) на страница 73 за описание на светлинните сегнали на лампичките.

# <span id="page-14-0"></span>**3 Свързване**

# <span id="page-15-0"></span>**Връзки на принтера**

### **USB и паралелни връзки**

Ð

- **1.** Поставете компактдиска за инсталиране на софтуера в CD-ROM устройството на компютъра.
- **2.** Ако инсталационната програма не стартира автоматично, потърсете в съдържанието на компактдиска файла SETUP.EXE и го отворете.
- **3.** Следвайте инструкциите на екрана.

**ЗАБЕЛЕЖКА:** По време на инсталирането ще получите подкана да включите паралелния кабел или USB кабела. Вижте фигурите по-долу.

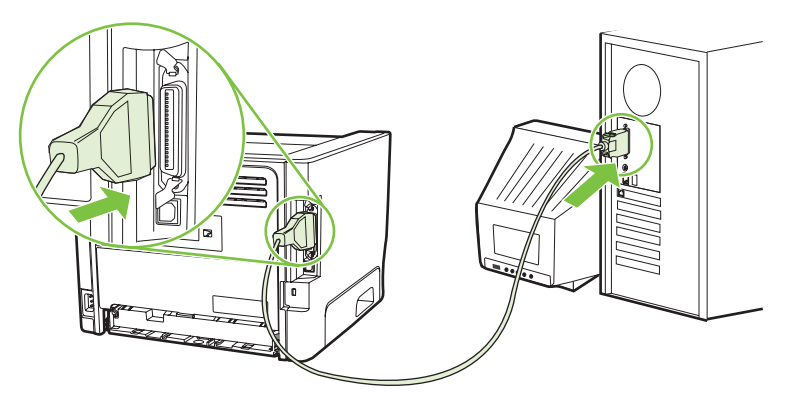

**Фигура 3-1** Паралелна връзка

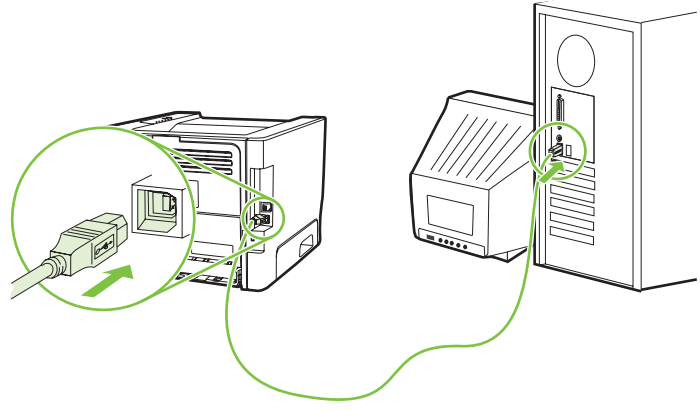

**Фигура 3-2** USB връзка

### **Мрежови връзки**

Мрежовият модел може да се свърже към мрежата през вътрешния мрежов порт на HP. Външните мрежови сървъри за печат са на разположение за модела на продукта без мрежови възможности. Следващият списък посочва какво е необходимо за добавяне на мрежови възможности към всеки модел без мрежови функции.

#### <span id="page-16-0"></span>**Възможности за 10/100Base-TX мрежа**

- HP Jetdirect en3700
- HP Jetdirect 75x
- HP Jetdirect ew2400

За да поръчате принтерния сървър, вижте 10/100 [мрежови](#page-113-0) сървъри за принтер на [страница](#page-113-0) 106.

#### **Свързване на принтера към мрежата**

За да свържете продукт с мрежови възможности, ще имате нужда от следните неща:

- Функционална кабелна мрежа
- САТ-5 Ethernet кабел

За да свържете принтера към мрежата, направете следното:

- **1.** Свържете CAT-5 Ethernet кабел към наличен порт на Ethernet хъба или маршрутизатора.
- **2.** Свържете Ethernet кабела с Ethernet порта, намиращ се на гърба на принтера.

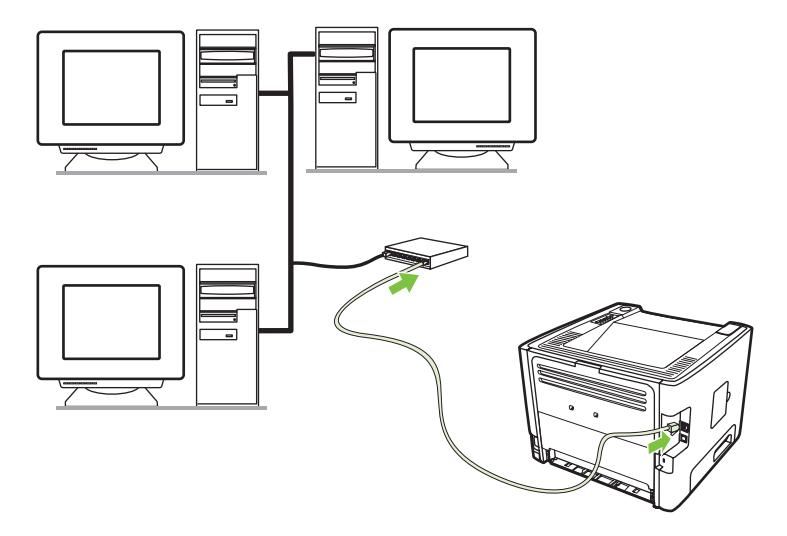

- **3.** Уверете се, че една от лампичките за мрежата (10 или 100) свети върху мрежовия порт в задната част на принтера.
- **4.** Проверете дали продуктът е получил IP адрес, като отпечатате конфигурационна страница: Когато принтерът е в състояние на готовност, натиснете и задръжте бутона Go (Старт) за около 5 секунди.

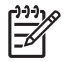

**ЗАБЕЛЕЖКА:** За разрешаване на проблеми, свързани с мрежовите връзки, вижте [Решаване](#page-107-0) на проблеми при настройка на мрежата на страница 100.

#### **Инсталиране на софтуера за принтера за мрежови принтер**

За да използвате принтера в мрежа, инсталирайте софтуера на принтера на компютъра, който е свързан към мрежата.

# <span id="page-18-0"></span>**4 Софтуер за Windows**

# <span id="page-19-0"></span>**Поддържани операционни системи**

Продуктът се доставя със софтуер за следните операционни системи:

- Windows® 98 SE (само PCL 5е драйвер за принтер)
- Windows Me (само PCL 5е драйвер за принтер)
- Windows NT 4.0 (само PCL 5е драйвер за принтер)
- Windows 2000
- Windows Server 2003 (32-битова)
- Windows Server 2003 (64-битова) (само PCL 5е драйвер за принтер)

За допълнителна информация относно обновяване на Windows 2000 Server до Windows Server 2003, използване на Windows Server 2003 Point and Print или използване на Windows Server 2003 Terminal Services and Printing (Терминални услуги и отпечатване) посетете <http://www.microsoft.com/>.

- Windows XP (32-битова)
- Windows XP (64-битова) (само PCL 5е драйвер за принтер)
- Windows Vista (32-битова)

## <span id="page-20-0"></span>**Драйвери за принтер за Windows**

Драйверът за принтер е софтуерът, който осигурява достъп до функциите на принтера и осигурява начина за отпечатване от компютъра на принтера.

### **Видове драйвери за Windows**

Този продукт ползва хост-базиран драйвер и PCL 5e драйвер за принтер.

### **Инсталиране на софтуера за Windows**

#### **За да инсталирате софтуер за принтера на Windows NT 4.0, Server 2003 (64 битова), Windows 98SE, Me и XP (64-битова)**

Вижте документацията на операционната система за указания как да инсталирате драйвер за принтер.

#### **За да инсталирате софтуер за принтер на Windows 2000, XP (32-битова), Server 2003 (32-битова) и Vista (32-битова)**

Поставете компактдиска със софтуера, предоставен с принтера, в CD-ROM устройството на компютъра. Следвайте инструкциите за инсталиране от екрана.

|∌

**ЗАБЕЛЕЖКА:** Ако екранът "Добре дошли" не се отваря, щракнете върху **Start** (Старт) на лентата на задачите на Windows и след това щракнете върху **Изпълни**. Наберете Z: \setup (където Z е буквата на вашето компактдисково устройство) и щракнете върху **OK**.

## **Конфигуриране на драйвера за принтер за Windows**

Използвайте един от следните методи, за да отворите драйвера за принтер за Windows от компютъра:

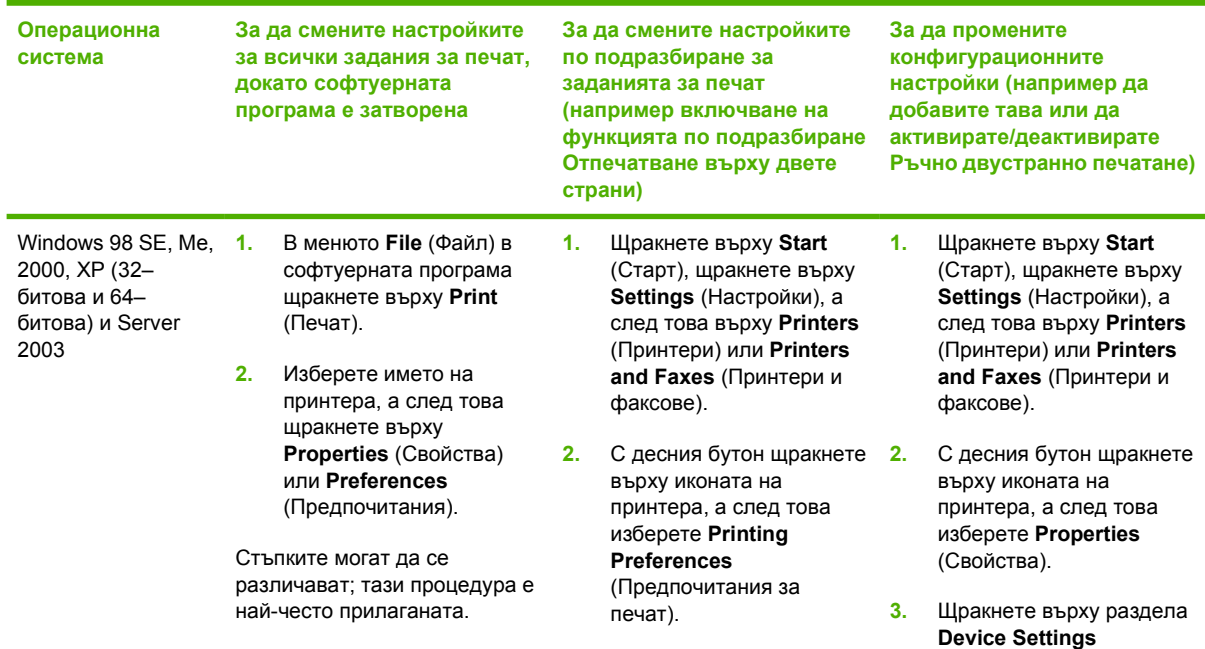

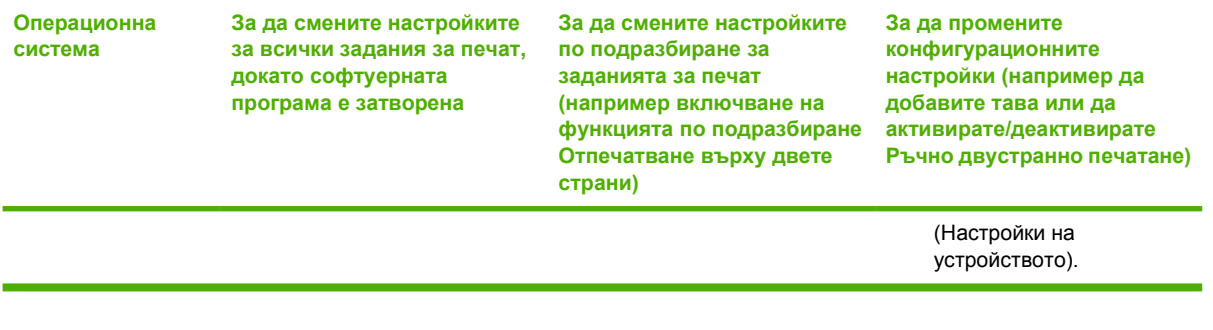

# <span id="page-22-0"></span>**Вграден уеб сървър (само мрежовият модел)**

Можете да използвате вградения уеб сървър, за да конфигурирате принтера, да прегледате информацията за състоянието и да получите информация за разрешаване на проблеми.

# <span id="page-24-0"></span>**5 Софтуер за Macintosh**

# <span id="page-25-0"></span>**Драйвери за принтер за Macintosh**

Драйверът за принтер е софтуерен компонент, който осигурява достъп до функциите на принтера и осигурява начина за комуникация между компютъра и принтера.

### **Инсталиране на драйвер за принтер за Macintosh**

Този раздел обяснява как да инсталирате системния софтуер за принтер за Macintosh OS X v10.2.8, v10.3, v10.4 и по-висока.

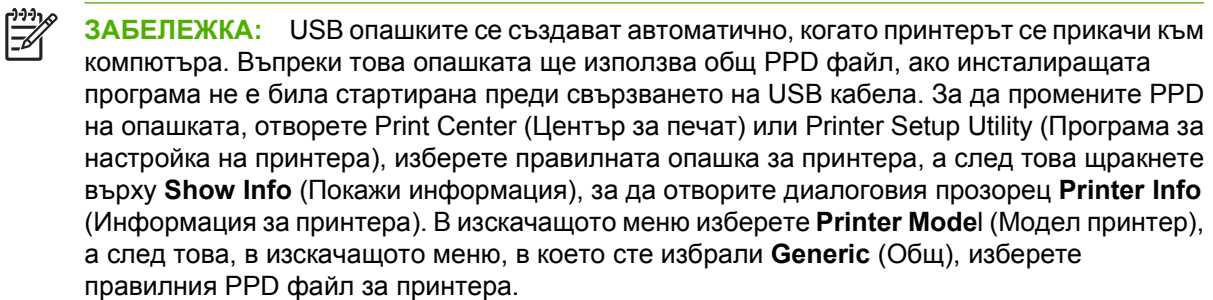

Използвайте следната процедура, за да инсталирате драйвера за принтер за Macintosh:

- **1.** Поставете компактдиска на принтера в CD-ROM устройството и стартирайте инсталатора.
- **2.** Кликнете двукратно върху иконата на компактдиска върху основния екран.
- **3.** Кликнете два пъти върху иконата **Installer** (Инсталатор).
- **4.** Следвайте указанията на компютърния екран.
- **5.** Отпечатайте пробна страница или страница от някоя софтуерна програма, за да се уверите, че софтуерът на принтера е инсталиран правилно.

Ако инсталацията е неуспешна, инсталирайте софтуера отново. Ако пак е неуспешна, прегледайте раздела "Най-нова информация" в "Бележки за инсталиране". Бележките за инсталиране се намират в компактдиска на принтера или на уебсайта за поддръжка. (Вижте [Обслужване](#page-122-0) на клиенти на HP на страница 115 за адреса в интернет.)

### **Конфигуриране на драйвера за принтер за Macintosh**

Използвайте един от следните методи, за да отворите драйвера за принтер за Macintosh от компютъра:

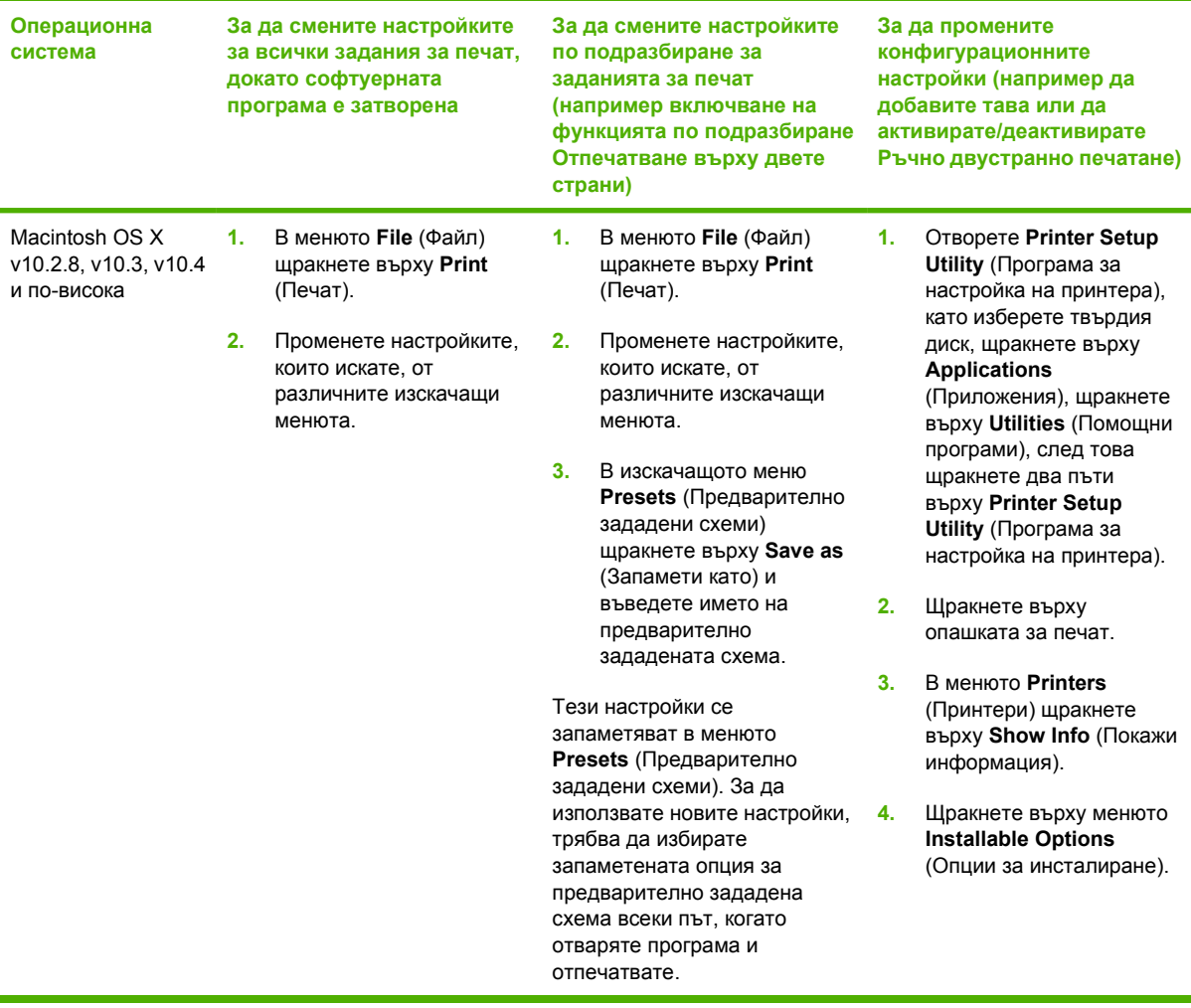

## <span id="page-27-0"></span>**PostScript Printer Description файлове (PPDs) (Файлове за описание на принтера)**

PPD файловете, заедно с драйвера на HP за емулация на postscript ниво 3, осъществяват достъп до функциите на принтера и позволяват на компютъра да комуникира с принтера. Програма за инсталиране на PPD файловете е осигурена на компактдиска на принтера.

# <span id="page-28-0"></span>**6 Печатни носители**

Този продукт поддържа различни хартии и други медии за печат съгласно указанията в това ръководство за потребителя. Носител, който не отговаря на указанията, може да причини следните проблеми:

- Лошо качество на печат
- Повишен брой засядания
- Предварително износване на принтера, което налага ремонт

За най-добри резултати използвайте само хартия и печатен носител с марката HP. Hewlett-Packard Company не може да препоръча използването на други марки. Тъй като това не са продукти на HP, HP не е в състояние да влияе върху или да контролира качеството им.

Възможно е даден носител да отговаря на всички изисквания в това ръководство за потребителя и въпреки това да не дава задоволителни резултати. Това може да е в резултат на неправилно боравене, неподходяща температура и нива на влажност или други фактори, върху които Hewlett-Packard не може да оказва влияние.

Преди да закупите голямо количество печатен носител, пробвайте носителя и се уверете, че отговаря на изискванията, посочени в това ръководство за потребителя и в *HP LaserJet Printer Family Media Guide (Ръководството за печатни носители на принтерите HP LaserJet)*. Указанията може да изтеглите от <http://www.hp.com/support/ljpaperguide/> или прегледайте Таблица за консумативи и [принадлежности](#page-112-0) на страница 105 за повече информация как да ги поръчате.

**ВНИМАНИЕ:** Използването на носител, който не отговаря на спецификациите на Hewlett-Packard, може да предизвика проблеми в принтера, които налагат ремонт. Такъв ремонт не се покрива от гаранцията на Hewlett-Packard или от договорите за обслужване.

## <span id="page-29-0"></span>**Разбиране на начина за използване на хартията и печатните носители**

Този продукт поддържа едно голямо разнообразие от хартия и други печатни носители съгласно насоките, дадени в това ръководство за потребителя. Хартия или печатни носители, които не отговарят на тези изисквания, могат да причинят следните проблеми:

- Лошо качество на печата
- Повишен брой засядания на хартия
- Преждевременно износване на продукта, изискващо ремонт

За получаване на най-добри резултати използвайте само хартия и печатни носители с марката на НР, предназначени за лазерни принтери или разнообразна употреба. Не използвайте хартия или печатни носители, предназначени за мастилено-струйни принтери. Компанията Hewlett-Packard не може да препоръчва използването на други марки носители, защото HP не е в състояние да осъществява контрол върху качеството им.

Възможни са случаи, когато хартията отговаря на всички изисквания, приведени в това ръководство за потребителя, и въпреки това пак да не се получат задоволителни резултати. Това може да е в резултат от неправилно боравене, недопустими температури и/или нива на влажност или други променливи, върху които компанията Hewlett-Packard няма контрол.

**ВНИМАНИЕ:** Използването на хартия или печатни носители, които не отговарят на спецификациите на компанията Hewlett-Packard, може да причини проблеми на продукта, изискващи ремонт. Този ремонт не се покрива от гаранцията или споразуменията за сервизно обслужване на Hewlett-Packard.

# <span id="page-30-0"></span>**Поддържани хартии и размери на печатни носители**

Този продукт поддържа различни размери хартия и се адаптира към различни медии.

 $\mathbb{R}^{\frac{1}{100}}$ **ЗАБЕЛЕЖКА:** За да получите най-добри резултати при печат, изберете подходящия размер и тип хартия в драйвера на принтера, преди да печатате.

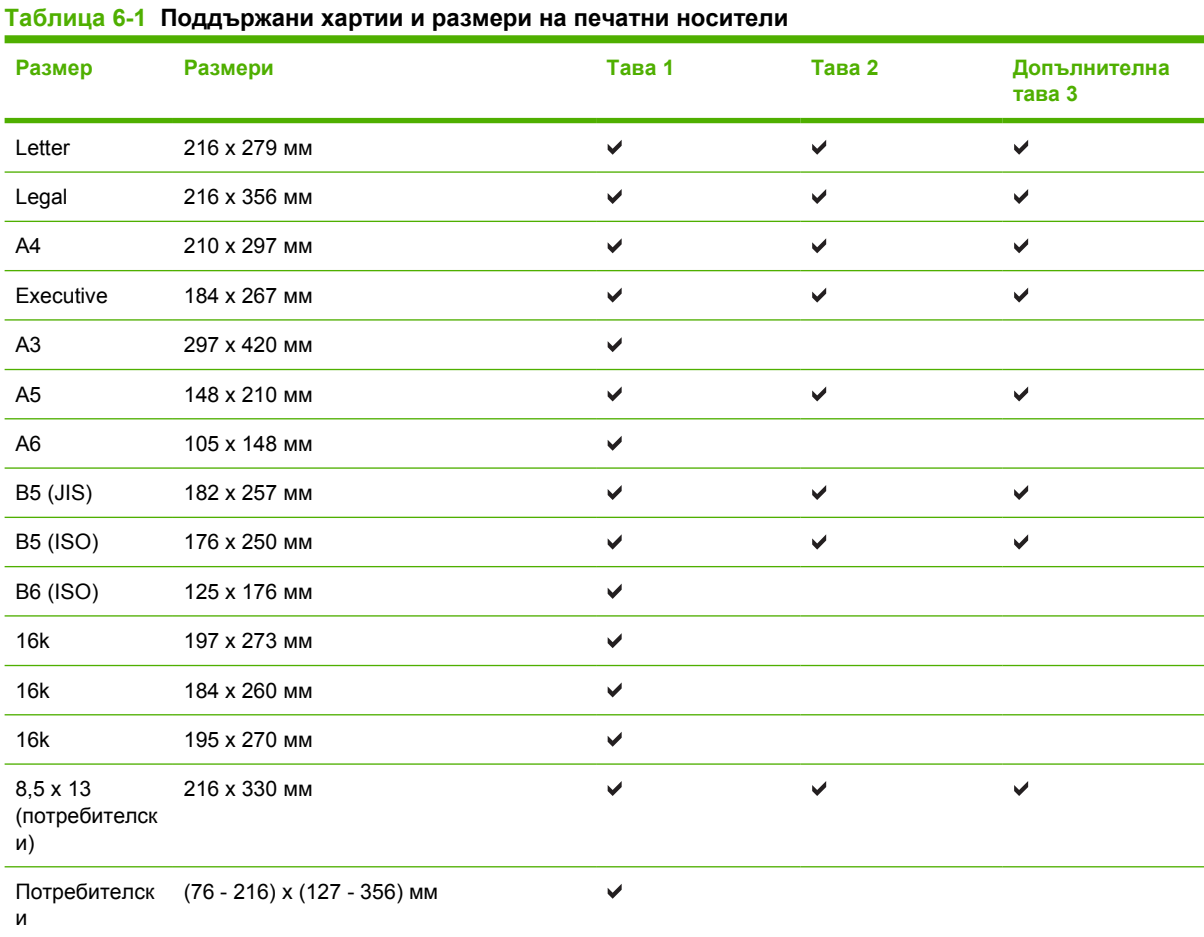

### **Таблица 6-2 Поддържани пликове и пощенски картички**

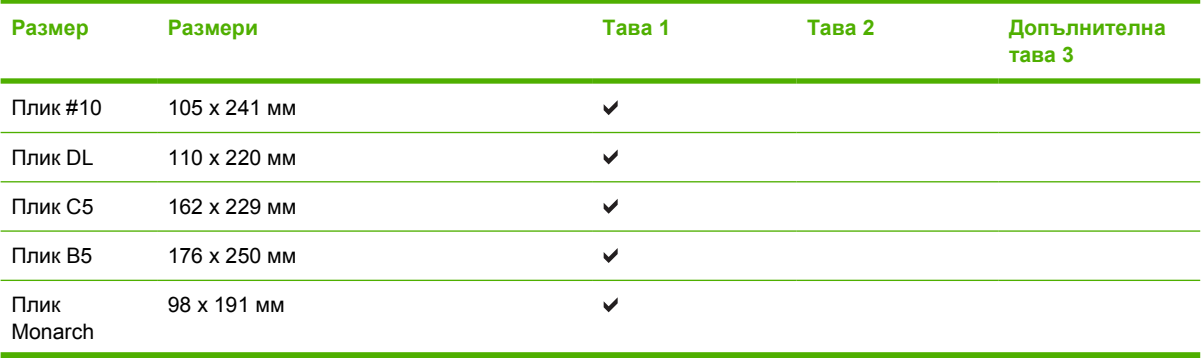

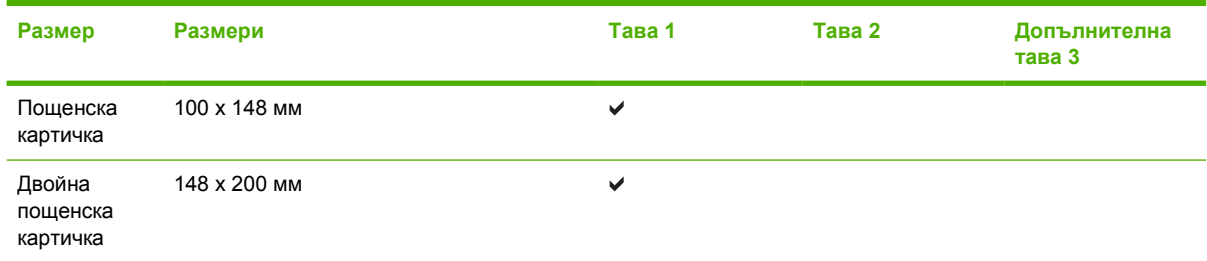

#### **Таблица 6-2 Поддържани пликове и пощенски картички (продължение)**

## <span id="page-32-0"></span>**Потребителски размери на хартията**

Този продукт поддържа едно голямо разнообразие от потребителски размери на хартията. Поддържаните потребителски размери попадат в диапазона между минималните и максималните разстояния между водачите за продукта, но не са изброени в таблицата с поддържаните размери на хартията. Когато използвате даден поддържан потребителски размер, задавайте потребителския размер в драйвера за принтера и зареждайте хартията в тава, която поддържа потребителски размери.

## <span id="page-33-0"></span>**Водачи за специална хартия или специални печатни носители**

Този продукт поддържа печат върху специални носители. Използвайте следните носители, за да получите задоволителни резултати. Когато използвате специална хартия или специален печатен носител, уверете се, че задавате типа и размера в драйвера ви за принтера, за да получите найдобрите резултати при печат.

**ВНИМАНИЕ:** Принтерите HP LaserJet използват апарати за термично закрепване на тонера, за да залепват сухите тонерни частици към хартията в много прецизни точици. Хартията за лазерни принтери на НР е създадена така, че да издържа на изключително висока температура. Използването на хартия за мастилено-струйни принтери, непредназначена за тази технология, може да повреди принтера ви.

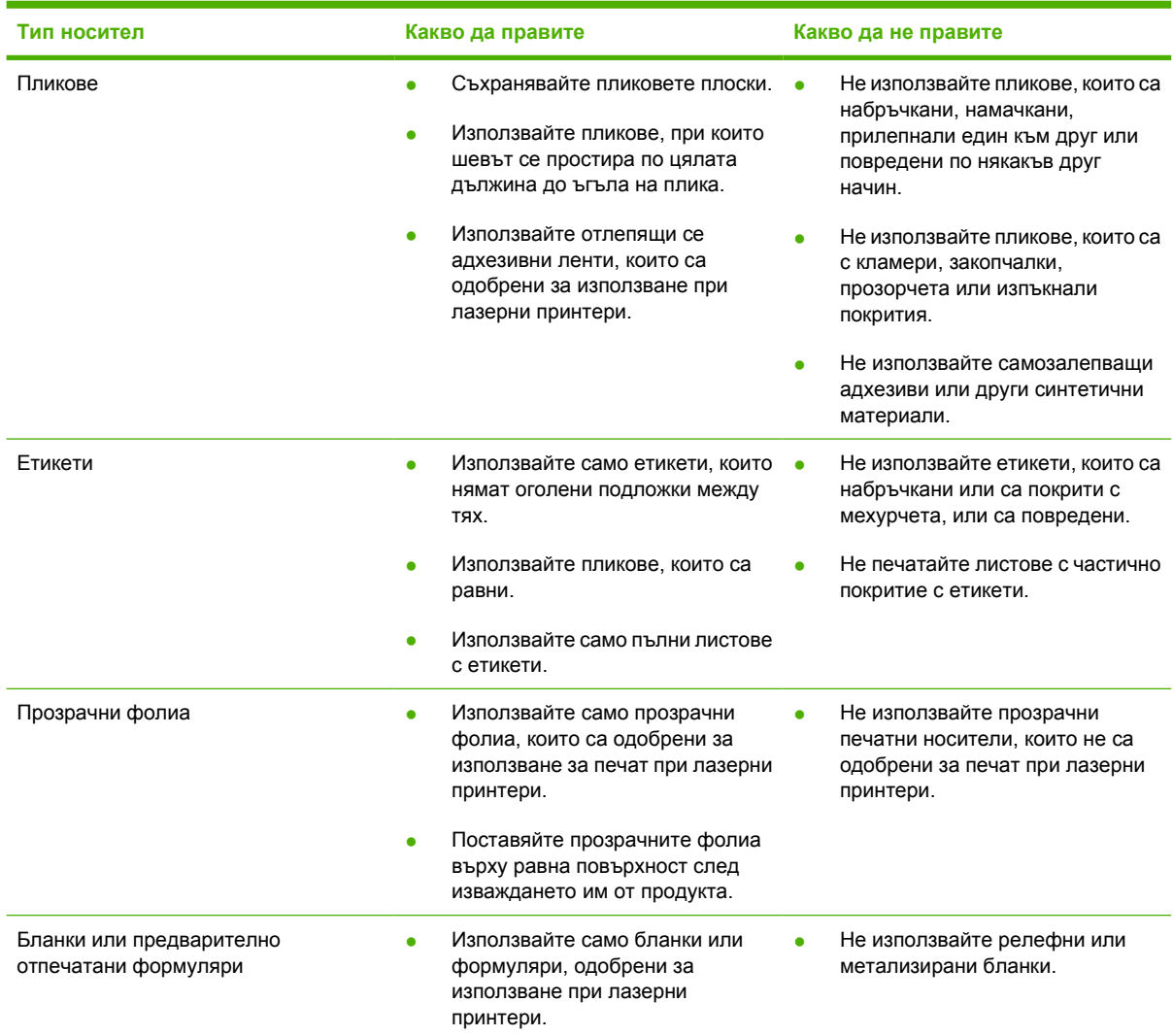

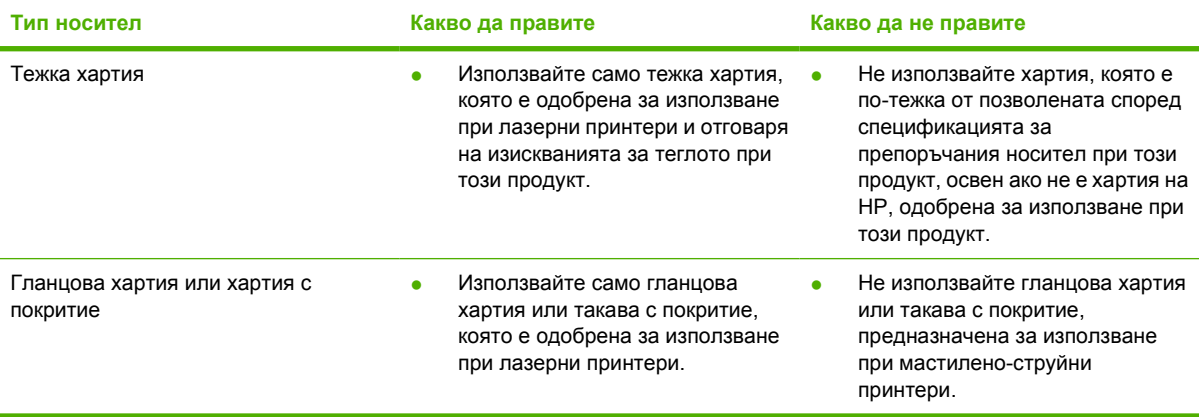

## <span id="page-35-0"></span>**Зареждане на печатен носител**

Следните раздели описват как да зареждате печатни носители в различните входни тави.

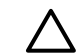

**ВНИМАНИЕ:** Ако се опитвате да печатате върху носител, който е набръчкан, прегънат или повреден по някакъв начин, може да предизвикате засядане. За повече информация вижте [Изчистване](#page-99-0) на заседнала хартия на страница 92.

## **Тава 1**

Достъпът до тава 1 е от предната част на принтера. Принтерът печата от тава 1, преди да направи опит да печата от други тави.

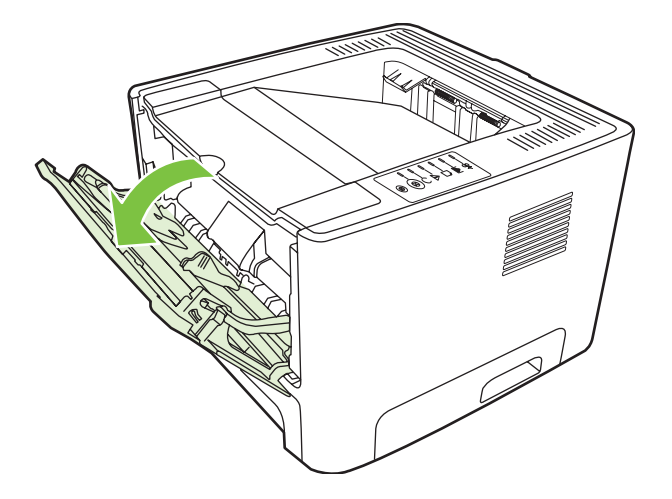

Водачите на печатния носител гарантират, че носителят се подава правилно в принтера и че отпечатъкът не е изкривен (разкривен върху носителя). Когато зареждате печатен носител, регулирайте водачите, за да съвпаднат с ширината на печатния носител, който използвате.

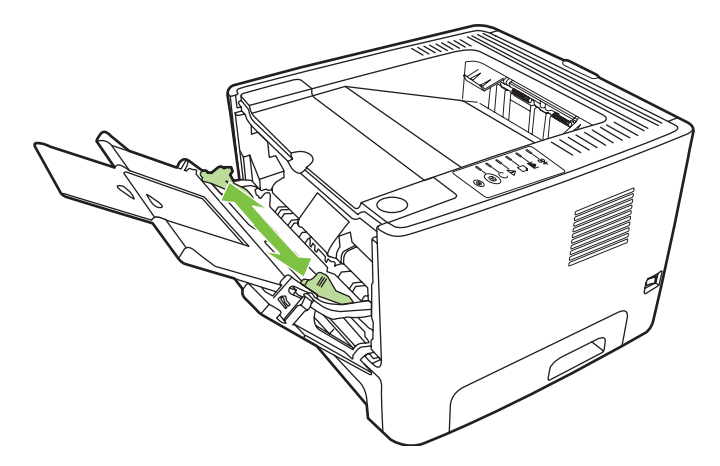

## **Тава 2 и допълнителна тава 3**

Водачите на печатния носител гарантират, че носителят се подава правилно в принтера и че отпечатъкът не е изкривен. Тава 2 има странични и задни водачи на носителя. Когато зареждате печатен носител, регулирайте водачите, за да съвпаднат с дължината и ширината на печатния носител, който използвате.
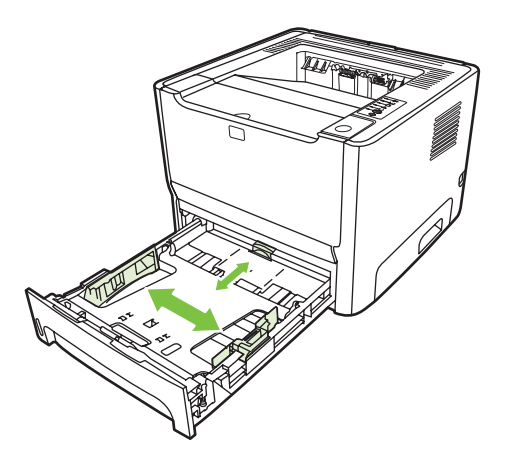

**ЗАБЕЛЕЖКА:** Когато добавяте нов печатен носител, винаги проверявайте дали сте отстранили напълно носителя, който е във входната тава, и подравнявайте тестето с новия носител. Това намалява случаите на засядане чрез предотвратяване на поемането на няколко листа от носителя наведнъж.

### **Път за директно излизане на хартията**

Използвайте пътя за директно излизане на хартията за отпечатване на пликове, прозрачно фолио, тежък носител или носител, който има тенденция да се нагъва при отпечатване. Ако отворите вратичката за директно излизане, преди да започнете да печатате с носител от тава 1, тава 2 или допълнителната тава 3, носителят излиза от принтера през пътя за директно излизане.

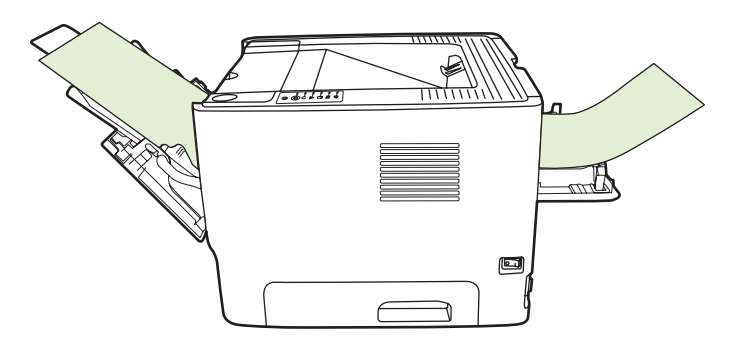

**ЗАБЕЛЕЖКА:** Отпечатаният носител не се натрупва накуп, когато използвате пътя за директно излизане. Носителят пада на повърхността отдолу, освен ако не отстранявате ръчно всеки лист, който излиза от принтера.

#### **Ръчно подаване**

Можете да използвате ръчното подаване, когато отпечатвате на различен носител. Можете, например, да използвате ръчно подаване при отпечатването на плик, след това на писмо, после пак плик и т.н. Заредете пликове в тава 1 и бланки в тава 2.

За да отпечатвате чрез ръчно подаване, отворете "Свойства" на принтера или "Настройка на принтера", след това изберете **Manual Feed (tray 1) (Ръчно подаване (тава 1))** от падащия списък **Source Tray (Входна тава)**. За указания вижте [Конфигуриране](#page-20-0) на драйвера за принтер за [Windows](#page-20-0) на страница 13 или [Конфигуриране](#page-25-0) на драйвера за принтер за Macintosh на [страница](#page-25-0) 18. След като сте активирали ръчното подаване, натиснете бутона Go (Старт), за да печатате.

# **7 Задачи за печат**

Тази глава съдържа информация по следните теми:

- Типове печатни носители и [зареждане](#page-39-0) на тавата
- [Настройки](#page-42-0) за качество на печат
- Ръчно [двустранно](#page-43-0) печатане
- [Отпечатване](#page-49-0) на много страници върху един лист хартия (печатане на n страници върху една)
- [Отпечатване](#page-50-0) на брошури
- [Отпечатване](#page-51-0) на водни знаци
- Отмяна на [задание](#page-52-0) за печат

# <span id="page-39-0"></span>**Типове печатни носители и зареждане на тавата**

В този продукт тавите за зареждане на печатни носители се ползват в следната последователност:

- **1.** Тава 1 (ако е отворена)
- **2.** Тава 2
- **3.** Допълнителна тава 3 (ако е свързана)

Минималните размери на носителя са 76 x 127 мм.

Максималните размери на носителя са 216 x 356 мм.

За оптимален резултат при печат променяйте настройките за размера и типа на хартията в драйвера на принтера преди печат.

| Типъте                      | Параметри на<br>носителя                                | Количество на<br>носителя | Настройки на<br>драйвера     | Ориентация на<br>хартията                                           | Изход                               |
|-----------------------------|---------------------------------------------------------|---------------------------|------------------------------|---------------------------------------------------------------------|-------------------------------------|
| Обикновена                  | 75 г/м <sup>2</sup> до 104 г/м <sup>2</sup>             | До 50 листа               | Обикновена или<br>непосочена | Няма                                                                | Вратичка за<br>директно<br>излизане |
| Цветна                      |                                                         |                           |                              |                                                                     |                                     |
| Предварително<br>отпечатана |                                                         |                           |                              |                                                                     |                                     |
| Перфорирана                 |                                                         |                           |                              |                                                                     |                                     |
| Рециклирана                 |                                                         |                           |                              |                                                                     |                                     |
| Лека                        | 60 г/м <sup>2</sup> до 75 г/м <sup>2</sup>              | До 50 листа               | Лека                         | Няма                                                                | Вратичка за<br>директно<br>излизане |
| Пликове                     | По-малко от 90 г/<br>M <sup>2</sup>                     | До 10 плика               | Плик                         | С късата страна<br>напред, капачето<br>отдясно и<br>обърнато нагоре | Вратичка за<br>директно<br>излизане |
| Етикети                     | Стандартни                                              | До 10 листа               | Етикети                      | Страната за<br>печат, обърната<br>нагоре                            | Вратичка за<br>директно<br>излизане |
| Документна                  | 75 г/м <sup>2</sup> до 104 г/м <sup>2</sup> До 10 листа |                           | Документна                   | Страната за<br>печат, обърната<br>нагоре                            | Вратичка за<br>директно<br>излизане |
| Груба                       | 75 г/м <sup>2</sup> до 104 г/м <sup>2</sup> До 10 листа |                           | Груба                        | Страната за<br>печат, обърната<br>нагоре                            | Вратичка за<br>директно<br>излизане |
| Прозрачни фолиа             | 4 мм едноцветни<br>за<br>шрайбпроектор                  | До 10 листа               | Прозрачно фолио              | Страната за<br>печат, обърната<br>нагоре                            | Вратичка за<br>директно<br>излизане |
| Тежка                       | 90 г/м <sup>2</sup> до 105 г/м <sup>2</sup>             | До 10 листа               | Тежка                        | Страната за<br>печат, обърната<br>нагоре                            | Вратичка за<br>директно<br>излизане |
| Бланка                      | 75 г/м <sup>2</sup> до 104 г/м <sup>2</sup> До 10 листа |                           | Бланка                       | Страната за<br>печат, обърната                                      | Изходна касета                      |

**Таблица 7-1 Информация за носителя в тава 1**

#### **Таблица 7-1 Информация за носителя в тава 1 (продължение)**

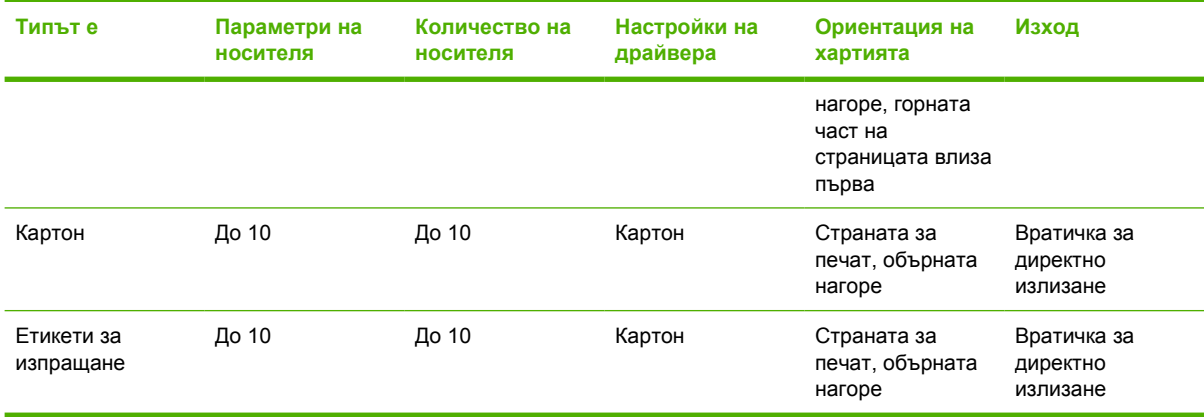

#### **Таблица 7-2 Информация за носителя в тава 2**

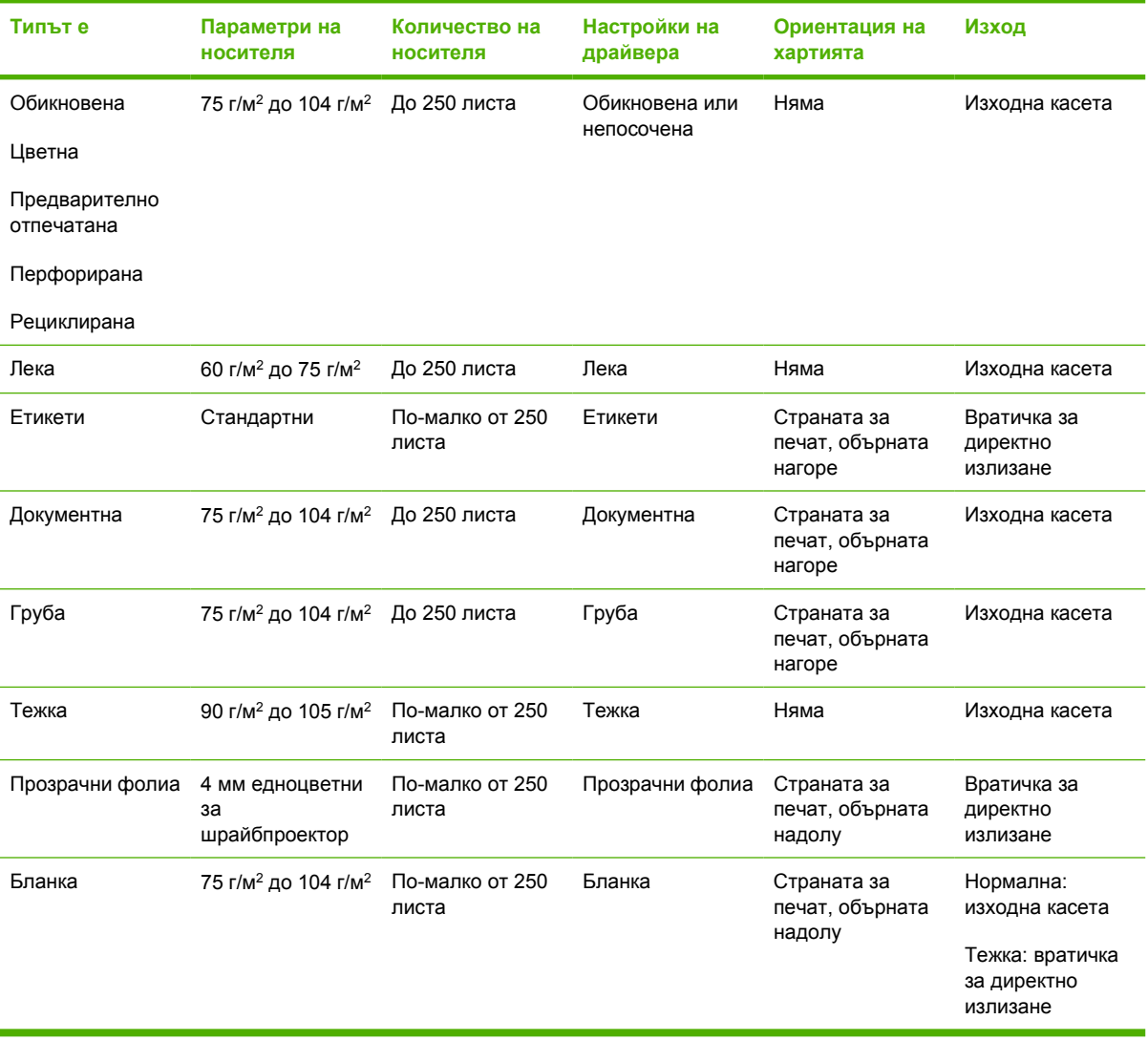

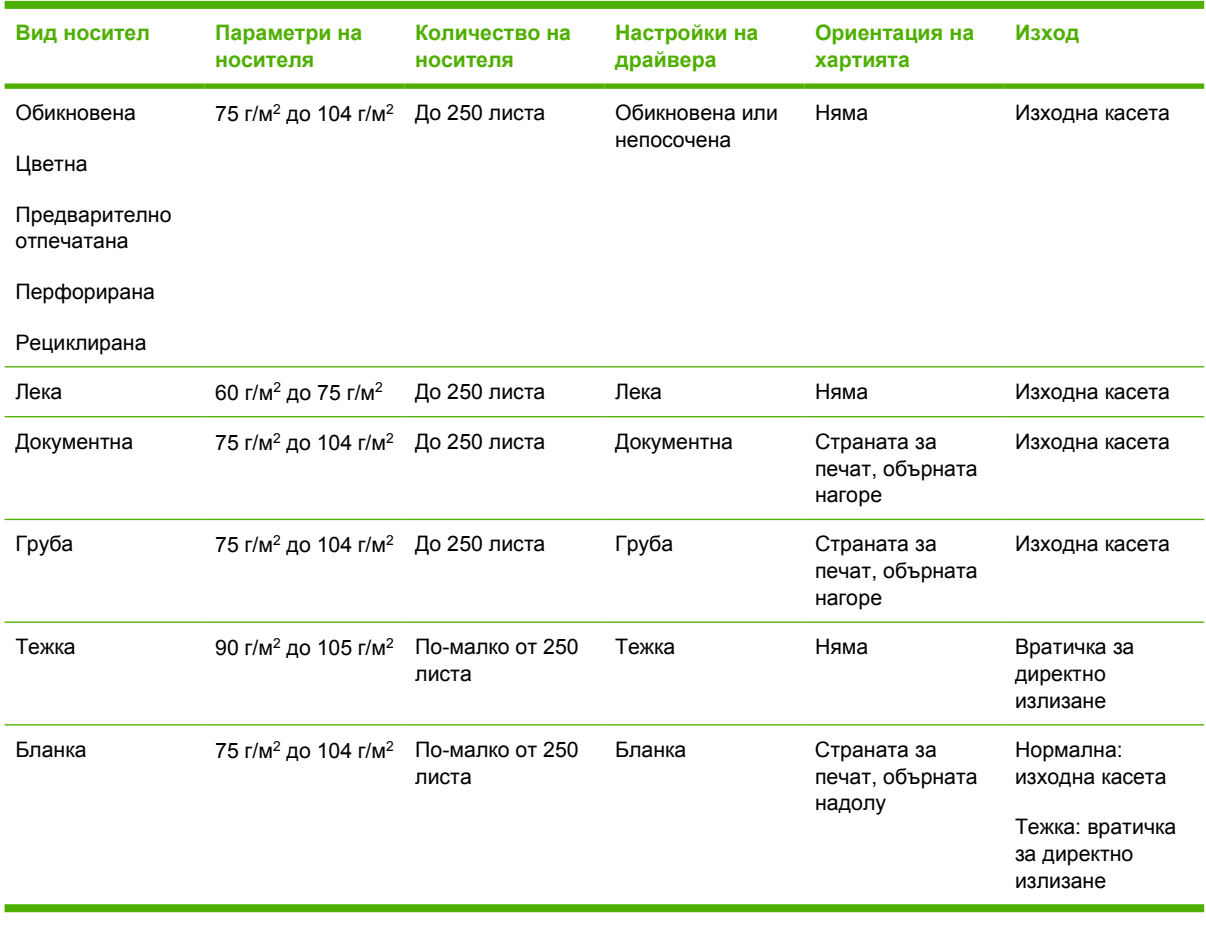

#### **Таблица 7-3 Информация за носителя в допълнителна тава 3**

# <span id="page-42-0"></span>**Настройки за качество на печат**

Настройките за качество на печат влияят на разделителната способност на печата и на използването на тонер.

Използвайте следната процедура, за да промените настройките за качество на печат:

- **1.** Отворете "Свойства на принтера" (или Printing Preferences (Предпочитания за печат) в Windows 2000 и XP). За указания вижте [Конфигуриране](#page-20-0) на драйвера за принтер за [Windows](#page-20-0) на страница 13 или [Конфигуриране](#page-25-0) на драйвера за принтер за Macintosh на [страница](#page-25-0) 18.
- **2.** В раздела **Хартия/Качество** или в **Завършване** (раздел **Тип хартия/Качество** за някои Mac драйвери), изберете настройката за качество на печат, която искате да използвате. Налични са следните опции:
	- **ProRes 1200**: Тази настройка осигурява фин детайл при 1200 х 1200 dpi.
	- **FastRes 1200**: Тази настройка реално качество за 1200 dpi.
	- **600 dpi**: Тази настройка осигурява 600 х 600 dpi на изхода с Resolution Enhancement technology (технология за подобряване на разделителната способност) (REt) за подобро качество на текста.
	- **EconoMode** (Икономичен режим): Текстът се отпечатва с по-малко количество тонер. Тази настройка е полезна, когато отпечатвате чернови. Можете да включите тази настройка независимо от другите настройки за качество на печата. За повече информация вижте [Икономичен](#page-75-0) режим на страница 68.

**ЗАБЕЛЕЖКА:** Не всички функции на принтера са налични за всички драйвери или операционни системи. Вижте онлайн помощ за "Свойства на принтера (драйвер)" за информация относно наличието на функции за този драйвер.

# <span id="page-43-0"></span>**Ръчно двустранно печатане**

За да печатате ръчно върху двете страни на листа, хартията трябва да премине през принтера два пъти. Можете да печатате, използвайки някоя от опциите:

- Горна изходна касета
- Вратичка за директно излизане (за тежък носител или носител, който се нагъва)

**ЗАБЕЛЕЖКА:** Ръчното двустранно отпечатване може да доведе до замърсяване на принтера, а оттам и до намаляване на качеството на печат. Вижте [Почистване](#page-61-0) на [принтера](#page-61-0) на страница 54 за указания, ако принтерът се замърси.

#### **Ръчно двустранно отпечатване чрез горната изходна тава**

Следните раздели съдържат указания за различните операционни системи.

#### **Microsoft Windows**

**1.** Затворете вратичката за директно излизане на хартия.

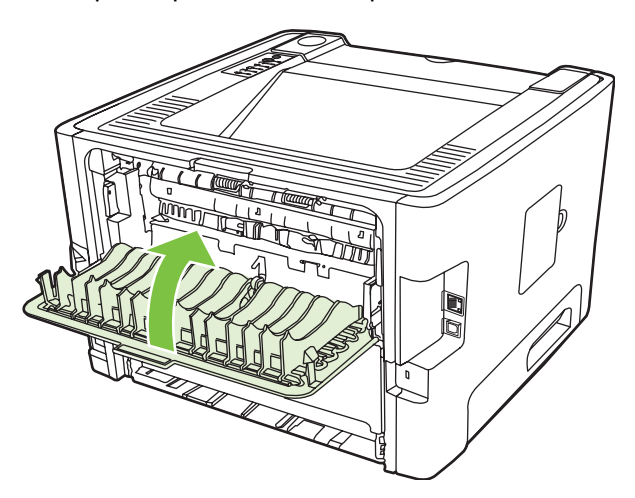

**2.** Отпечатайте едната страна на документа през тава 1.

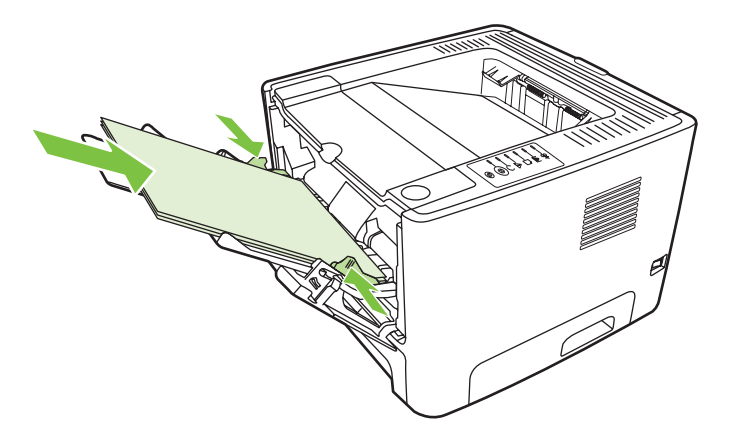

**3.** След като отпечатате едната страна, извадете оставащата хартия от тава 1 и я сложете настрана, докато приключите с ръчното двустранно задание за печат.

**4.** Съберете отпечатаните страници и подравнете тестето.

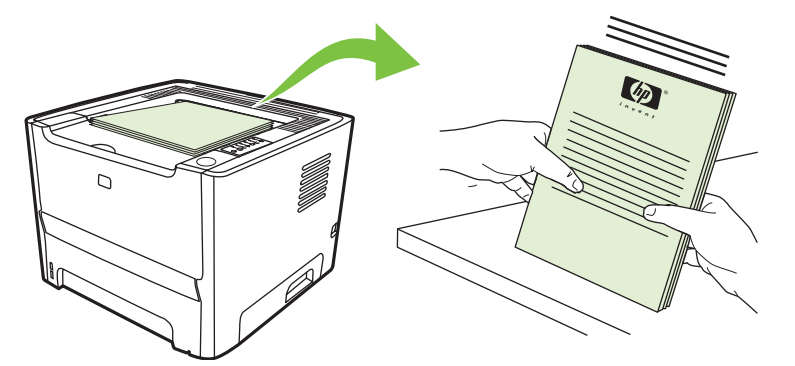

**5.** Върнете тестето в тава 1 с отпечатаната страна надолу и горния край, насочен към принтера.

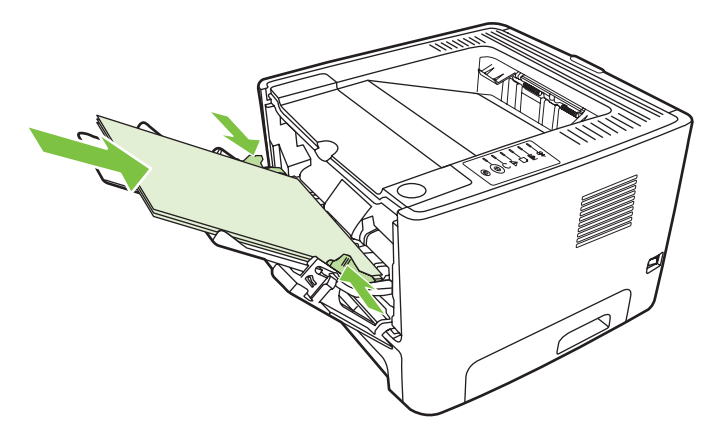

**6.** Натиснете бутона Go (Старт), за да отпечатате върху втората страна.

#### **Mac OS X**

- **1.** Затворете вратичката за директно излизане на хартия.
- **2.** Ако **Manual Duplex** (Ръчно двустранно) не се появява като опция на принтера, направете следното:
	- **a.** Уверете се, че сте избрали **HP Manual Duplex & Booklet (Classic)** (HP Ръчно двустранно и брошура (Класически)), когато сте инсталирали софтуерния драйвер с опция **Custom Install** (Индивидуална инсталация).
	- **b.** Направете **File-Print (Файл-Печат)**, изберете **Plug-In Preferences (Предпочитания за вградени модули)** и щракнете върху стрелката, сочеща надясно. Стрелката, сочеща надясно, се променя в стрелка, сочеща надолу, и на дисплея се извежда функцията HP Manual Duplex & Booklet (HP ръчно двустранно и брошура).
	- **c.** Изберете **Print Time Filters (Филтриране по време на печат)**, изберете **HP Manual Duplex & Booklet (HP ръчно двустранно и брошура)** и щракнете върху **Save Settings (Запаметяване на настройките)**.
	- **d.** Изберете **Manual Duplex** (Ръчно двустранно), а след това **Print on Both Sides** (Отпечатване върху двете страни).
- **3.** Отпечатайте документа.
- **4.** След като отпечатате едната страна, извадете оставащата хартия от тава 1 и я сложете настрана, докато приключите с ръчното двустранно задание за печат.
- **5.** Съберете отпечатаните страници и подравнете тестето.
- **6.** Върнете тестето в тава 1 с отпечатаната страна надолу и горния край, насочен към принтера.
- **7.** Натиснете бутона Go (Старт) върху контролния панел, за да отпечатате върху втората страна.

#### **Ръчно двустранно отпечатване чрез вратичката за директно излизане**

По-надолу са дадени указания за различните операционни системи.

#### **Microsoft Windows**

**1.** Отворете вратичката за директно излизане на хартия.

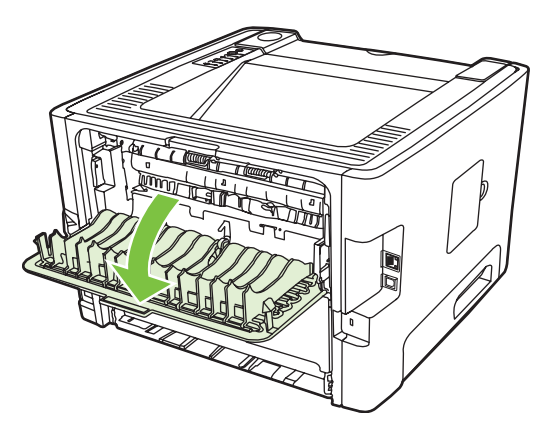

- **2.** Отворете "Свойства" на принтера (или Printing Preferences (Предпочитания за печат) в Windows 2000 и XP). За указания вижте [Конфигуриране](#page-20-0) на драйвера за принтер за [Windows](#page-20-0) на страница 13.
- **3.** В раздела **Finishing** (Завършване) поставете отметка в квадратчето **Correct Order for Straight Paper Path** (Правилен ред за директен път на хартията).

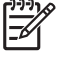

**ЗАБЕЛЕЖКА:** Не всички функции на принтера са налични за всички драйвери или операционни системи. Вижте онлайн помощ за "Свойства на принтера (драйвер)" за информация относно наличието на функции за този драйвер.

**4.** В раздела **Finishing** (Завършване) поставете отметка в квадратчето **Print On Both Sides (Manually)** (Отпечатване върху двете страни (ръчно)).

**5.** Щракнете върху **OK**.

**ЗАБЕЛЕЖКА:** Ако опцията **Print On Both Sides (Manually) (Отпечатване върху двете страни (ръчно))** не се появява, тази опция може да не е разрешена. Отидете в "Свойства" на принтера, изберете раздела **Настройки на устройството** и изберете **Разрешаване** от падащия списък **Allow Manual Duplex** (Разрешаване на ръчно двустранно печатане), за да разрешите тази опция.

**6.** Отпечатайте едната страна на документа от тава 1.

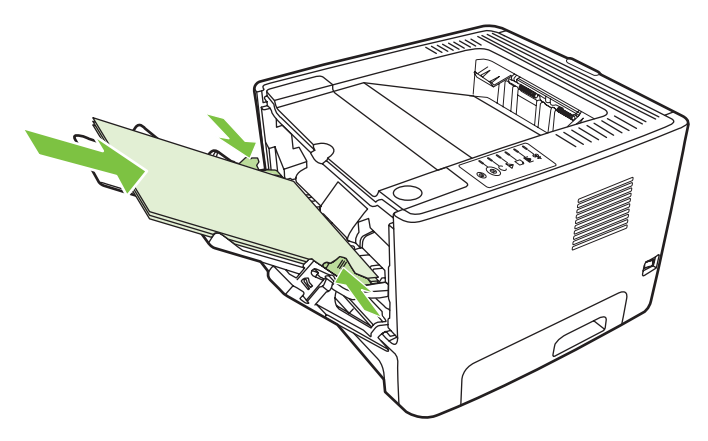

**7.** Съберете отпечатаните страници и подравнете тестето.

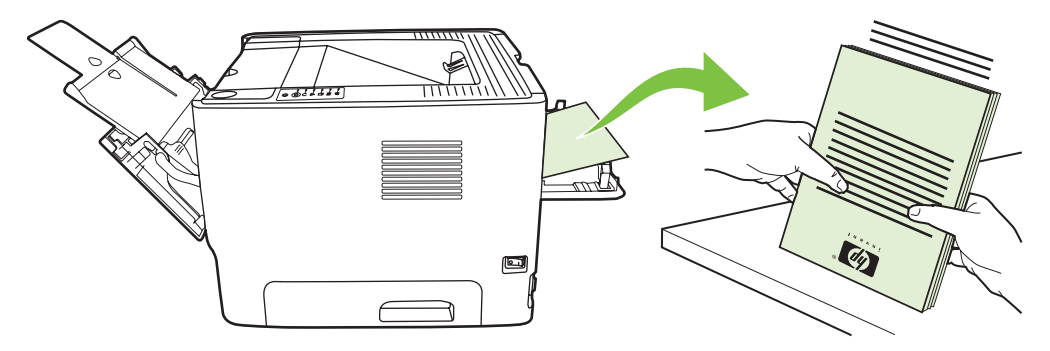

**8.** Върнете тестето в тава 1 с отпечатаната страна, обърната надолу, и горния край, насочен към принтера.

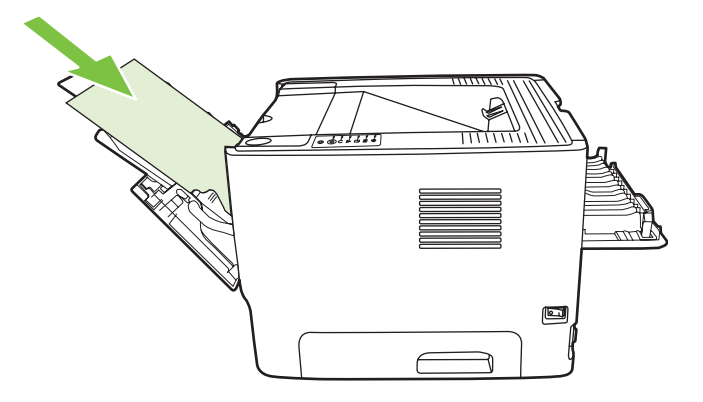

**9.** Натиснете бутона Go (Старт), за да отпечатате върху втората страна.

#### **Mac OS X**

- **1.** Отворете вратичката за директно излизане на хартия.
- **2.** Ако **Manual Duplex** (Ръчно двустранно) не се появява като опция на принтера, направете следното:
	- **a.** Уверете се, че сте избрали **HP Manual Duplex & Booklet (Classic)** (HP Ръчно двустранно и брошура (Класически)), когато сте инсталирали софтуерния драйвер с опция **Custom Install** (Индивидуална инсталация).
	- **b.** Направете **File-Print** (Файл-Печат), изберете **Plug-In Preferences** (Предпочитания за вградени модули) и щракнете върху стрелката, сочеща надясно. Стрелката, сочеща надясно, се променя в стрелка, сочеща надолу, и на дисплея се извежда функцията HP Manual Duplex & Booklet (HP ръчно двустранно и брошура).
	- **c.** Изберете **Print Time Filters** (Филтриране по време на печат), изберете **HP Manual Duplex & Booklet** (HP ръчно двустранно и брошура) и щракнете върху **Save Settings** (Запаметяване на настройките).
	- **d.** Изберете **Manual Duplex** (Ръчно двустранно), а след това **Print on Both Sides** (Отпечатване върху двете страни).
	- **e.** Изберете **Alternate output bin is open (straight through paper path)** (Отворена е допълнителна изходна касета (директен път за хартията)).
- **3.** Отпечатайте едната страна на документа от тава 1.

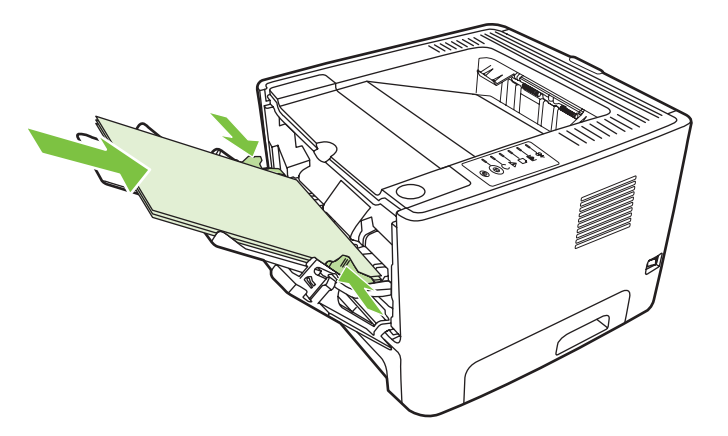

**4.** Съберете отпечатаните страници и подравнете тестето.

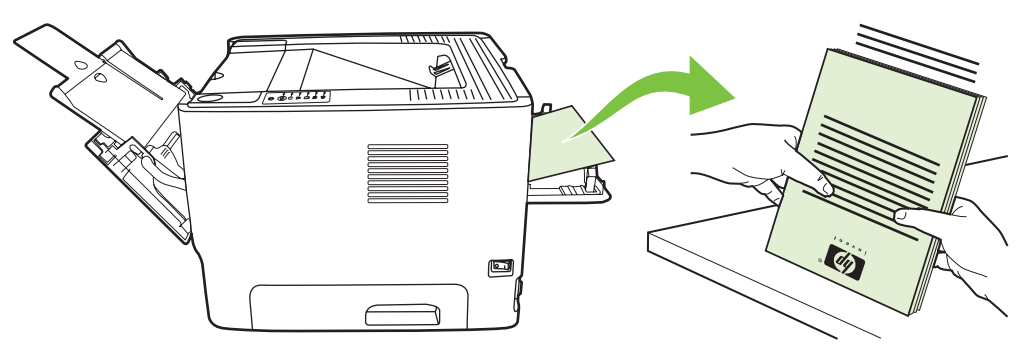

**5.** Върнете тестето в тава 2 с отпечатаната страна надолу и горния край, насочен към принтера.

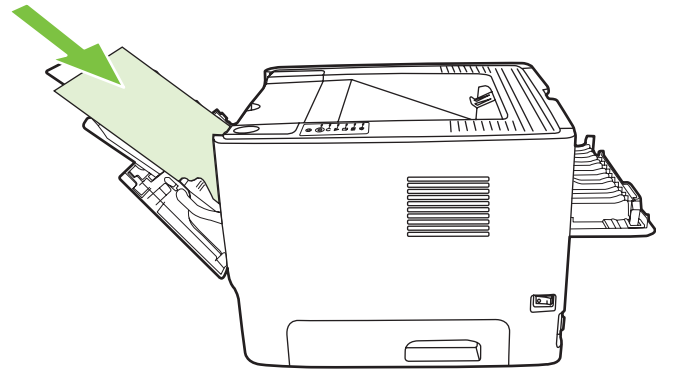

**6.** Натиснете бутона Go (Старт), за да отпечатате върху втората страна.

### <span id="page-49-0"></span>**Отпечатване на много страници върху един лист хартия (печатане на n страници върху една)**

Използвайте функцията Печатане на n страници върху една, за да разположите документ от много страници върху една отпечатана страница.

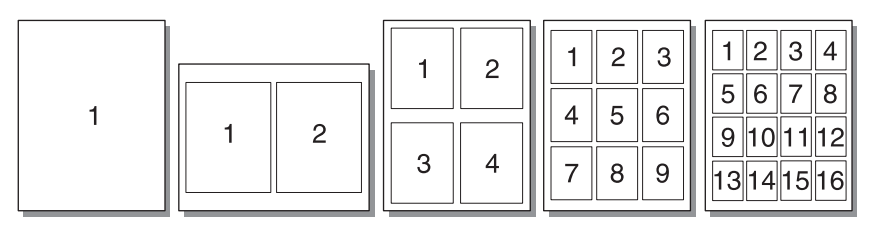

- 1. Отворете "Свойства" на принтера (или Printing Preferences (Предпочитания за печат) в Windows 2000 и XP). За указания вижте [Конфигуриране](#page-20-0) на драйвера за принтер за [Windows](#page-20-0) на страница 13 или [Конфигуриране](#page-25-0) на драйвера за принтер за Macintosh на [страница](#page-25-0) 18.
- **2.** В раздела **Finishing** (Завършване) (раздел **Layout** (Оформление) при някои Mac драйвери) изберете желания брой страници на лист.

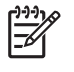

**ЗАБЕЛЕЖКА:** Не всички функции на принтера са налични за всички драйвери или операционни системи. Вижте онлайн помощ за "Свойства на принтера (драйвер)" за информация относно наличието на функции за този драйвер.

**3.** Ако предпочитате, може да използвате квадратчето за отмятане за рамкиране на страницата и падащото меню, за да посочите реда на страниците, които ще се отпечатат върху листа.

# <span id="page-50-0"></span>**Отпечатване на брошури**

Можете да отпечатвате брошури върху хартия формат letter, legal или A4.

**ЗАБЕЛЕЖКА:** Тази функция не е налична за всички версии на Macintosh OS X.

- **1.** Заредете хартия в тава 1.
- **2.** Затворете вратичката за директно излизане на хартия.

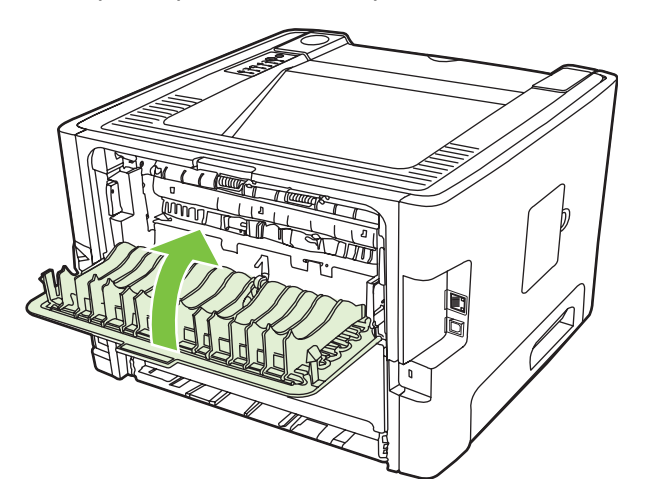

- **3.** Отворете "Свойства" на принтера (или Printing Preferences (Предпочитания за печат) в Windows 2000 и XP). За указания вижте [Конфигуриране](#page-20-0) на драйвера за принтер за [Windows](#page-20-0) на страница 13.
- **4.** В раздела **Finishing** (Завършване) (раздел **Paper Type/Quality** (Тип хартия/качество) за някои Mac драйвери) щракнете, за да изчистите отметката от **Correct Order for Straight Paper Path** (Правилен ред за директен път на хартията).
- **5.** Изберете отметката **Print On Both Sides** (Отпечатване върху двете страни).
- **6.** Изберете **Left Edge Binding** (Подвързване отляво) или **Right Edge Binding** (Подвързване отдясно) от падащото меню **Booklet Layout** (Оформление на брошура).
- **7.** Задайте броят на страници на лист да е **2**.
- **8.** Щракнете върху **OK**.
- **9.** Отпечатайте документа.
- **10.** Сгънете и хванете страниците с телбод.

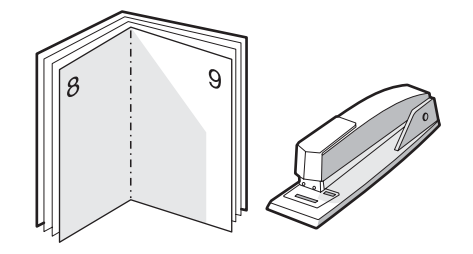

## <span id="page-51-0"></span>**Отпечатване на водни знаци**

Може да използвате опцията за водни знаци, за да отпечатате текст "под" (като фон на) съществуващ документ. Може да искате да имате, например, написано с големи сиви букви *Чернова* или *Поверително*, отпечатано по диагонал върху първата страница или върху всички страници на документа.

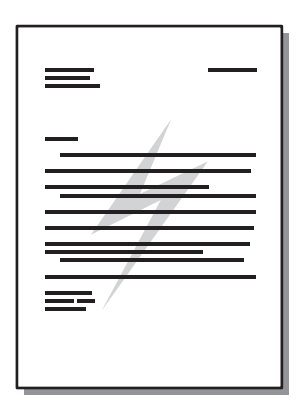

⊯∕

- **1.** Отворете "Свойства" на принтера (или Printing Preferences (Предпочитания за печат) в Windows 2000 и XP). За указания вижте [Конфигуриране](#page-20-0) на драйвера за принтер за [Windows](#page-20-0) на страница 13 или [Конфигуриране](#page-25-0) на драйвера за принтер за Macintosh на [страница](#page-25-0) 18.
- **2.** В раздела **Effects** (Ефекти) (раздел **Watermark/Overlay** (Воден знак/подложка) при някои Mac драйвери) изберете водния знак, който искате да използвате.

**ЗАБЕЛЕЖКА:** Не всички функции на принтера са налични за всички драйвери или операционни системи. Вижте онлайн помощ за "Свойства на принтера (драйвер)" за информация относно наличието на функции за този драйвер.

# <span id="page-52-0"></span>**Отмяна на задание за печат**

Можете да отмените задание за печат от следните места:

- **Контролен панел на принтера**: За да отмените задание за печат, натиснете и освободете бутона Cancel (Отказ) върху контролния панел на принтера.
- **Софтуерно приложение**: Обикновено за кратко на екрана се появява диалогов прозорец, който ви позволява да отмените заданието за печат.
- **Опашка за печат в Windows**: Ако дадено задание за печат чака на опашка за печат (паметта на компютъра) или в принтерен спулер, изтрийте го оттам. За да влезете в екрана **Принтер** в Windows 98 SE, Me, 2000 или XP, щракнете върху **Старт**, щракнете върху **Настройки**, а след това щракнете върху **Принтери**; или щракнете върху **Старт** и след това щракнете върху **Принтери и факсове**. Щракнете двукратно върху иконата на принтера, за да отворите прозореца. Изберете своето задание за печат и щракнете върху **Изтрий**.
- **Опашка за печат в основния екран (Mac OS)**: В Mac OS X отворете **Print Center** (Център за печат) (или **Printer Setup Utility** (Програма за настройка на принтера) в V10.3.9), щракнете върху името на принтера, изберете заданието за печат и щракнете върху **Delete** (Изтрий).
- **Вграден уеб сървър**: Отворете страницата на вградения уеб сървър на принтера и щракнете върху **Cancel Job** (Отмяна на заданието). За повече информация вижте [Вграден](#page-56-0) уеб сървър (само за [мрежовия](#page-56-0) модел) на страница 49.

Ако лампичките за състоянието на контролния панел продължават да мигат, след като отмените заданието за печат, компютърът все още изпраща заданието към принтера. Изтрийте заданието от опашката за печат или изчакайте, докато компютърът приключи с изпращането на данните. Принтерът ще се върне в състояние на готовност.

# **8 Управление и поддръжка**

Тази глава съдържа информация по следните теми:

- Страници с [информация](#page-55-0) за принтера
- Вграден уеб сървър (само за [мрежовия](#page-56-0) модел)
- Замяна на [печатащата](#page-58-0) касета
- [Преразпределяне](#page-60-0) на тонера
- [Почистване](#page-61-0) на принтера
- Почистване на [придърпващата](#page-64-0) ролка (тава 1)
- Почистване на [придърпващата](#page-68-0) ролка (тава 2)
- [Икономичен](#page-75-0) режим

# <span id="page-55-0"></span>**Страници с информация за принтера**

Можете да отпечатате следните информационни страници.

### **Пробна страница**

Пробната страница съдържа примери с текст и изображения. За да отпечатате пробна страница, направете едно от следните неща:

- Натиснете бутона Go (Старт), когато лампичката за готовност на принтера свети и не се печатат други задания.
- Изберете я от падащия списък **Print Information Pages (Печат на информационни страници)** в раздела **Услуги** в **Предпочитания на принтера**.

### **Конфигурационна страница**

В конфигурационната страница са посочените текущите настройки и свойства на принтера. Тя съдържа също и отчет за състоянието на дневника. За да отпечатате конфигурационна страница, направете едно от следните неща:

- Натиснете и задръжте бутона Go (Старт) в продължение на 5 секунди, когато лампичката за готовност на принтера свети и не се печатат други задания.
- Изберете я от падащия списък **Print Information Pages (Печат на информационни страници)** в раздела **Услуги** в **Предпочитания на принтера**.

#### **Страница за състоянието на консумативите**

Можете да отпечатате страницата за състояние на консумативите, като я изберете от падащия списък **Print Information Pages (Печат на информационни страници)** в раздела **Услуги** в **Предпочитания на принтера**. Страницата за състоянието на консумативите предоставя следната информация:

- Приблизителния брой оставащи страници, които печатащата касета може да отпечата
- Броя на страниците и заданията за печат, които са обработени
- Информация за доставки и рециклиране

# <span id="page-56-0"></span>**Вграден уеб сървър (само за мрежовия модел)**

Вграденият уеб сървър позволява преглед на състоянието на принтера и мрежата и управление на функциите на печатане от компютъра вместо от контролния панел на принтера. По-долу са посочени примери за това какво можете да направите чрез вградения уеб сървър:

- Преглед на информацията за състоянието на устройството
- Определяне на оставащото време до изчерпване на всички консумативи и поръчване на нови
- Задаване на размер и тип на печатния носител, зареден в отделните тави
- Преглед и промяна на конфигурацията на тавите
- Преглед и промяна на настройките по подразбиране за конфигурация на принтера
- Преглед и промяна на конфигурацията на мрежата
- Не е необходимо да инсталирате софтуер на компютъра. Трябва да използвате един от тези поддържани уеб браузъри:
	- Internet Explorer 6.0 (или по-нова версия)
	- Netscape Navigator 7.0 (или по-нова версия)
	- Firefox 1.0 (или по-нова версия)
	- Mozilla 1.6 (или по-нова версия)
	- Орега 7.0 (или по-нова версия)
	- Safari 1.2 (или по-нова версия)
	- Коnqueror 3.2 (или по-нова версия)

Вграденият уеб сървър работи, когато принтерът е свързан към мрежа, базирана на TCP/IP. Вграденият уеб сървър не поддържа връзки по протокол IPX или директни USB връзки.

**ЗАБЕЛЕЖКА:** Не ви е необходим достъп до интернет, за да отваряте и използвате вградения уеб сървър. Въпреки това, ако щракнете върху връзка на някоя страница, трябва да имате достъп до интернет, за да можете да посетите сайта, асоцииран с тази връзка.

### **Отваряне на вградения уеб сървър**

За да отворите вградения уеб сървър, въведете IP адреса или името на хоста на принтера в полето за адрес на поддържания уеб браузър. За да намерите IP адреса, отпечатайте конфигурационна страница от принтера, като натиснете и задържите бутона Go (Старт) за 5 секунди, докато свети лампичката за готовност и не се отпечатват други задания.

**СЪВЕТ:** След като намерите URL адреса, запазете го, за да може в бъдеще да се връщате лесно към него.

Вграденият уеб сървър има три раздела, които съдържат настройки и информация за принтера: разделът **Information** (Информация), разделът **Settings** (Настройки) и разделът **Networking** (Мрежа).

### **Раздел "Информация"**

Групата от страници на раздела "Състояние" се състои от следните страници.

- **Състояние на устройството**. Тази страница показва състоянието на принтера и консумативите на HP.
- **Конфигуриране на устройството**. Тази страница показва информацията, която се намира на конфигурационната страница на принтера.
- **Състояние на консумативите**. Тази страница показва състоянието на консумативите на HP и предоставя партидните им номера. За да поръчате нови консумативи, щракнете върху **Order Supplies** (Поръчка на консумативи) в горната дясна част на прозореца.
- **Резюме на мрежата**. Тази страница показва информацията, която се намира на страницата с резюме на мрежата.

### **Раздел "Настройки"**

Този раздел позволява да конфигурирате принтера от компютъра си. Ако принтерът е свързан към мрежа, винаги се консултирайте с администратора на принтера, преди да промените настройките в този раздел.

Разделът **Настройки** съдържа следните страници:

- **Боравене с хартията**. Преглед и промяна на настройките за входната тава на принтера.
- **Печат**. Преглед и промяна на настройките по подразбиране на заданията на принтера

#### **Раздел "Мрежа"**

Този раздел позволява на мрежовия администратор да контролира настройките за принтера, свързани с мрежата, когато той е свързан чрез мрежа, базирана на IP.

#### **Връзки**

Връзките се намират в горната дясна част на страницата за състоянието. Трябва да имате достъп до интернет, за да може да използвате тези връзки. Ако използвате комутируема връзка и не сте се свързали при първото отваряне на вградения уеб сървър, трябва да се свържете отново, преди да можете да посетите тези уеб сайтове. За да се свържете, може да е необходимо да затворите вградения уеб сървър и да го отворите отново.

- **Order Supplies** (Поръчка на консумативи). Щракнете върху тази връзка, за да се свържете с уебсайта Sure Supply и да поръчате оригинални HP консумативи от HP или търговец по ваш избор.
- **Product Support (Поддръжка за продукта)**. Свържете се със сайта за поддръжка на принтера HP LaserJet P2010 Series. Можете да търсите помощ по общи теми.

# <span id="page-58-0"></span>**Замяна на печатащата касета**

**1.** Натиснете бутона за отваряне на вратичката на печатащата касета, а след това извадете печатащата касета от принтера. За информация относно рециклиране вижте във вътрешността на кутията на печатащата касета.

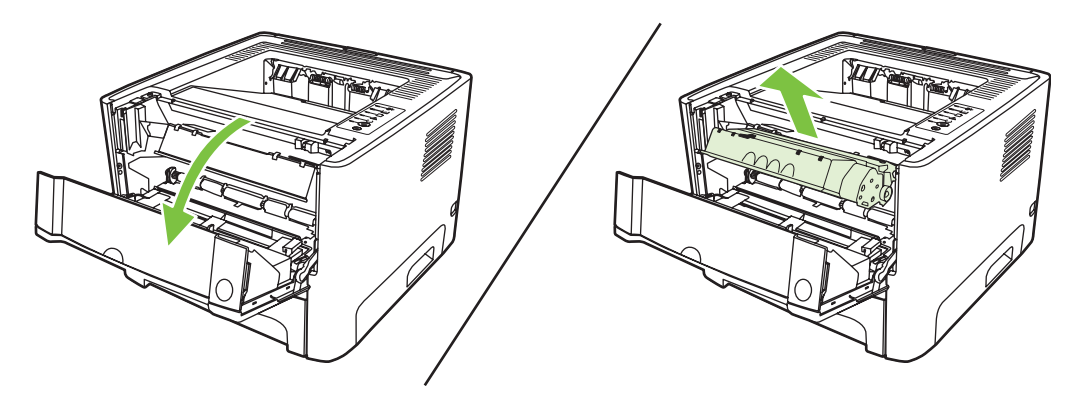

- **2.** Извадете новата печатаща касета от опаковката.
- **3.** Огънете езичето от лявата страна на касетата, за да го освободите.

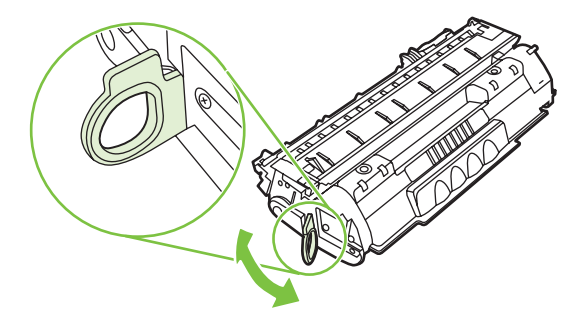

**4.** Дърпайте езичето, докато цялата лента бъде отстранена от касетата. Поставете лентата в кутията от печатащата касета, за да я върнете за рециклиране.

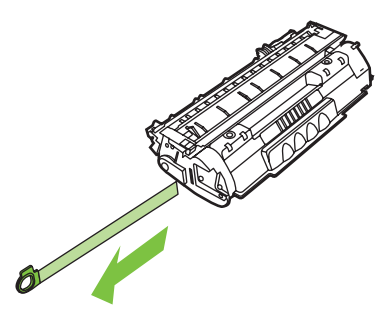

**5.** Разклатете леко печатащата касетата отпред назад, за да разпределите равномерно тонера вътре в касетата.

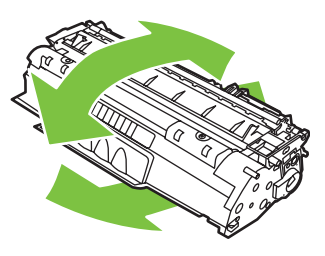

**ВНИМАНИЕ:** Ако по дрехите ви попадне тонер, избършете го със суха кърпа и изперете дрехата в студена вода. *Горещата вода фиксира тонера върху тъканта*.

**6.** Поставете печатащата касета в принтера и затворете вратичката на касетата.

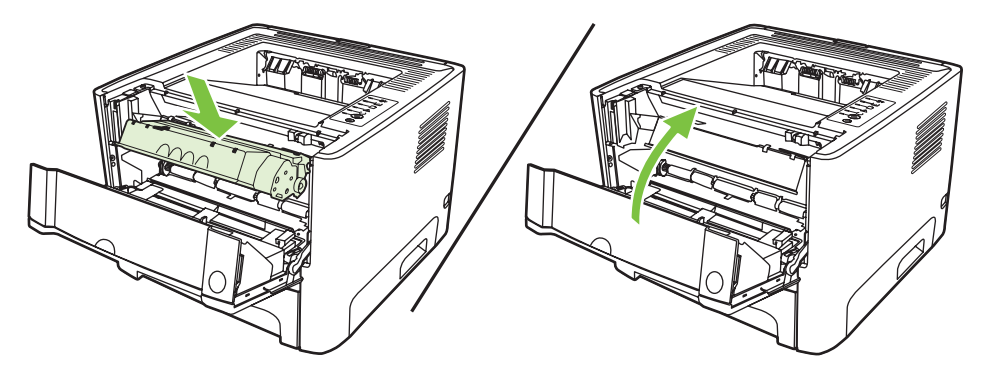

**ВНИМАНИЕ:** Ако по дрехите ви попадне тонер, избършете го със суха кърпа и изперете дрехата в студена вода. *Горещата вода фиксира тонера върху тъканта*.

# <span id="page-60-0"></span>**Преразпределяне на тонера**

Когато тонерът е малко, върху отпечатаната страница се появяват бледи или по-светли области. Възможно е временно да подобрите качеството на печат чрез преразпределение на тонера.

**1.** Натиснете бутона за отваряне на вратичката на печатащата касета, а след това извадете печатащата касета от принтера.

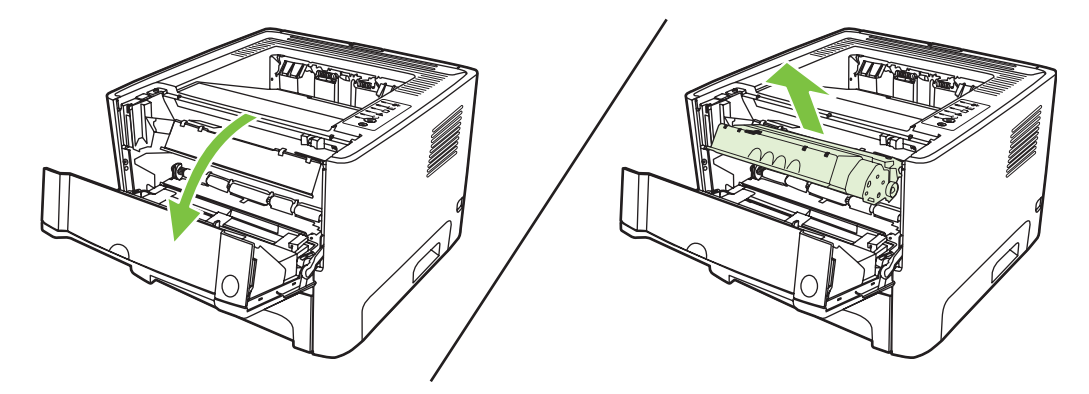

**2.** За да преразпределите тонера, внимателно разклатете печатащата касета от предната към задната страна.

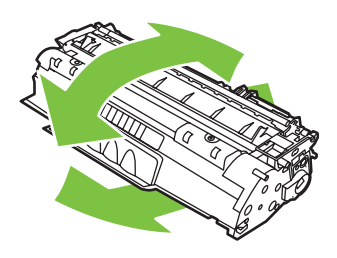

**ВНИМАНИЕ:** Ако по дрехите ви попадне тонер, избършете го със суха кърпа и изперете дрехата в студена вода. *Горещата вода фиксира тонера върху тъканта*.

**3.** Поставете отново печатащата касета в принтера и затворете вратичката на касетата.

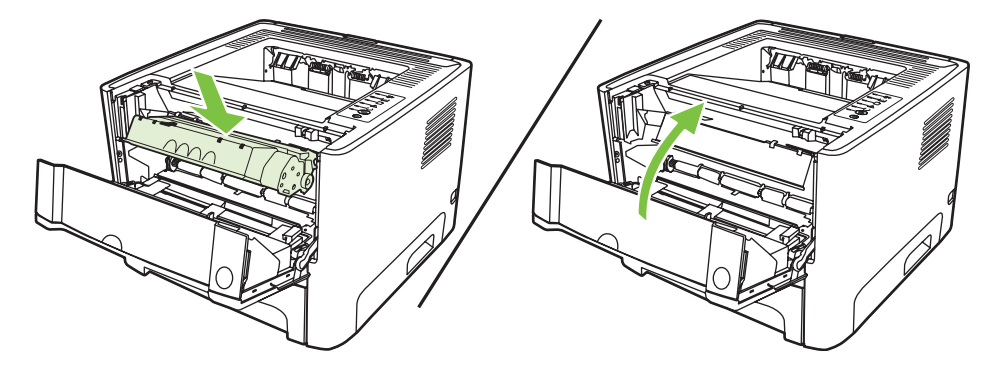

Ако отпечатъкът все още е светъл, поставете нова печатаща касета. За указания вижте [Замяна](#page-58-0) на [печатащата](#page-58-0) касета на страница 51.

# <span id="page-61-0"></span>**Почистване на принтера**

Когато е необходимо, почиствайте външната страна на принтера с чиста, мека кърпа.

**ВНИМАНИЕ:** Не използвайте почистващи препарати с амоняк върху или около принтера.

По време на процеса на отпечатване във вътрешността на принтера се събират частици хартия, тонер и прах. С времето тези натрупвания могат да предизвикат проблеми в качеството на печат, като петна или зацапване от тонера или засядане на хартията. За да отстраните и предотвратите този вид проблеми, можете да почиствате областта на печатащата касета и пътя за носителя в принтера.

### **Почистване на областта на печатащата касета**

Не е необходимо да почиствате често областта на печатащата касета. Въпреки това, почистването на тази област може да подобри качеството на отпечатаните страници.

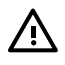

**ПРЕДУПРЕЖДЕНИЕ!** Преди да почистите принтера, изключете го, като извадите захранващия кабел, и изчакайте принтерът да се охлади.

**1.** Натиснете бутона за отваряне на вратичката на печатащата касета, а след това извадете печатащата касета от принтера.

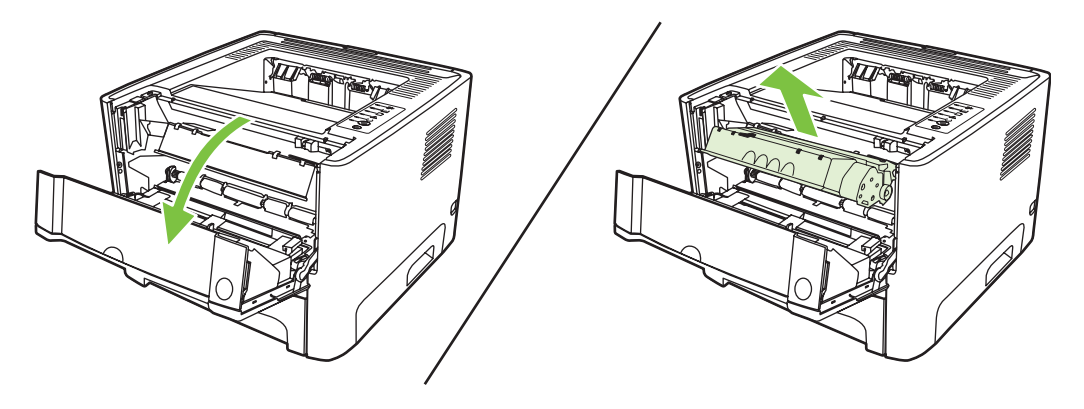

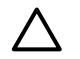

**ВНИМАНИЕ:** Не докосвайте черната попиваща трансферна ролка вътре в принтера. Може да повредите принтера по този начин.

**ВНИМАНИЕ:** За да предотвратите повреда, не излагайте печатащата касета на пряка светлина. Покрийте я с лист хартия.

**2.** Със суха кърпа без мъх почистете остатъците от областта на пътя на носителя и леглото на печатащата касета.

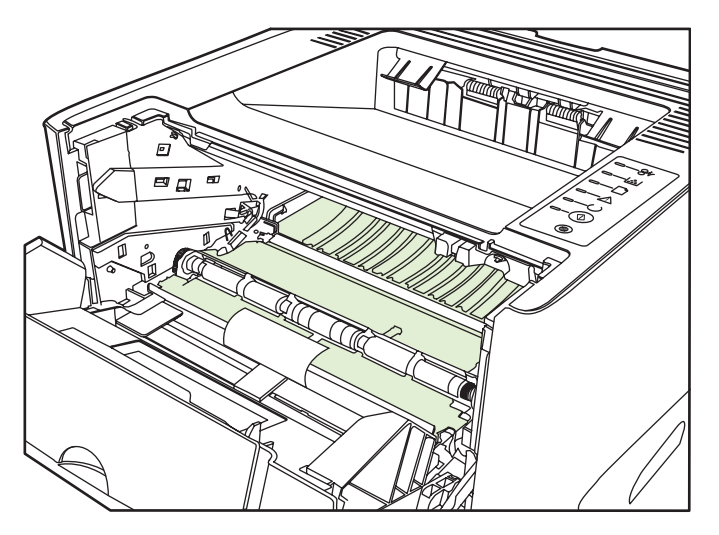

**3.** Заменете печатащата касета и затворете вратичката й.

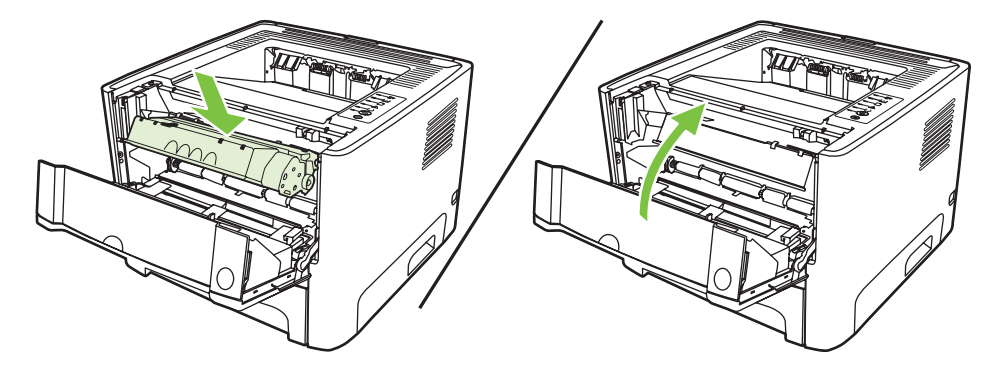

**4.** Свържете захранващия кабел, за да включите отново принтера.

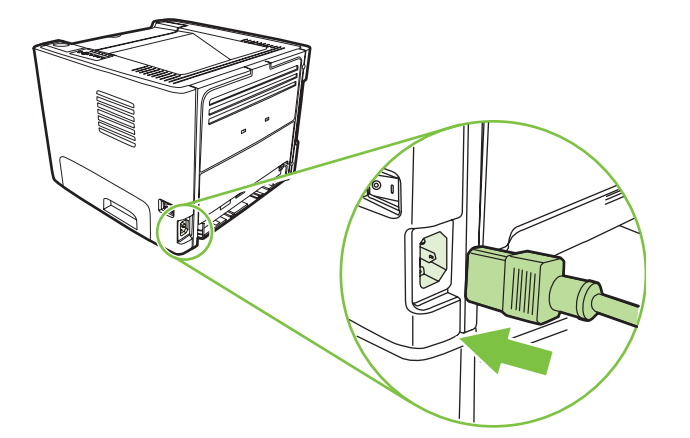

**5.** Проверете дали принтерът функционира, като отпечатате пробна страница. За да отпечатате пробна страница, натиснете бутона Go (Старт), когато лампичката за готовност свети и не се печатат други задания.

### **Почистване на пътя на носителя в принтера**

Ако наблюдавате петна или точки от мастилото в тонера, почистете пътя на носителя в принтера. За целта може да използвате прозрачно фолио, за да отстраните праха и тонера от пътя на носителя. Не използвайте документна или груба хартия.

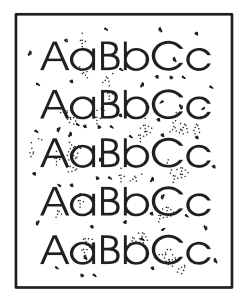

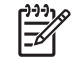

**ЗАБЕЛЕЖКА:** За най-добри резултати използвайте лист прозрачно фолио. Ако нямате прозрачно фолио, можете да използвате носител за копирна машина (70 до 90 g/m<sup>2</sup>) с гладка повърхност.

- **1.** Уверете се, че принтерът е в режим на готовност и че лампичката "готовност" свети.
- **2.** Заредете прозрачното фолио в тава 1.
- **3.** Отпечатайте почистваща страница. Отворете екрана **Свойства** на принтера (или **Предпочитания за печат** в Windows 2000 и XP) и изберете почистващата страница.

**ЗАБЕЛЕЖКА:** Процесът на почистване отнема приблизително 2 минути. Почистващата страница ще спира периодично по време на процеса на почистване. Не изключвайте принтера, преди да е приключил процесът на почистване. Може да е необходимо да повторите процеса на почистване няколко пъти, за да почистите основно принтера.

# <span id="page-64-0"></span>**Почистване на придърпващата ролка (тава 1)**

Ако искате да почистите придърпващата ролка за тава 1, следвайте указанията по-долу:

**1.** Изключете захранващия кабел от принтера и го оставете да се охлади.

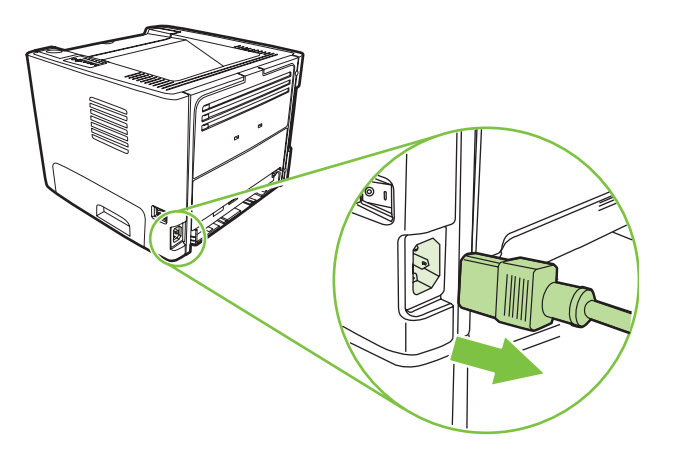

**2.** Натиснете бутона за отваряне на вратичката на печатащата касета, а след това извадете печатащата касета от принтера.

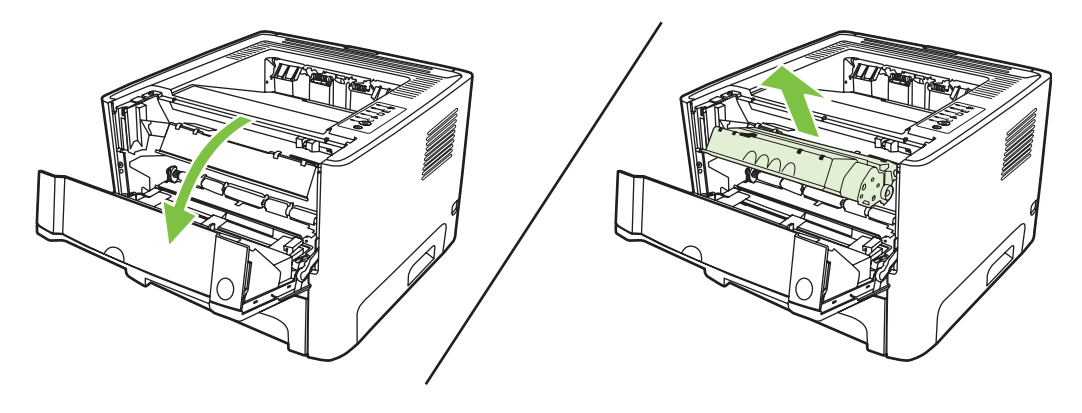

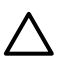

**ВНИМАНИЕ:** Не докосвайте черната попиваща трансферна ролка вътре в принтера. Може да повредите принтера по този начин.

**ВНИМАНИЕ:** За да предотвратите повреда, не излагайте печатащата касета на пряка светлина. Покрийте я с лист хартия.

**3.** Свалете капака на придърпващата ролка.

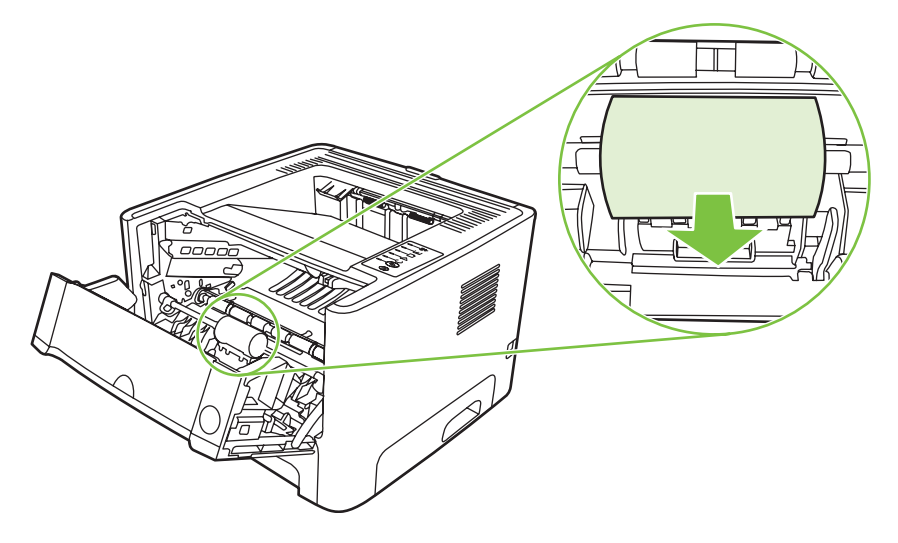

**4.** Натиснете двете черни придържащи езичета навън, докато освободите придърпващата ролка от леглото й.

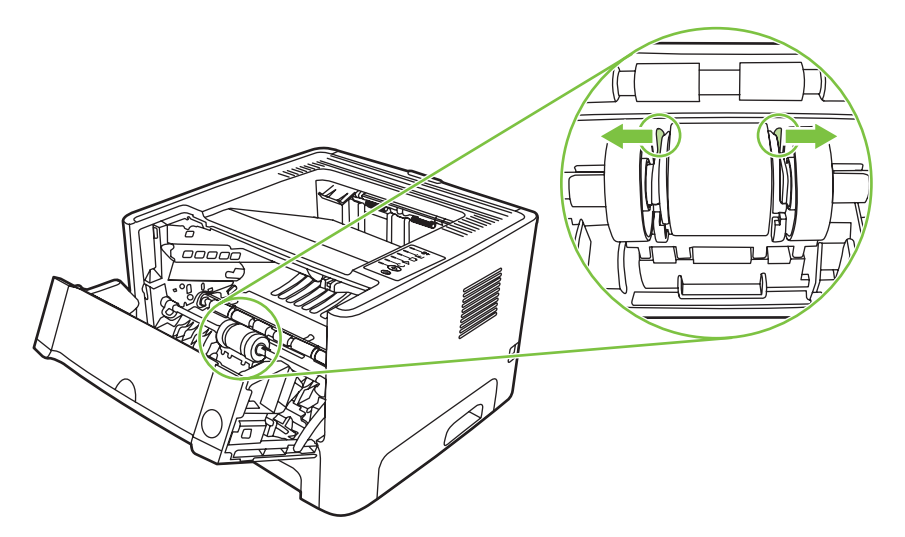

**5.** Извадете придърпващата ролка от принтера.

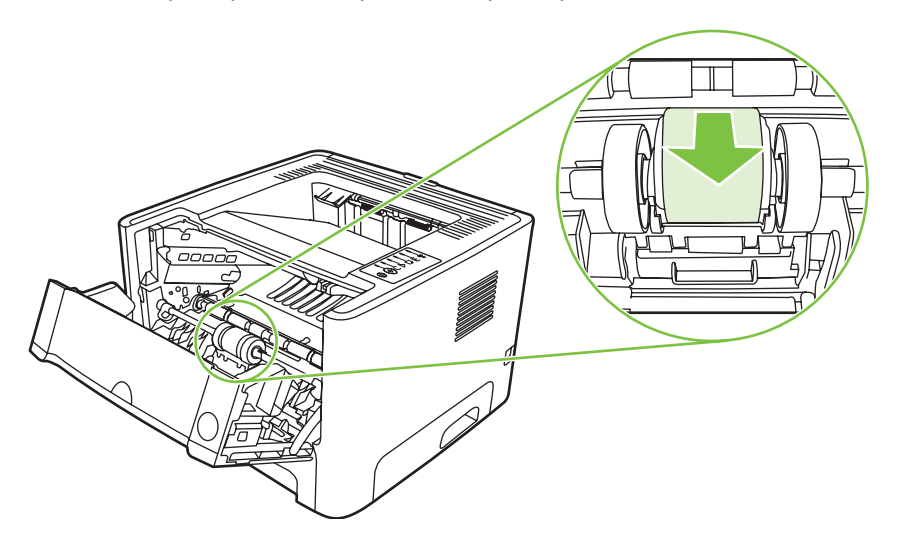

**6.** Потопете кърпа без мъх във вода и почистете ролката.

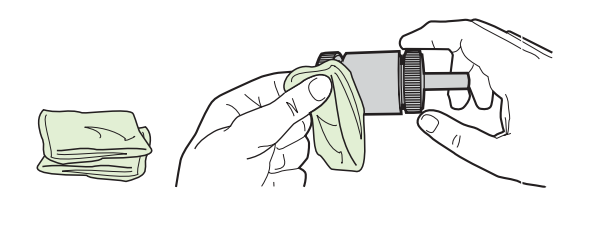

**ЗАБЕЛЕЖКА:** Не докосвайте повърхността на ролката с голи пръсти.

**7.** С помощта на суха кърпа без мъх избършете придърпващата ролка, за да отстраните останалата мръсотия.

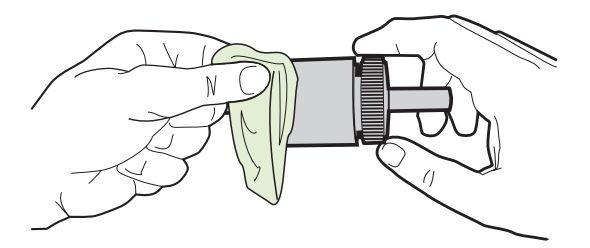

**8.** Оставете придърпващата ролка да изсъхне напълно.

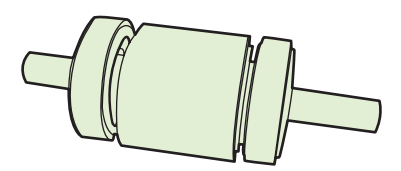

**9.** Подравнете черните придържащи езичета в принтера с прорезите в придърпващата ролка, а след това притиснете придърпващата ролка в гнездото, докато придържащите езичета щракнат.

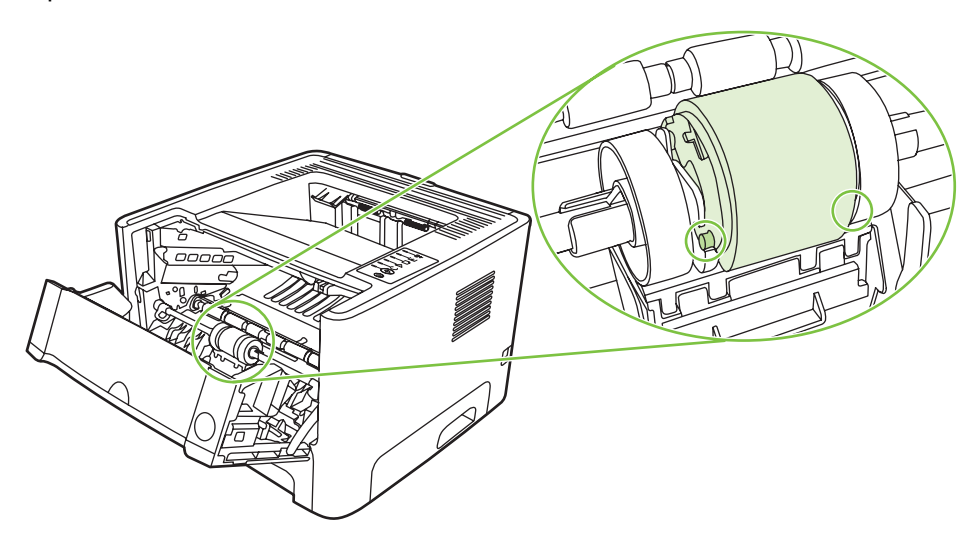

**10.** Поставете обратно капака на придърпващата ролка.

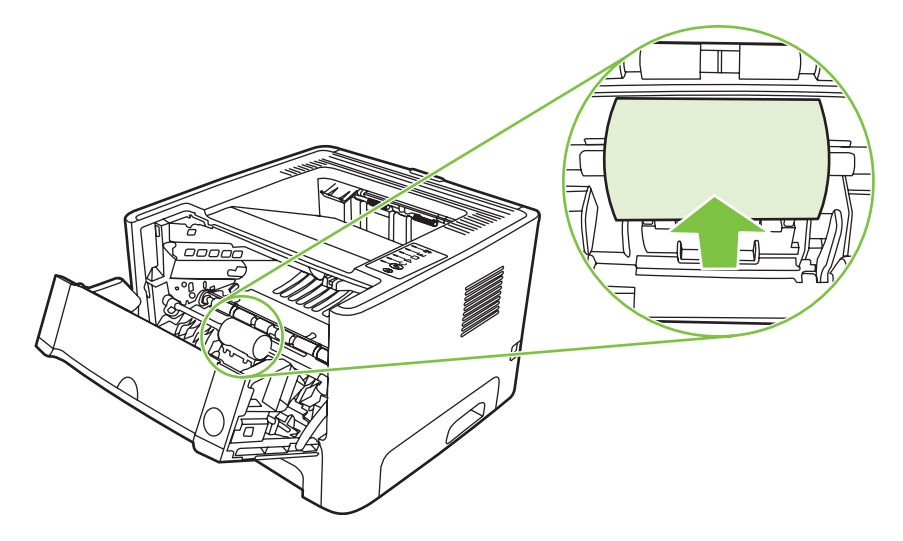

**11.** Поставете обратно печатащата касета и затворете вратичката й.

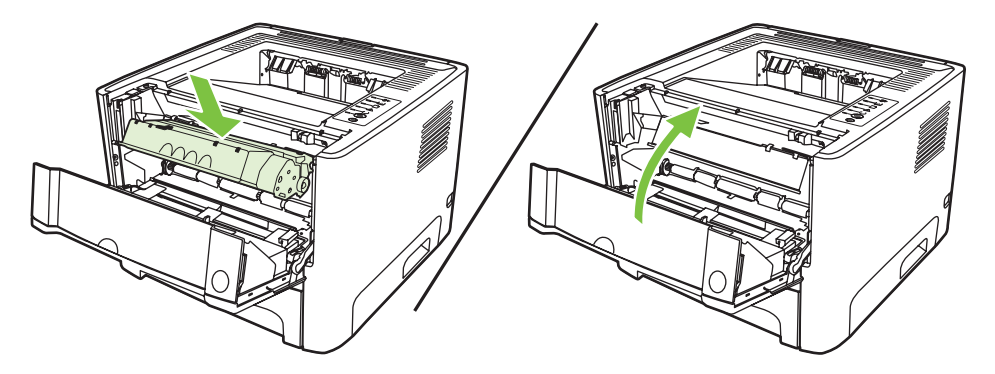

**12.** Свържете захранващия кабел, за да включите отново принтера.

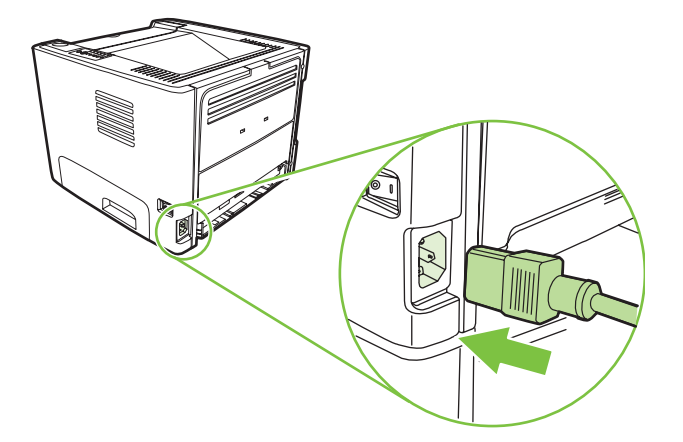

**13.** Проверете дали принтерът функционира, като отпечатате пробна страница. За да отпечатате пробна страница, натиснете бутона Go (Старт), когато лампичката за готовност свети и не се печатат други задания.

# <span id="page-68-0"></span>**Почистване на придърпващата ролка (тава 2)**

Ако искате да почистите придърпващата ролка за тава 2, следвайте указанията по-долу:

**1.** Изключете захранващия кабел от принтера и го оставете да се охлади.

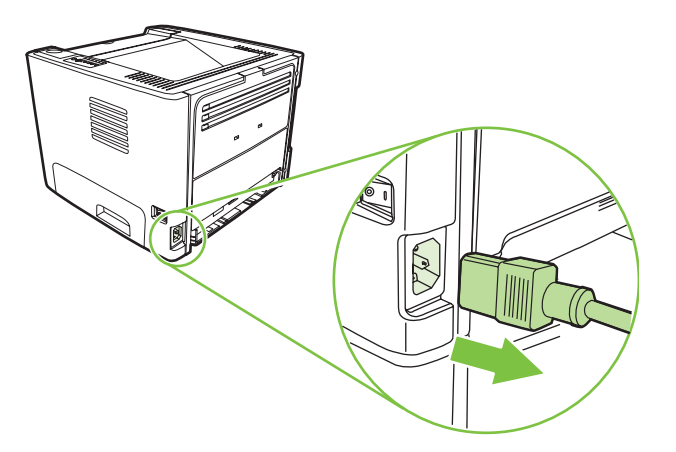

**2.** Натиснете бутона за отваряне на вратичката на печатащата касета, а след това извадете печатащата касета от принтера.

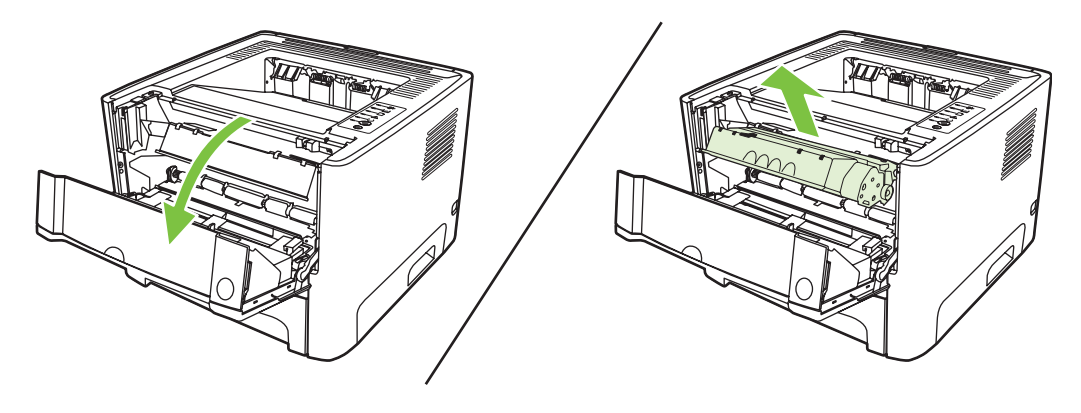

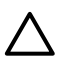

**ВНИМАНИЕ:** Не докосвайте черната попиваща трансферна ролка вътре в принтера. Може да повредите принтера по този начин.

**ВНИМАНИЕ:** За да предотвратите повреда, не излагайте печатащата касета на пряка светлина. Покрийте я с лист хартия.

**3.** Отстранете тава 2.

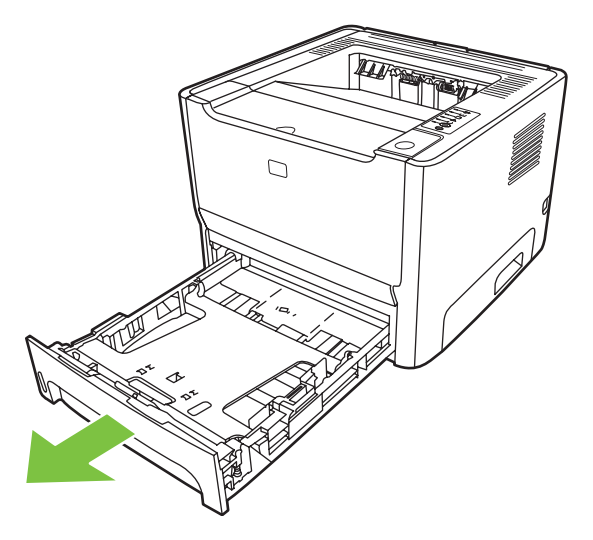

**4.** Поставете принтера върху работната повърхност с предната част, насочена нагоре.

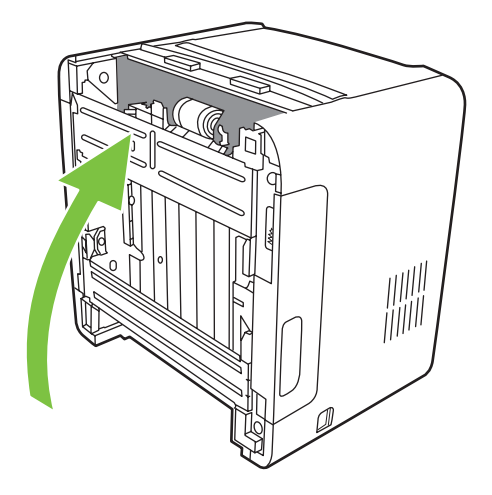

**5.** Издърпайте белите езичета навън и ги завъртете нагоре.

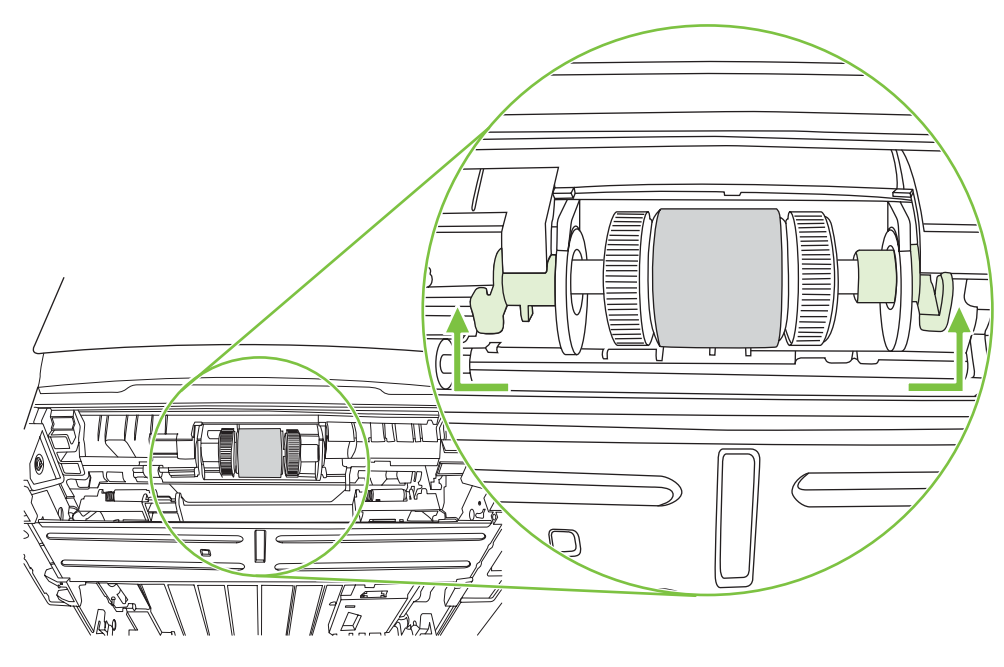

**6.** Плъзнете дясното езиче надясно и го оставете в тази позиция, докато трае процедурата.

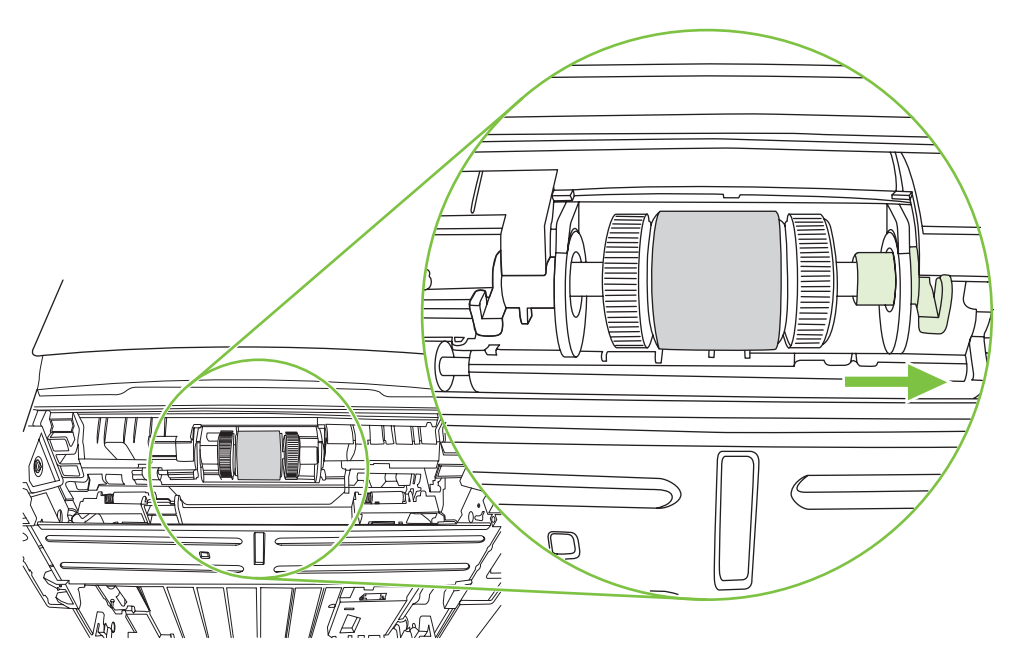

**7.** Плъзнете модула на придърпващата ролка надясно и отстранете капачето в левия край.

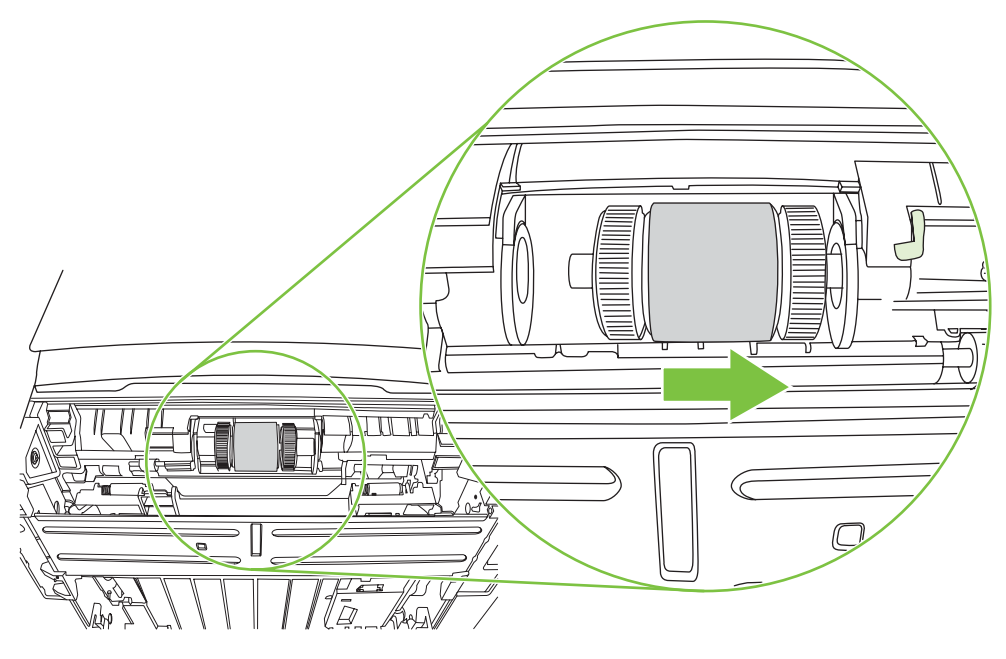

**8.** Отстранете придърпващата ролка.

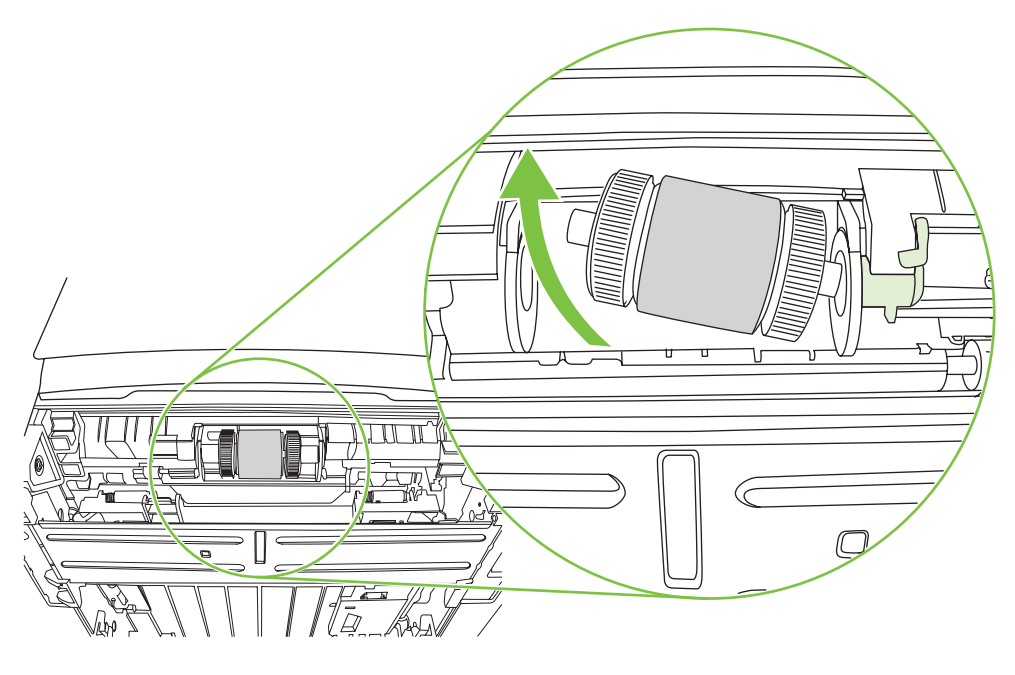
**9.** Потопете кърпа без мъх във вода и почистете ролката.

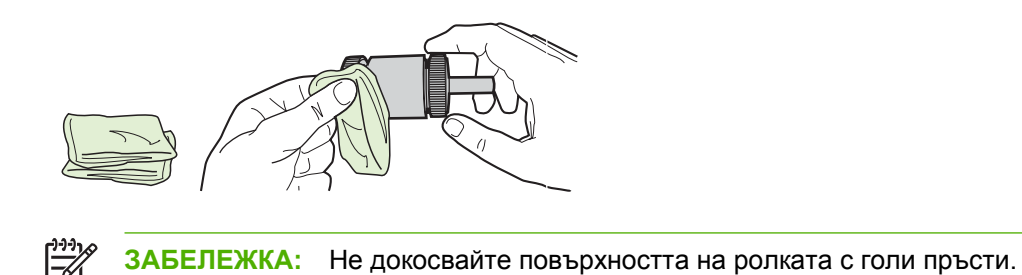

**10.** С помощта на суха кърпа без мъх избършете придърпващата ролка, за да отстраните останалата мръсотия.

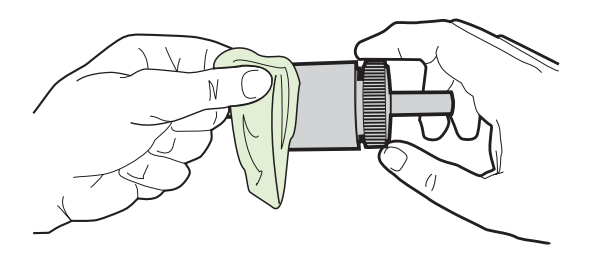

**11.** Оставете придърпващата ролка да изсъхне напълно.

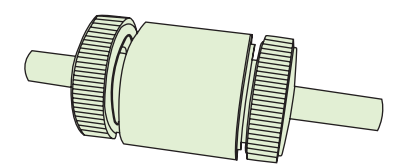

**12.** Вмъкнете лявата част на придърпващата ролка в левия слот (1), а дясната част (тази, която има прорези в оста) в десния слот (2).

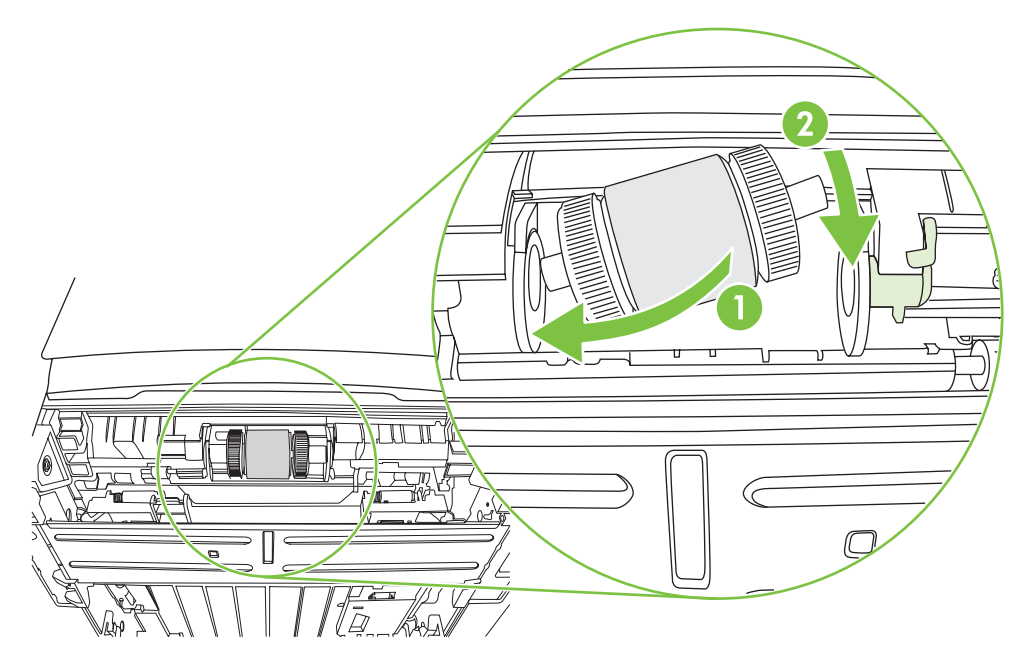

**13.** Поставете крайното капаче над оста в лявата част, натиснете го надясно и завъртете езичето надолу, докато застане на мястото си.

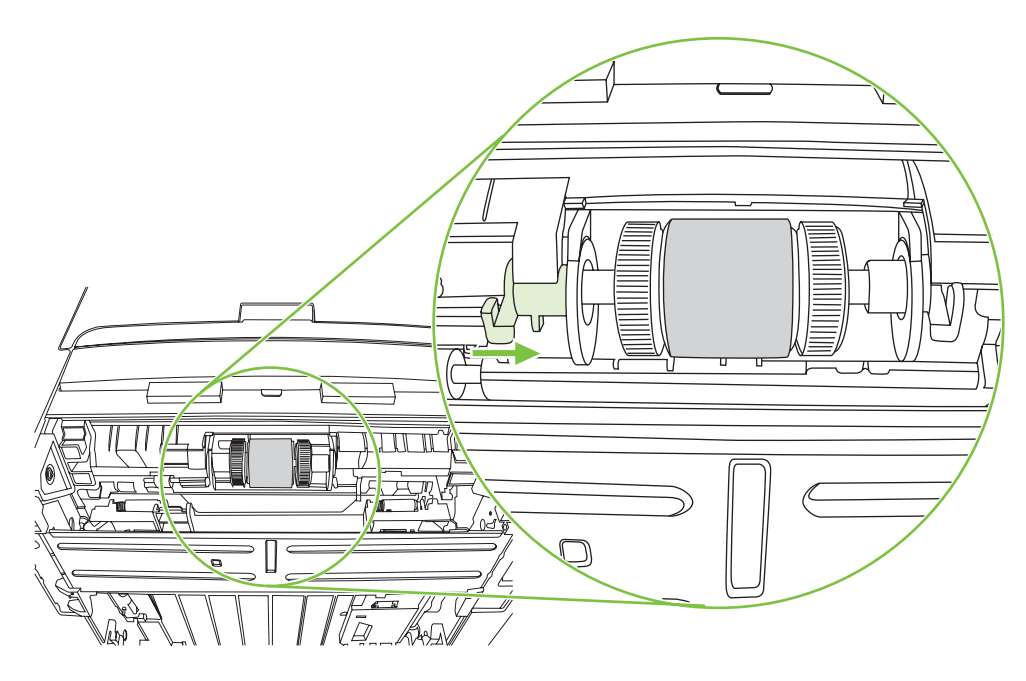

- **14.** Завъртете оста, докато прорезите съвпаднат и оста застане на мястото си.
- **15.** Натиснете дясното езиче наляво и го завъртете надолу, докато застане на мястото си.
- **16.** Поставете принтера върху работната повърхност с горната част, насочена нагоре.
- **17.** Затворете вратичката на пътя за автоматично двустранно печатане.

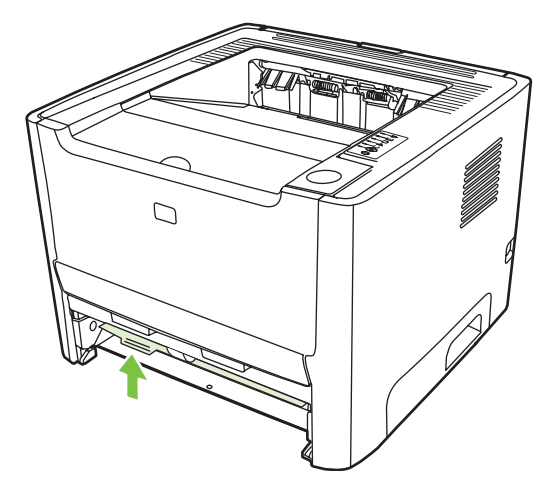

**18.** Поставете обратно печатащата касета и затворете вратичката й.

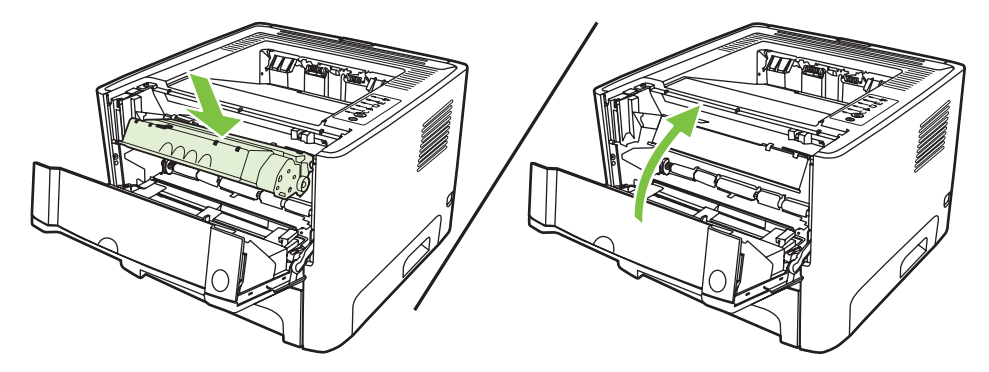

**19.** Свържете захранващия кабел, за да включите отново принтера.

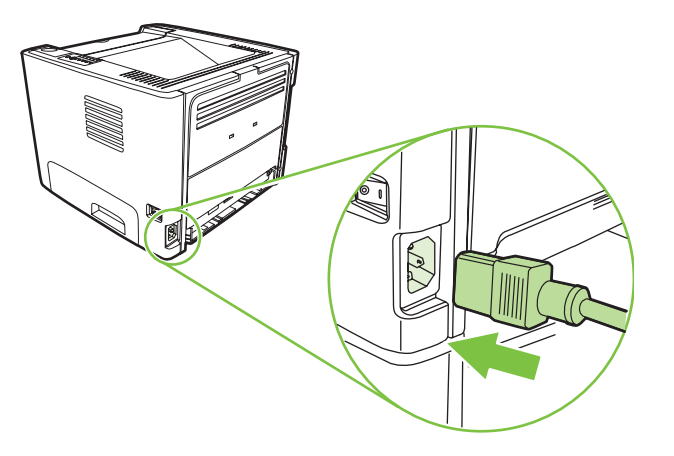

**20.** Проверете дали принтерът функционира, като отпечатате пробна страница. За да отпечатате пробна страница, натиснете бутона Go (Старт), когато лампичката за готовност свети и не се печатат други задания.

# **Икономичен режим**

EconoMode (Икономичен режим) е функция, която позволява на принтера да използва по-малко тонер на страница. Изборът на тази опция може да удължи живота на печатащата касета и да намали разхода на страница. Това ще намали, обаче, качеството на печат. Отпечатаното изображение е по-светло, но е подходящо при отпечатване на чернови или коректури.

HP не препоръчва постоянно използване на EconoMode (Икономичен режим). Ако използвате непрекъснато EconoMode (Икономичен режим), е възможно тонерът да издържи по-дълго от механичните части на печатащата касета. Ако при тези обстоятелства качеството на печат започне да намалява, трябва да поставите нова печатаща касета, дори и да има останал тонер в касетата.

- **1.** За да използвате EconoMode (Икономичен режим), отворете Свойства на принтера (или Printing Preferences (Предпочитания за печат) в Windows 2000 и XP). За указания вижте [Конфигуриране](#page-20-0) на драйвера за принтер за Windows на страница 13 или [Конфигуриране](#page-25-0) на драйвера за принтер за [Macintosh](#page-25-0) на страница 18.
- **2.** В раздела **Хартия/Качество** или в **Завършване** (раздел **Тип хартия/Качество** за някои Mac драйвери), изберете отметка **EconoMode** (Икономичен режим).

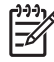

**ЗАБЕЛЕЖКА:** Не всички функции на принтера са налични за всички драйвери или операционни системи. За да получите информация относно наличните функции на даден драйвер, вижте онлайн помощта за драйвера или за параметрите на принтера.

# **9 Разрешаване на проблеми**

Тази глава съдържа информация по следните теми:

- Търсене на [решение](#page-77-0)
- Светлинни сигнали за [състоянието](#page-80-0)
- Често срещани проблеми при [Macintosh](#page-87-0)
- [Разрешаване](#page-90-0) на проблеми с печатния носител
- [Отпечатаната](#page-92-0) страница е различна от това, което се появява на екрана
- [Проблеми](#page-94-0) със софтуера на принтера
- [Подобряване](#page-95-0) на качеството на печат
- [Изчистване](#page-99-0) на заседнала хартия
- [Решаване](#page-107-0) на проблеми при настройка на мрежата

# <span id="page-77-0"></span>**Търсене на решение**

Може да използвате този раздел, за да намерите решение на често срещани проблеми с принтера.

## **Стъпка 1: Принтерът настроен ли е правилно?**

- Включен ли е принтерът в контакт, за който е сигурно, че работи?
- Бутонът за включване/изключване поставен ли е в позиция "включено"?
- Печатащата касета инсталирана ли е правилно? Вижте Замяна на [печатащата](#page-58-0) касета на [страница](#page-58-0) 51.
- Хартията във входната тава заредена ли е правилно? Вижте [Зареждане](#page-35-0) на печатен носител на [страница](#page-35-0) 28.

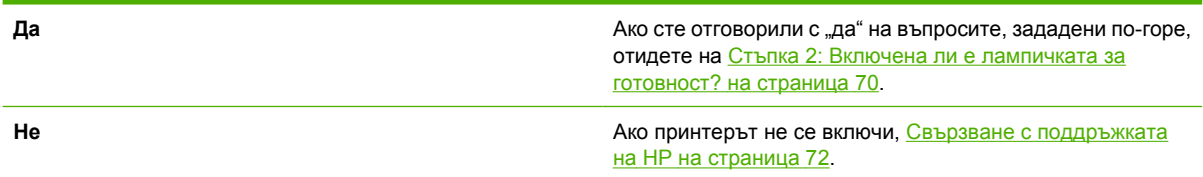

### **Стъпка 2: Включена ли е лампичката за готовност?**

Уверете се, че лампичката за готовност (1) свети на панела за управление.

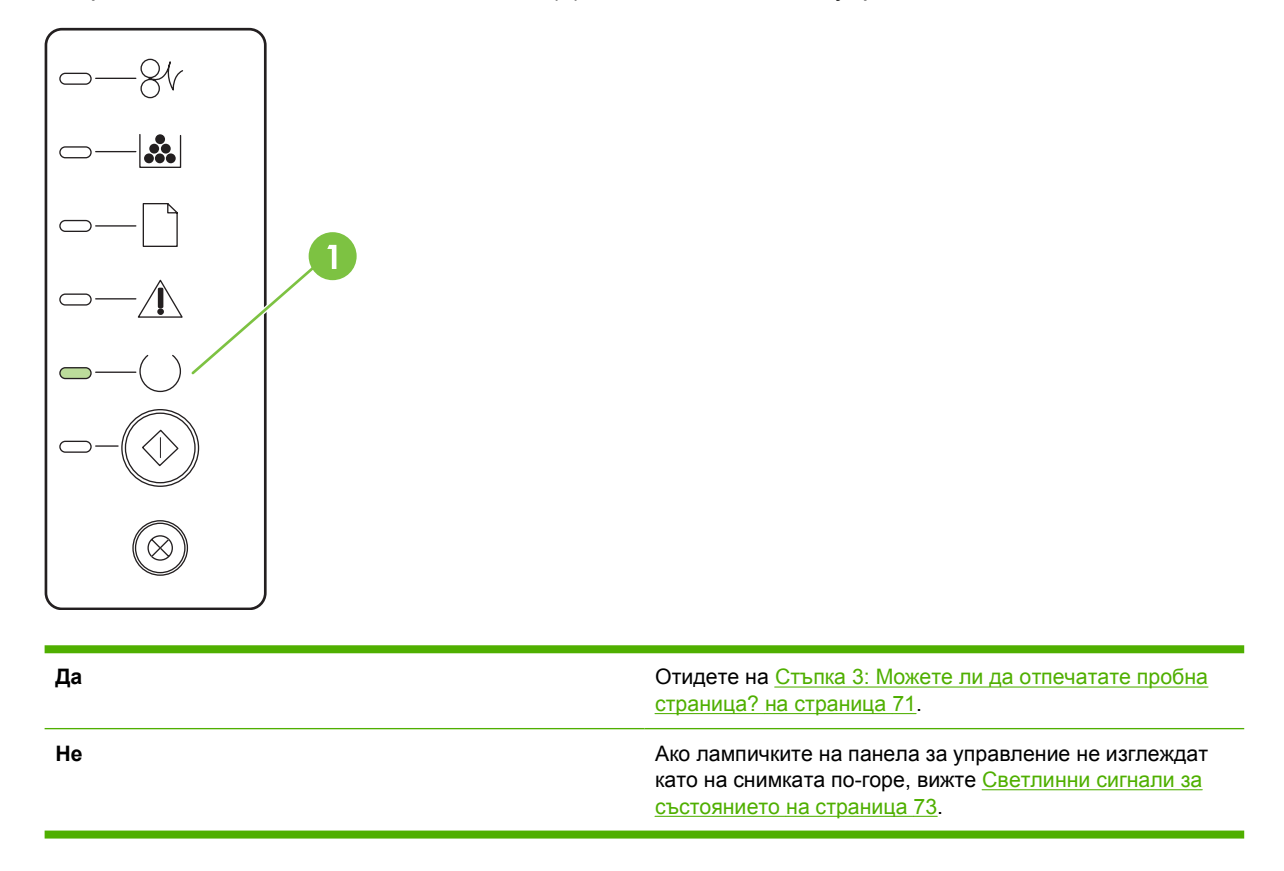

## <span id="page-78-0"></span>**Стъпка 3: Можете ли да отпечатате пробна страница?**

Натиснете бутона Go (Старт), когато лампичката за готовност на устройството свети и не се отпечатват други задания, за да отпечатате пробна страница.

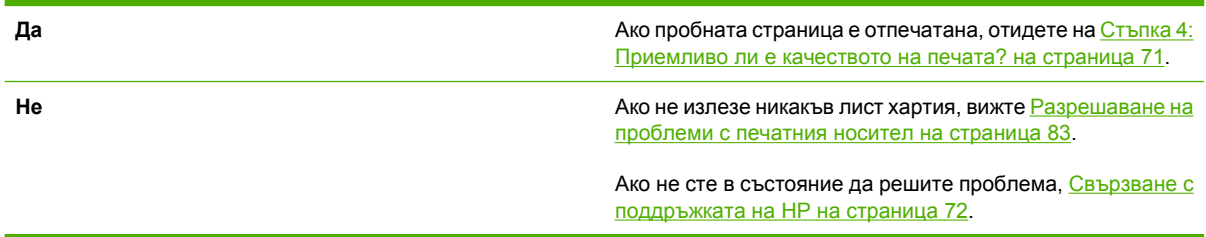

## **Стъпка 4: Приемливо ли е качеството на печата?**

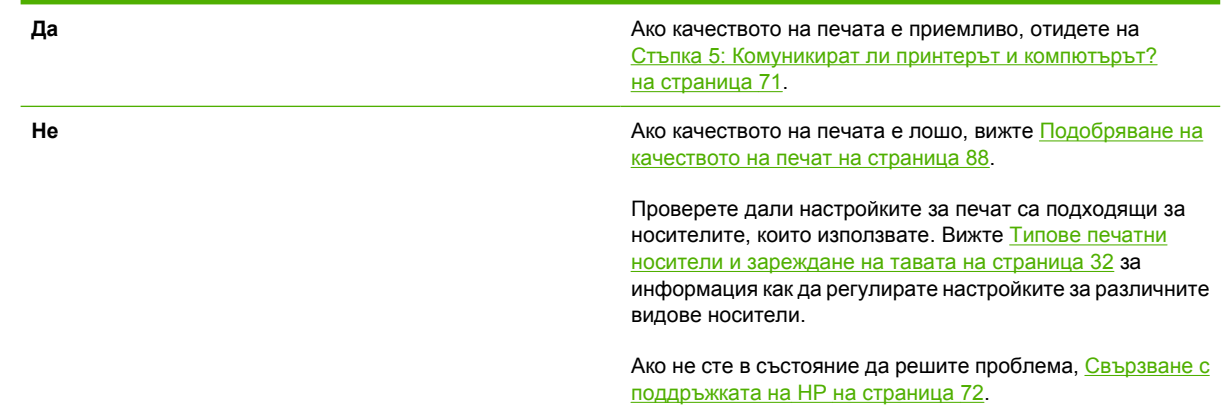

## **Стъпка 5: Комуникират ли принтерът и компютърът?**

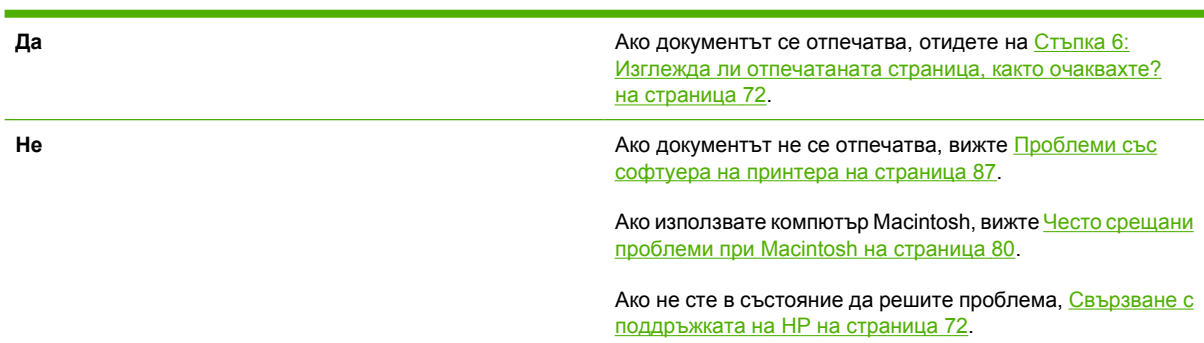

Опитайте да отпечатате документ от софтуерно приложение.

# <span id="page-79-0"></span>**Стъпка 6: Изглежда ли отпечатаната страница, както очаквахте?**

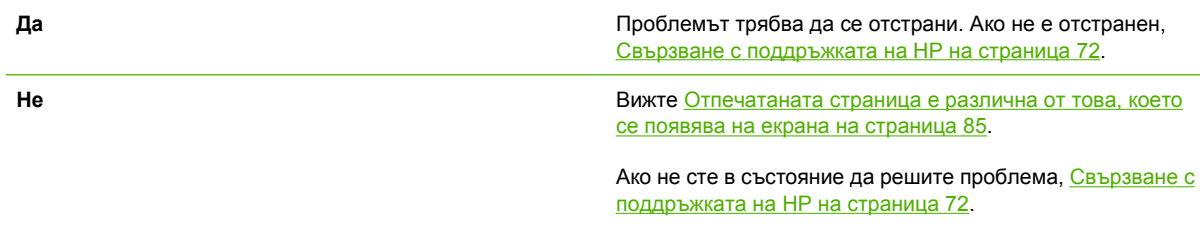

## **Свързване с поддръжката на HP**

- В Съединените щати вижте <http://www.hp.com/go/support/ljP2010series> за поддръжка.
- В други страни/региони вижте [http://www.hp.com/.](http://www.hp.com/)

# <span id="page-80-0"></span>**Светлинни сигнали за състоянието**

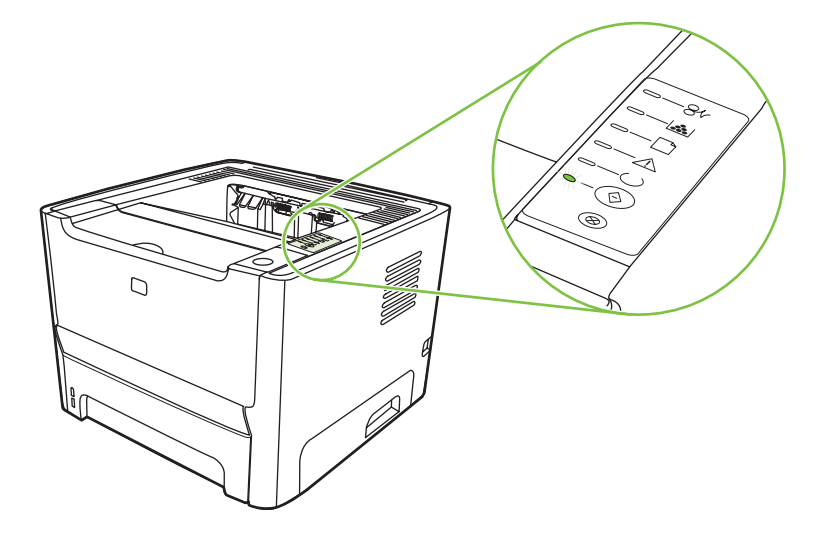

#### **Таблица 9-1 Легенда на лампичката за състоянието**

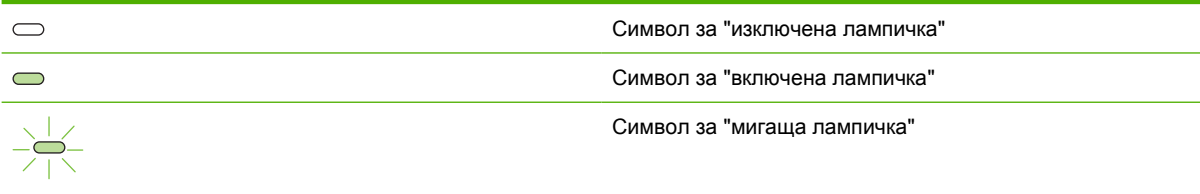

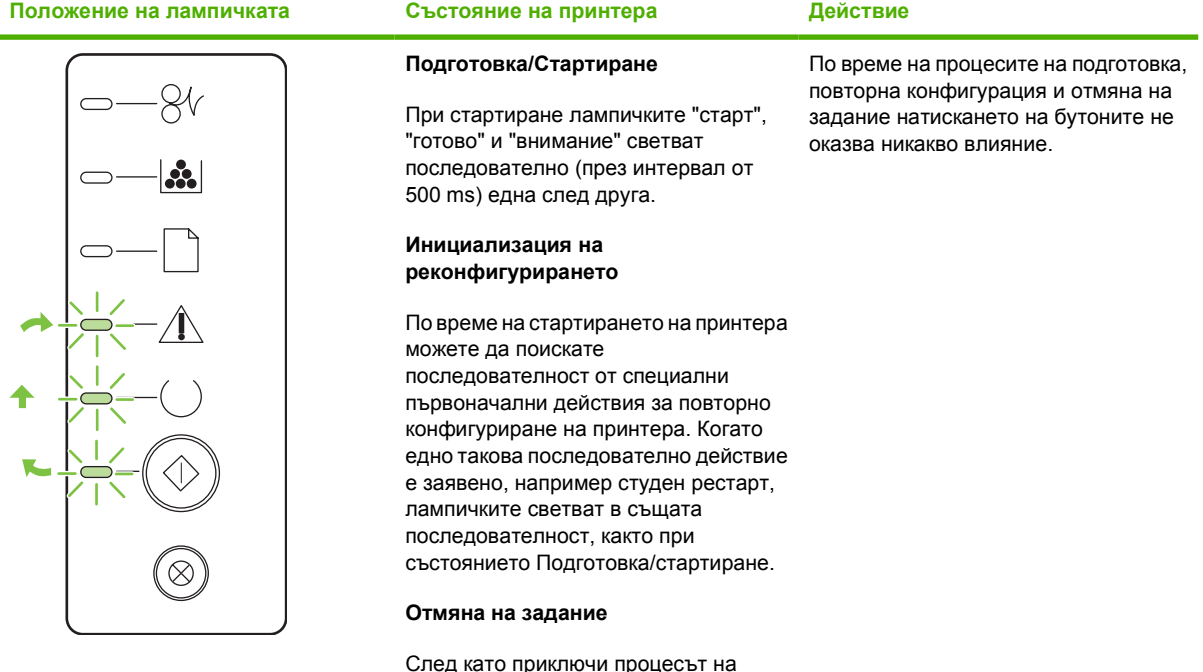

#### **Таблица 9-2 Светлинни съобщения на контролния панел**

След като приключи процесът на отмяна, принтерът се връща в състояние на готовност.

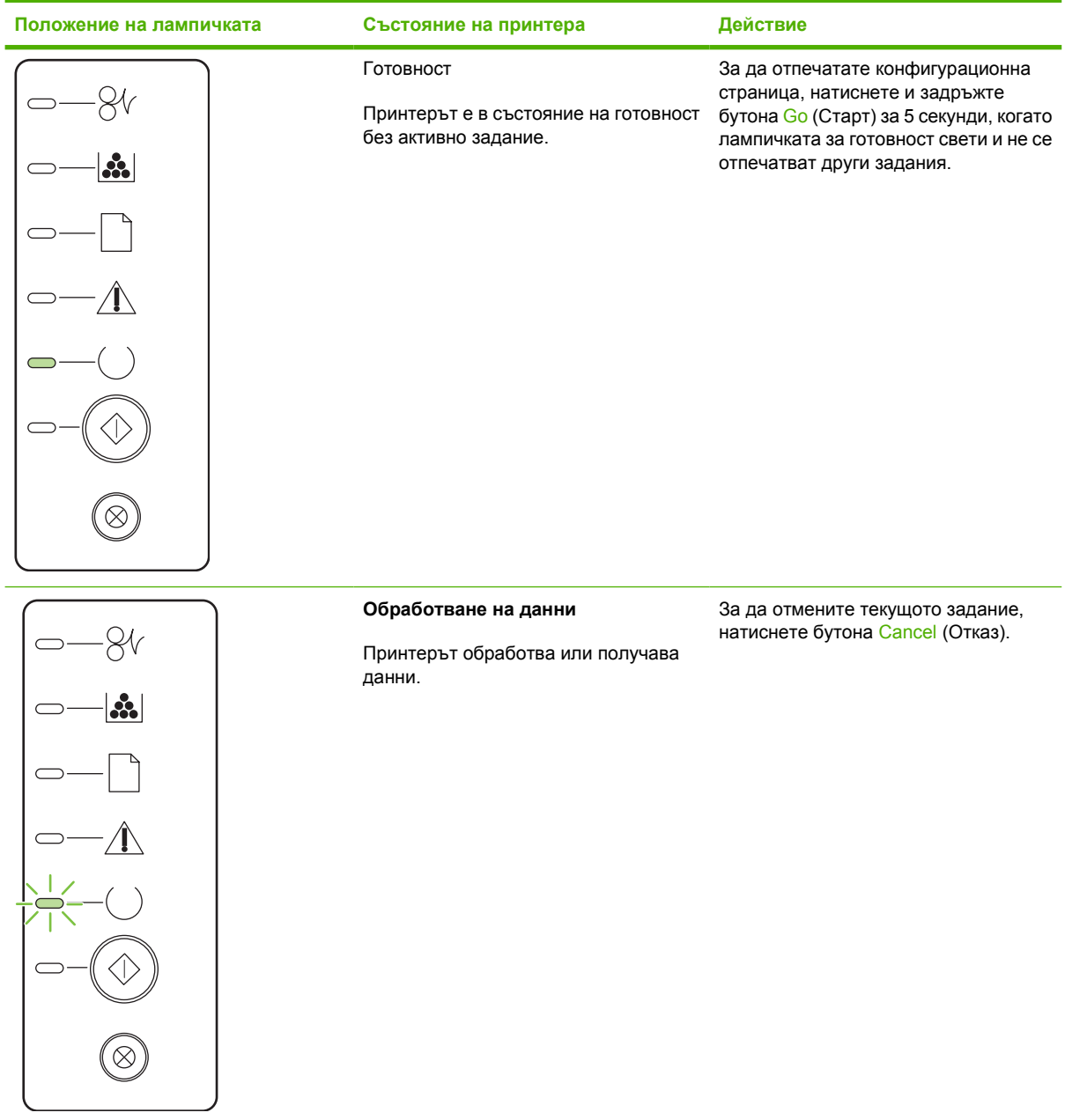

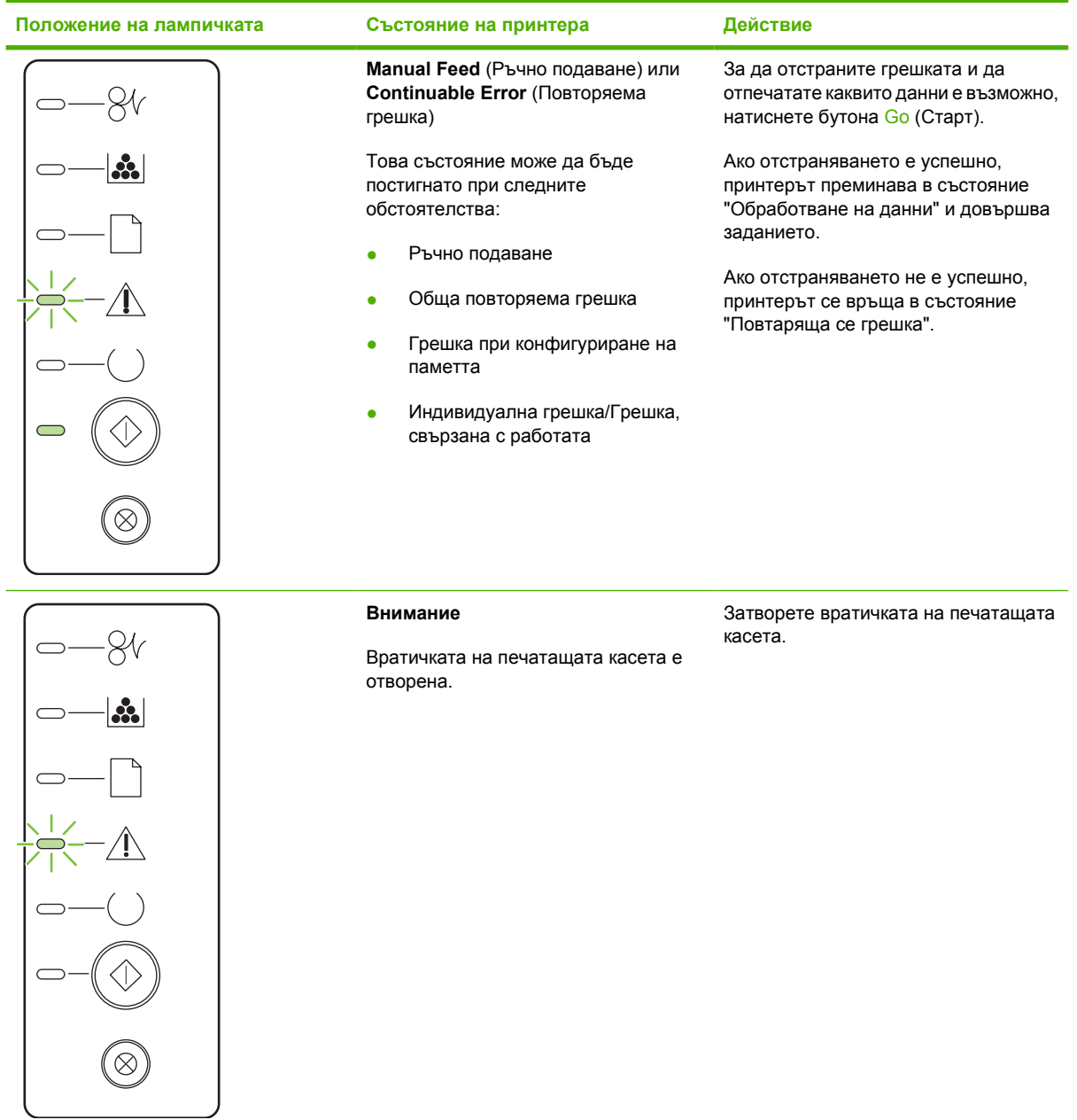

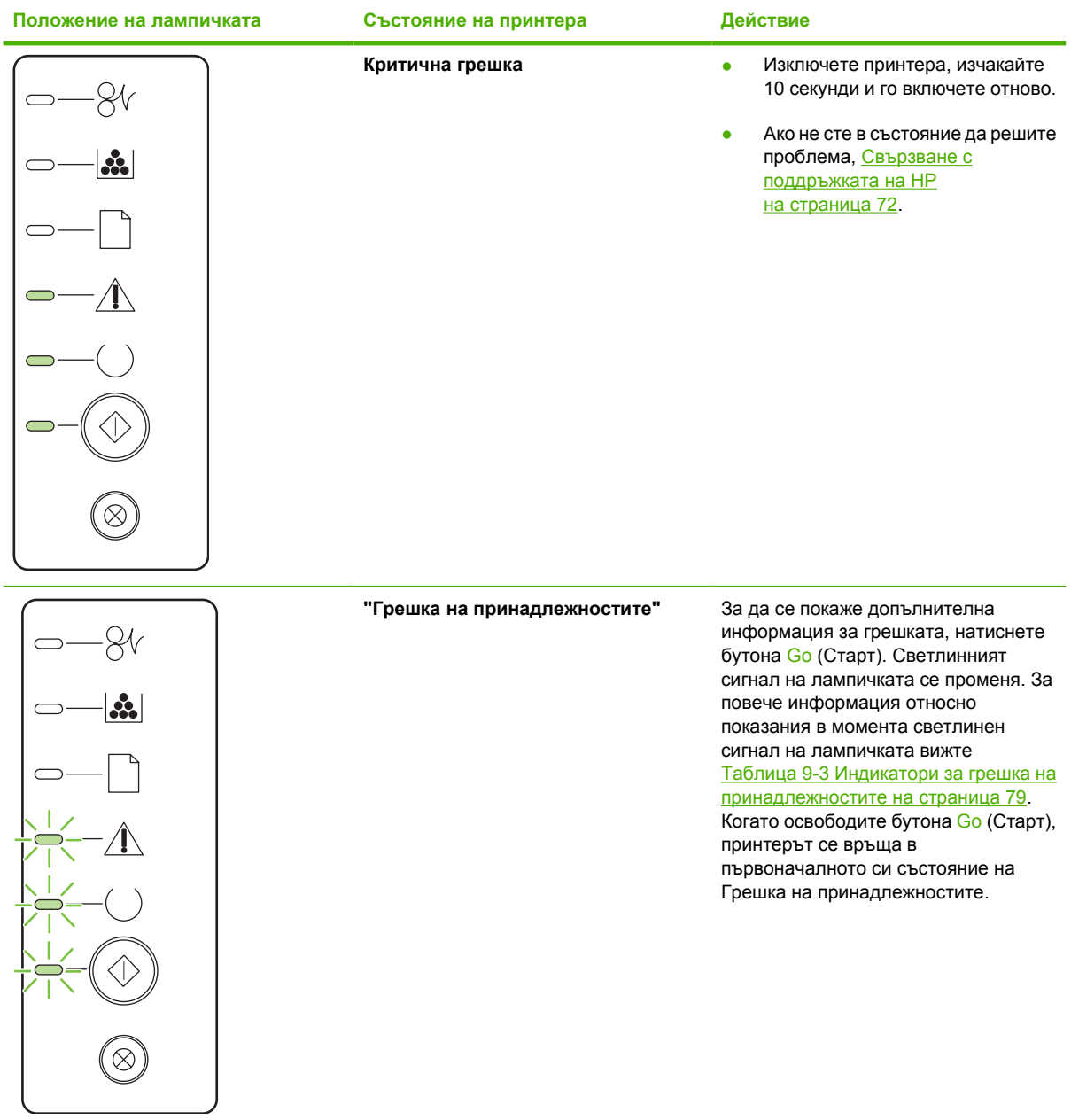

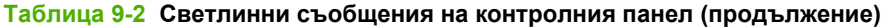

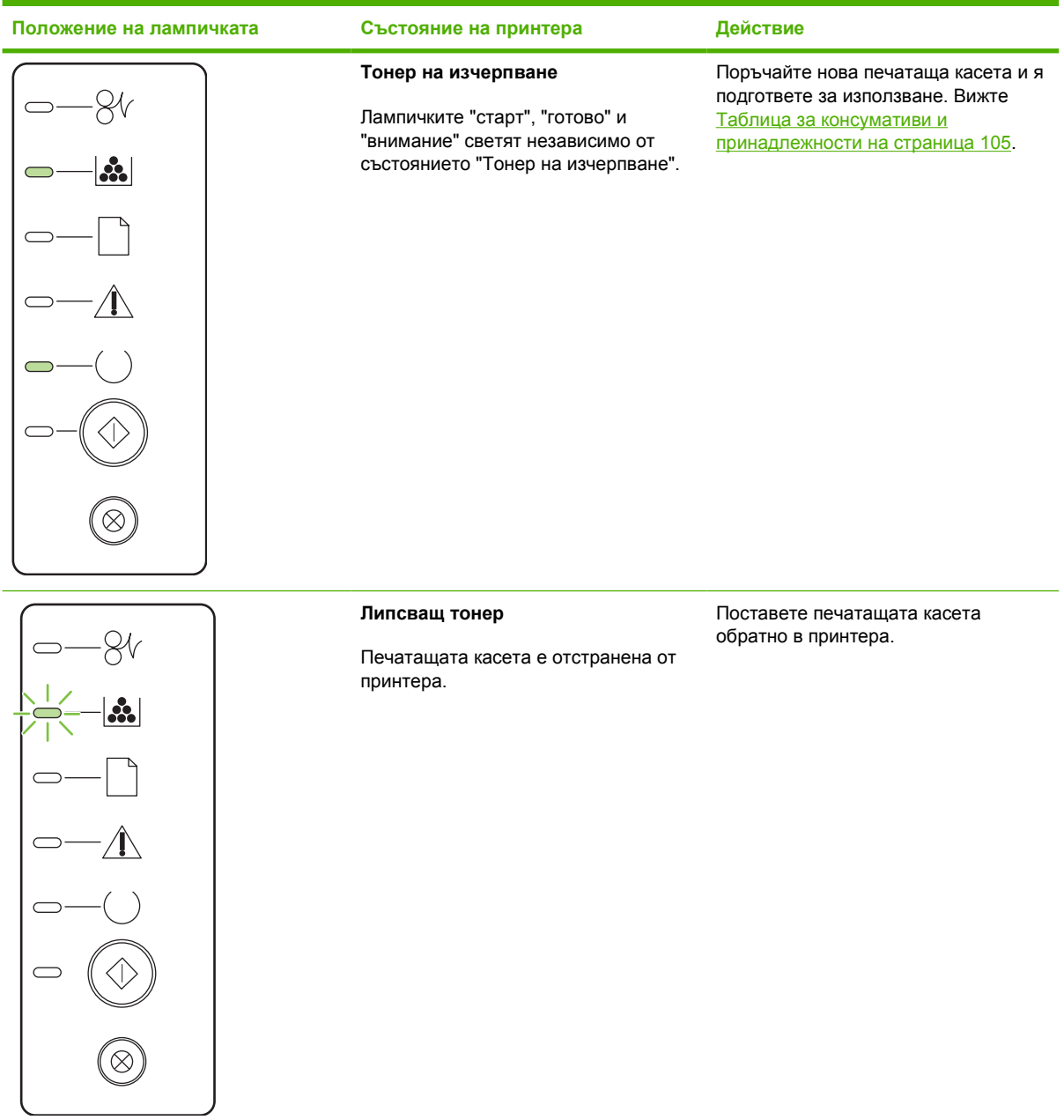

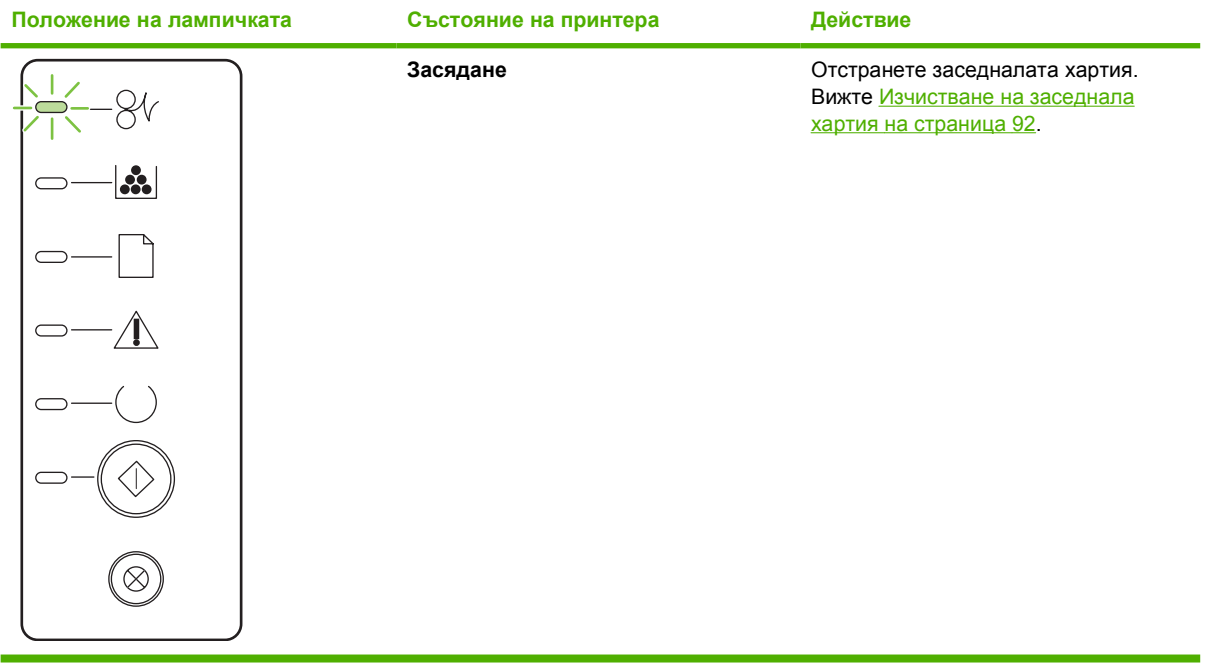

<span id="page-86-0"></span>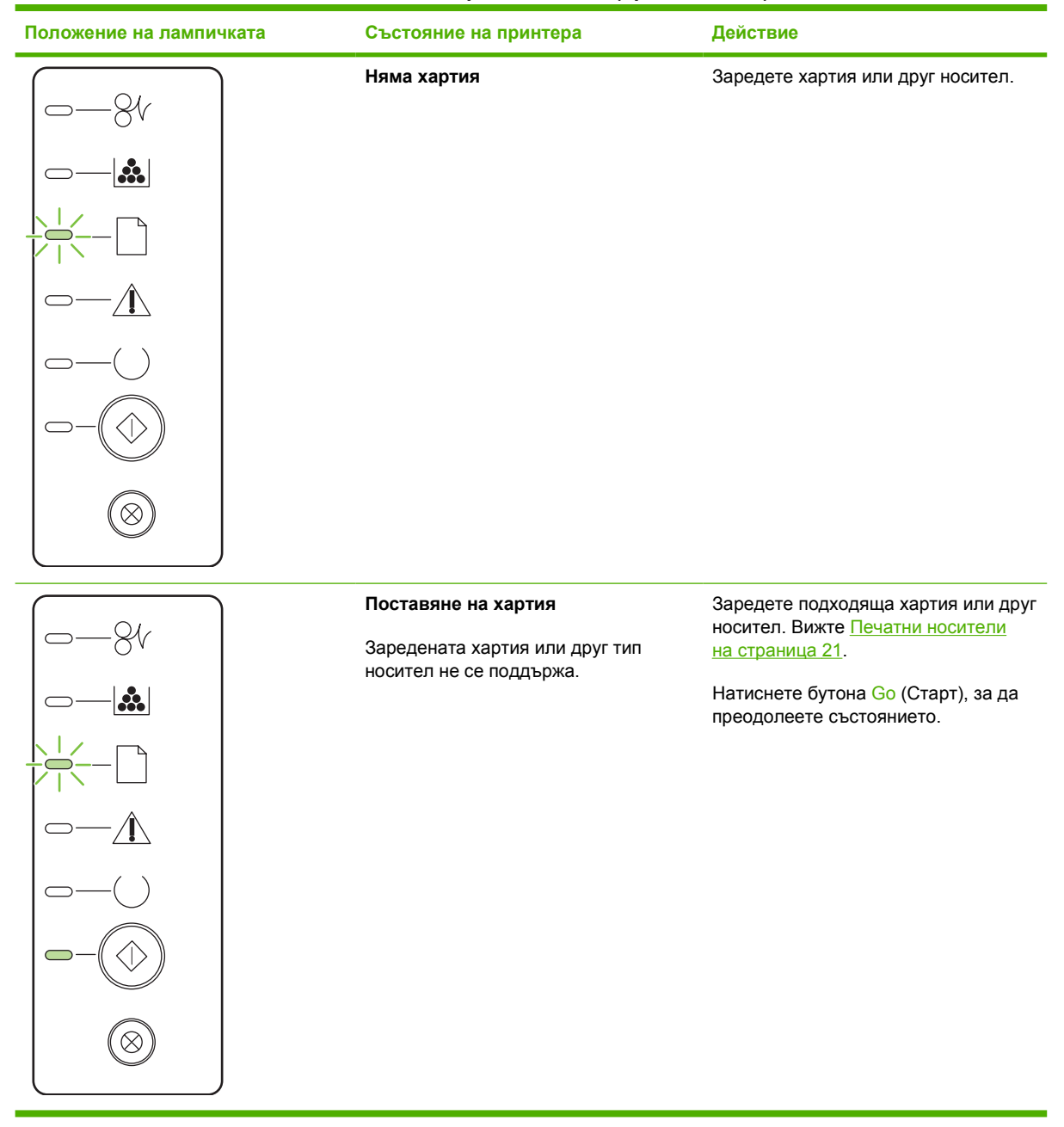

#### **Таблица 9-3 Индикатори за грешка на принадлежностите**

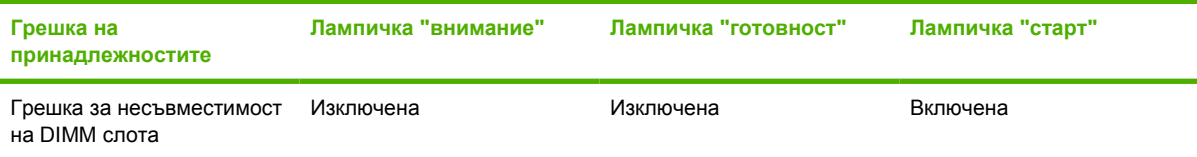

# <span id="page-87-0"></span>**Често срещани проблеми при Macintosh**

В този раздел са изброени проблеми, които могат да възникнат при използване на Mac OS X.

#### **Таблица 9-4 Проблеми с Mac OS X**

Драйверът за принтера не е посочен в Print Center (Център за печат) или Printer Setup Utility (Програма за настройка на **принтера).**

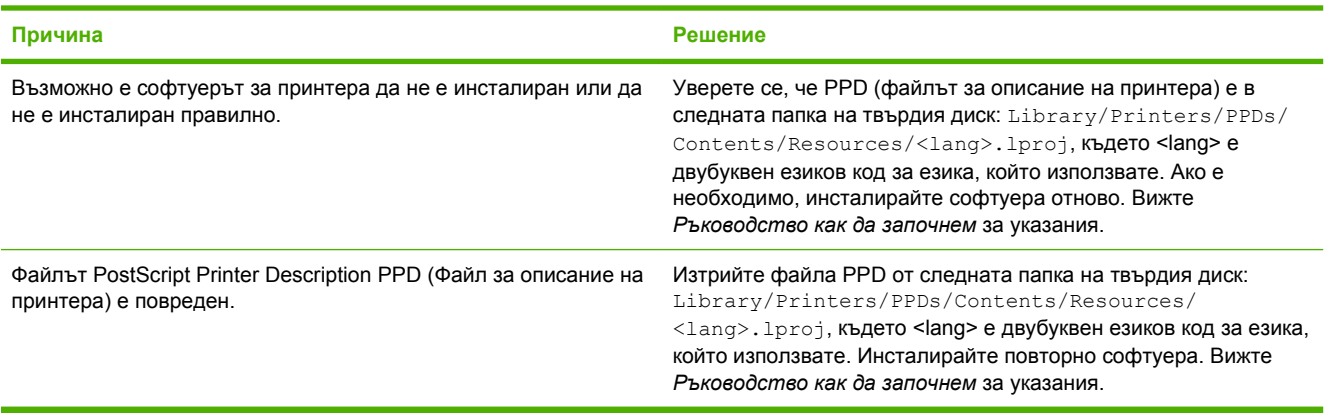

#### Името на принтера, IP адреса или името на хост Rendezvous (Рандеву) или Bonjour (Бонжур) не се появяват в списъка с **принтери на Print Center (Център за печат) или Printer Setup Utility (Програма за настройка на принтера).**

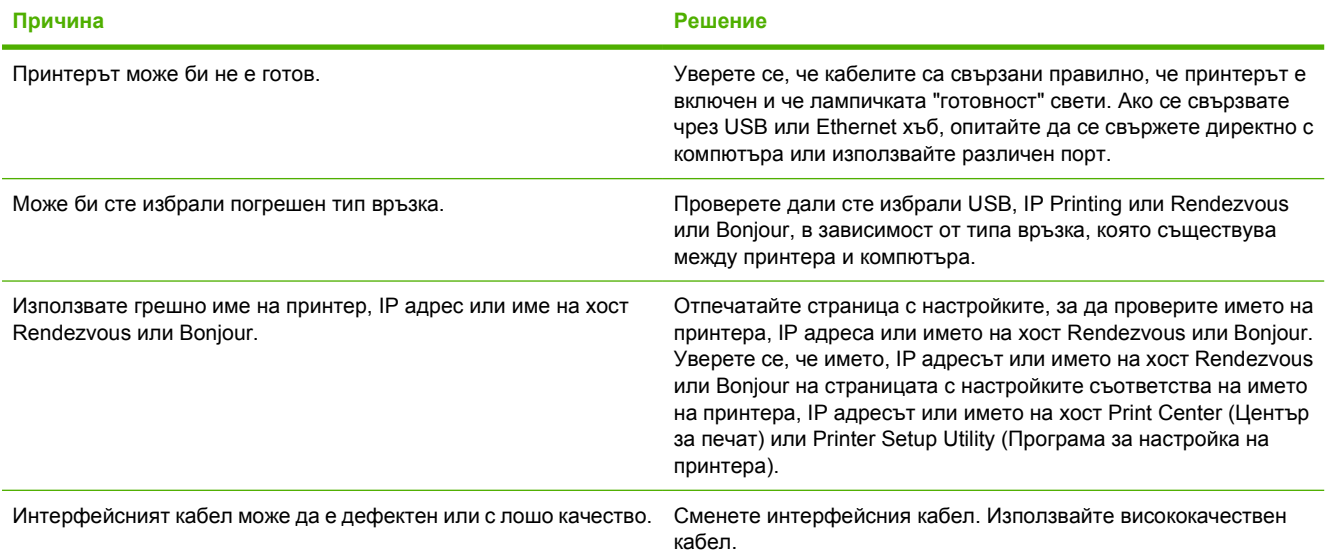

Драйверът за принтера не настройва автоматично избрания принтер в Print Center (Център за печат) или Printer Setup Utility **(Програма за настройка на принтера).**

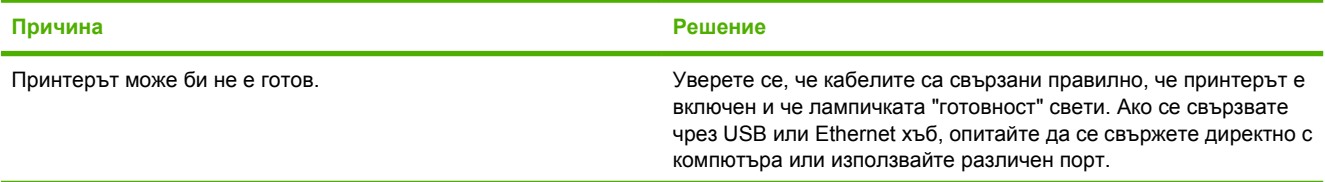

#### **Таблица 9-4 Проблеми с Mac OS X (продължение)**

Драйверът за принтера не настройва автоматично избрания принтер в Print Center (Център за печат) или Printer Setup Utility **(Програма за настройка на принтера).**

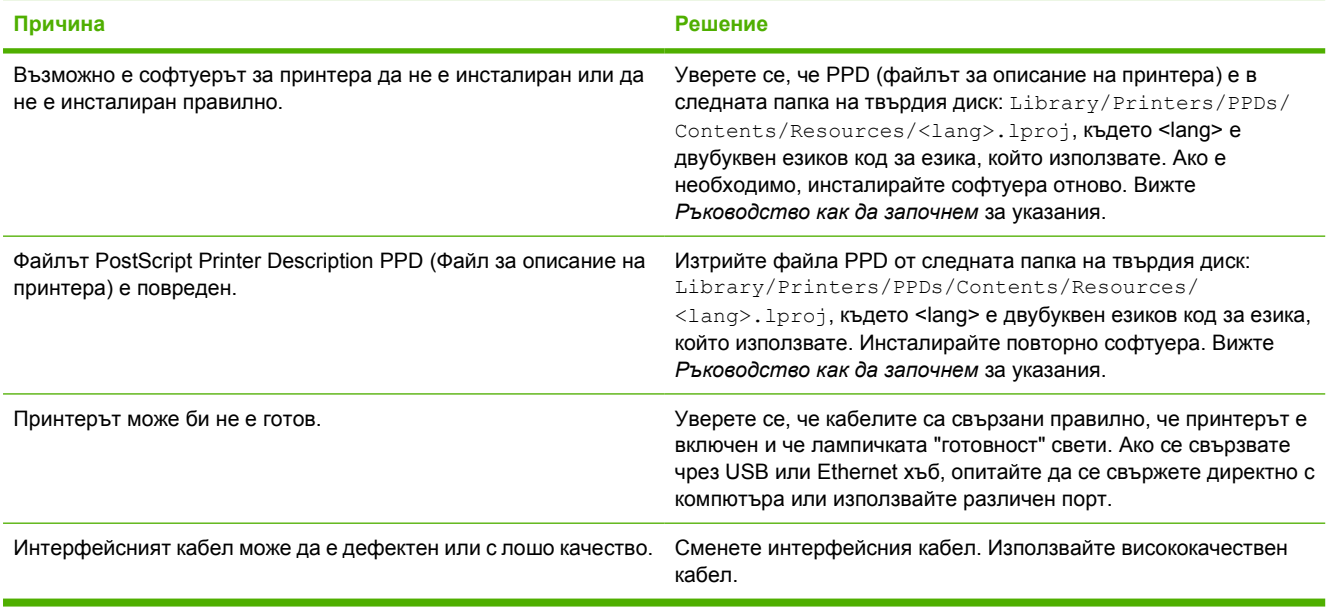

#### **Заданието за печат не е изпратено до желания принтер.**

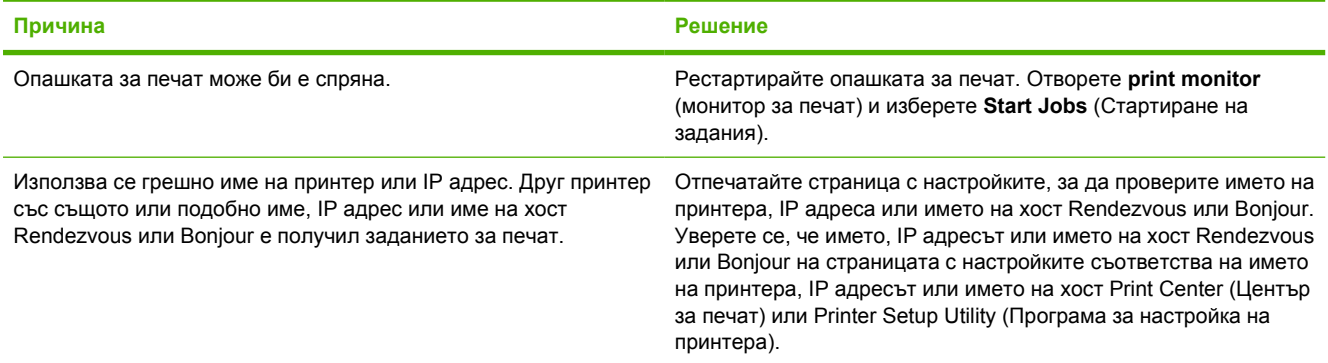

#### **Не можете да отпечатвате от USB карта на трета страна.**

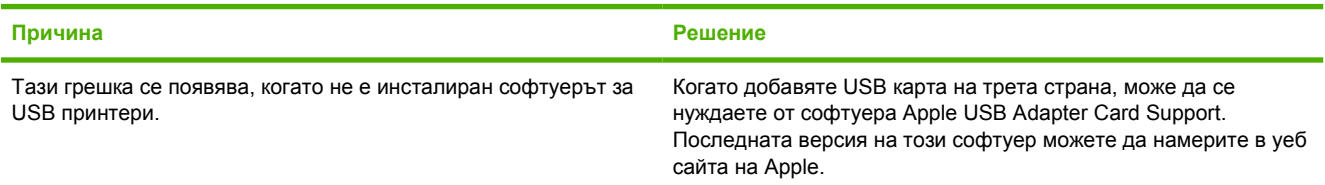

#### **Таблица 9-4 Проблеми с Mac OS X (продължение)**

Когато се свързвате чрез USB кабел, принтерът не се появява в Print Center (Център за печат) или Printer Setup Utility **(Програма за настройка на принтера), след като изберете драйвера.**

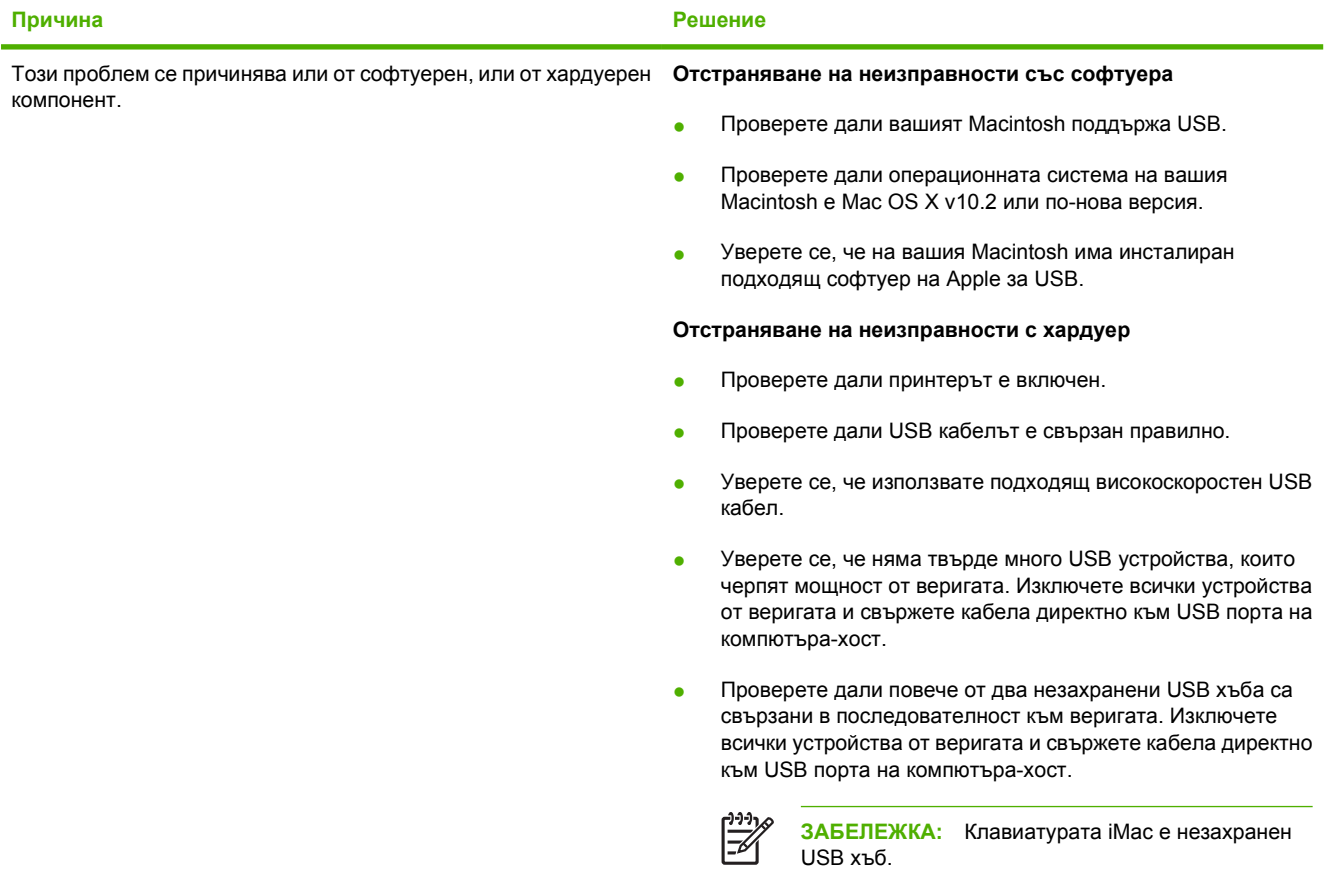

# <span id="page-90-0"></span>**Разрешаване на проблеми с печатния носител**

Следните проблеми с носителя причиняват отклонения от качеството на печат, засядане или повреда на принтера.

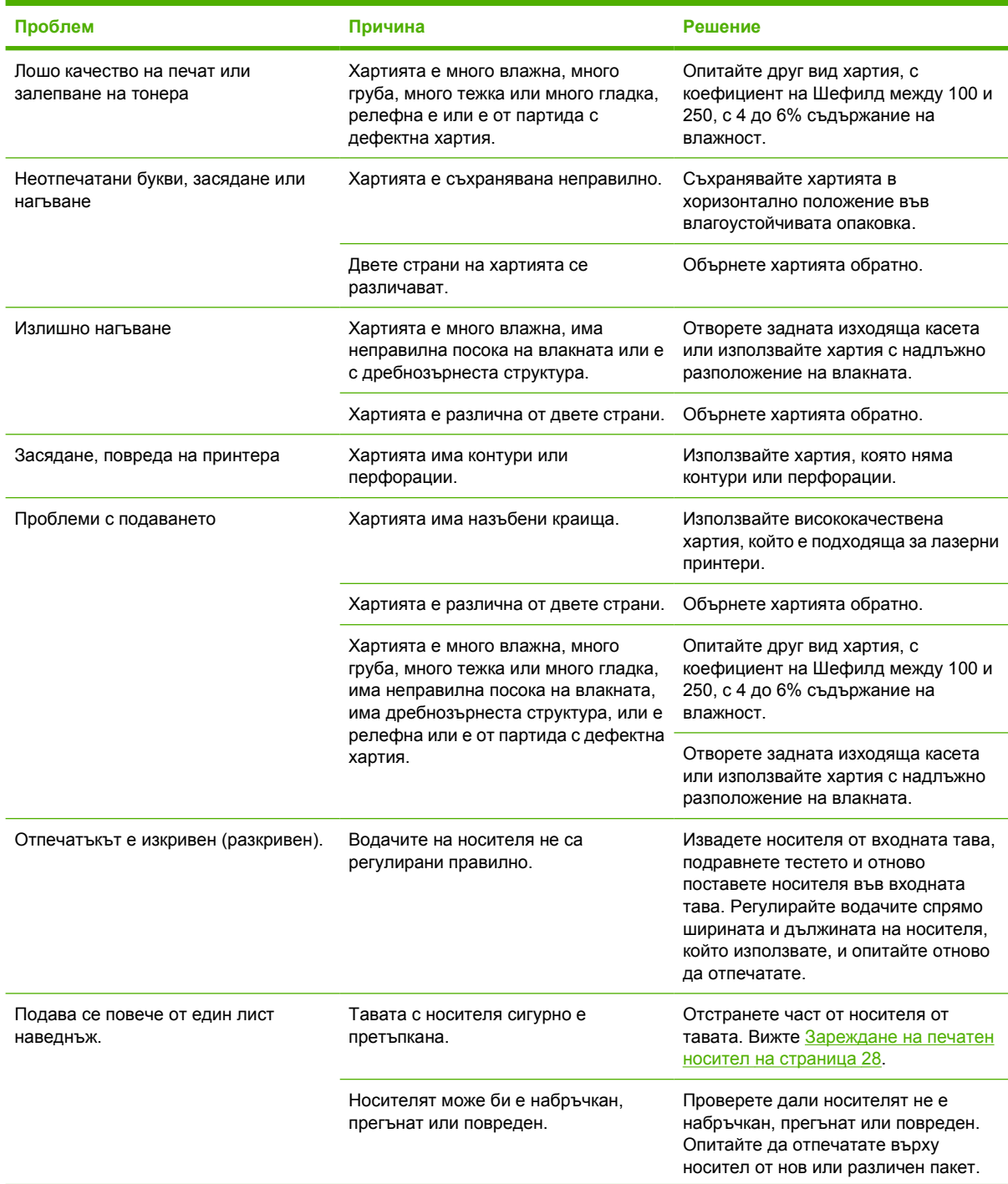

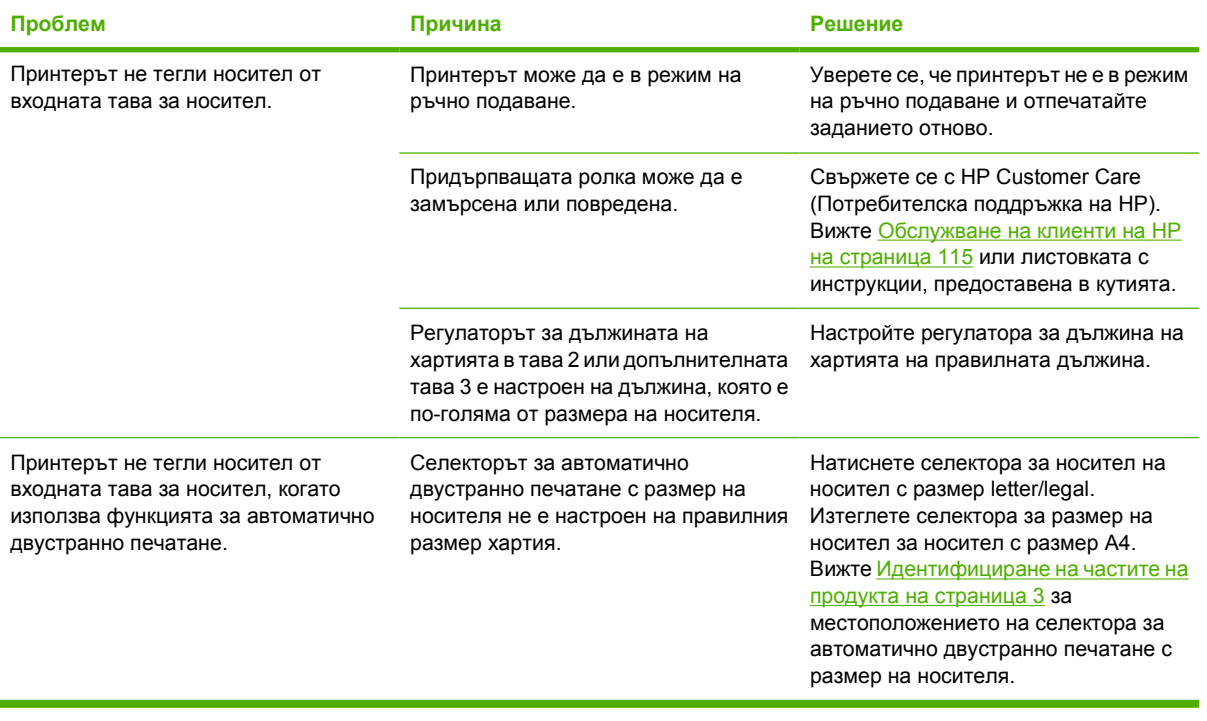

# <span id="page-92-0"></span>**Отпечатаната страница е различна от това, което се появява на екрана**

Изберете елемента, който най-добре описва проблема:

- Изопачен, неверен или непълен текст на страница 85
- Липсващи изображения или текст или празни страници на страница 85
- Форматът на страниците се различава от този на друг принтер [HP LaserJet](#page-93-0) на [страница](#page-93-0) 86
- Качество на [изображенията](#page-93-0) на страница 86

#### **Изопачен, неверен или непълен текст**

- При инсталирането на софтуера може да е избран погрешен драйвер за принтер. Уверете се, че е избран правилният драйвер за принтер в "Свойства" на принтера.
- Ако даден файл отпечатва изопачен текст, може би проблемът е в този определен файл. Ако дадено приложение отпечатва изопачен текст, може би проблемът е в това определено приложение. Уверете се, че е избран подходящ драйвер за принтер.
- Може би има проблем със софтуерното приложение. Опитайте да отпечатате от друго софтуерно приложение.
- USB кабелът може да е разхлабен или дефектен. Опитайте следното:
	- Изключете кабела и го включете отново в двата края.
	- Опитайте да отпечатате задание, за което знаете, че работи.
	- Ако е възможно, свържете кабела и принтера към друг компютър и опитайте да отпечатате задание, за което знаете, че работи.
	- Опитайте да използвате USB 2.0 кабел, който да не е дълъг повече от 3 m. Вижте Таблица за консумативи и [принадлежности](#page-112-0) на страница 105.
	- Изключете принтера и компютъра. Отстранете USB кабела и проверете за повреда в двата му края. Свържете отново кабела, като внимавате връзките да са здрави. Уверете се, че принтерът е свързан директно към компютъра. Отстранете всички превключвателни кутии, лентови устройства за архивиране, защитни кодове или други устройства, които са прикачени между USB порта на компютъра и принтера. Тези устройства могат понякога да смутят комуникацията между компютъра и принтера. Рестартирайте принтера и компютъра.

### **Липсващи изображения или текст или празни страници**

- Проверете дали файлът не съдържа празни страници.
- Запечатващата лепенка може да е все още в касетата за печат. Отстранете печатащата касета и издърпайте езичето в края на касетата, докато не отстраните цялата дължина на лентата. Поставете отново касетата за печат. За указания вижте Замяна на [печатащата](#page-58-0) касета на [страница](#page-58-0) 51. За да проверите принтера, отпечатайте пробна страница, като натиснете бутона Go (Старт), когато лампичката за готовност на устройството свети и не се отпечатват други задания.
- <span id="page-93-0"></span>Избраните настройки за изображенията в "Свойства на принтера" може да не са подходящи за типа задание, което отпечатвате. Опитайте с други настройки за изображения в "Свойства на принтера". За допълнителна информация вижте [Конфигуриране](#page-20-0) на драйвера за принтер за [Windows](#page-20-0) на страница 13 или [Конфигуриране](#page-25-0) на драйвера за принтер за Macintosh на [страница](#page-25-0) 18.
- Почистете принтера, особено контактите между печатащата касета и захранването.

#### **Форматът на страниците се различава от този на друг принтер HP LaserJet**

Ако сте използвали по-стар или различен драйвер за принтер (софтуер за принтер) за HP LaserJet, за да създадете документа, или ако софтуерните настройки в "Свойства на принтера" са различни, форматът на страницата може да се промени, когато се опитате да печатате с новия драйвер за принтер или настройки. За да отстраните този проблем, направете следното:

- Създавайте документи и ги отпечатвайте, като използвате същия драйвер за принтер (софтуер за принтер) и същите настройки в "Свойства на принтера", независимо от това кой принтер HP LaserJet използвате за печат.
- Сменете разделителната способност, формата хартия, настройките на шрифта и други настройки. За допълнителна информация вижте [Конфигуриране](#page-20-0) на драйвера за принтер за [Windows](#page-20-0) на страница 13 или [Конфигуриране](#page-25-0) на драйвера за принтер за Macintosh на [страница](#page-25-0) 18.

### **Качество на изображенията**

Настройките на изображенията може да не са подходящи за заданието за печат. Проверете настройките на изображенията, например разделителната способност, в "Свойства на принтера" и ги регулирайте, ако е необходимо. За допълнителна информация вижте [Конфигуриране](#page-20-0) на драйвера за принтер за [Windows](#page-20-0) на страница 13 или [Конфигуриране](#page-25-0) на драйвера за принтер за [Macintosh](#page-25-0) на страница 18.

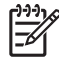

**ЗАБЕЛЕЖКА:** Част от разделителната способност може да е загубена при конвертирането от един графичен формат в друг.

# <span id="page-94-0"></span>**Проблеми със софтуера на принтера**

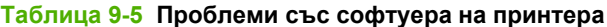

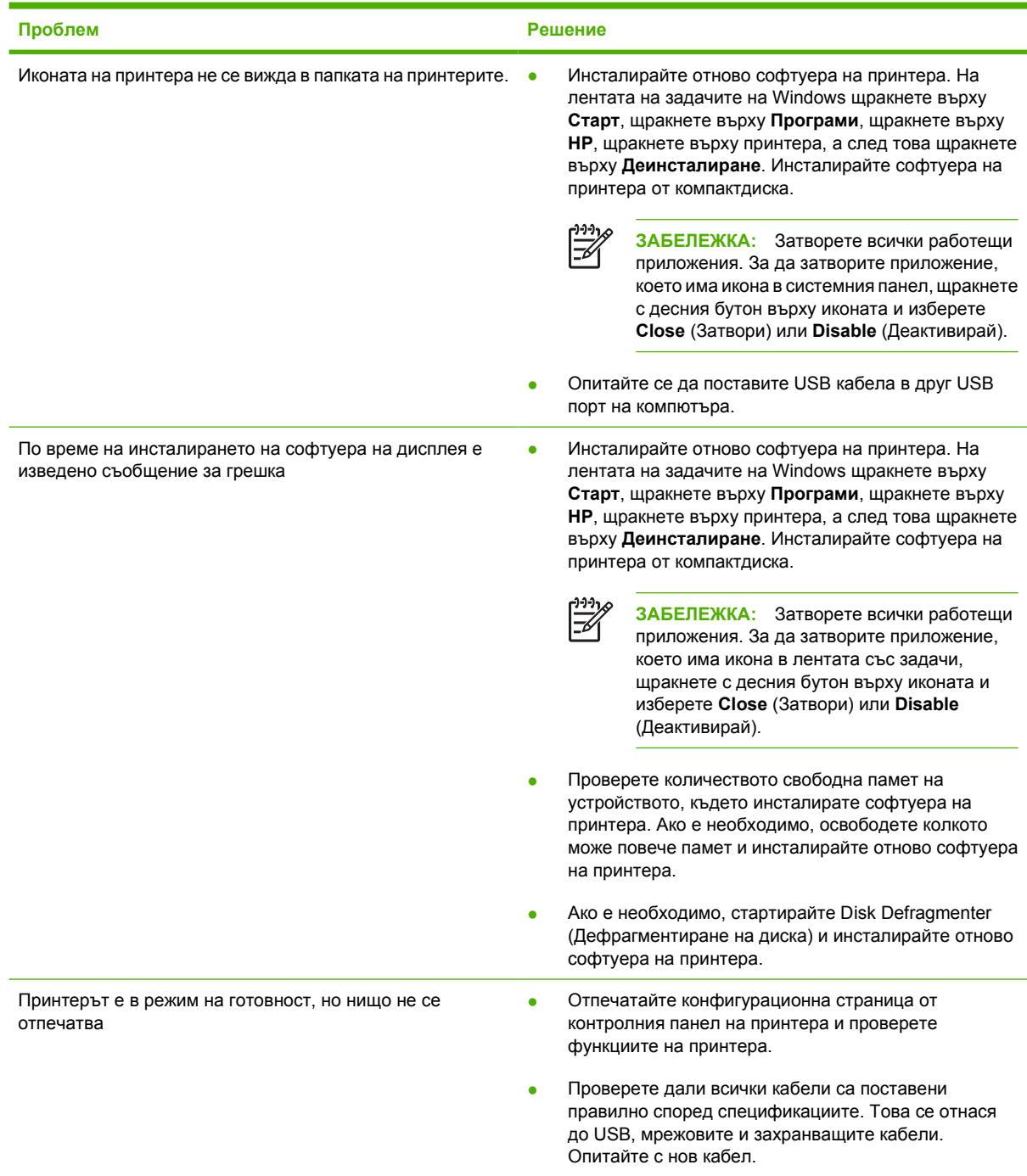

# <span id="page-95-0"></span>**Подобряване на качеството на печат**

Този раздел предоставя информация за това как да установявате и коригирате дефекти при печат.

**ЗАБЕЛЕЖКА:** Ако тези стъпки не отстранят проблема, свържете се с упълномощен дилър на HP или сервизен представител.

# **Светъл печат или избледняване**

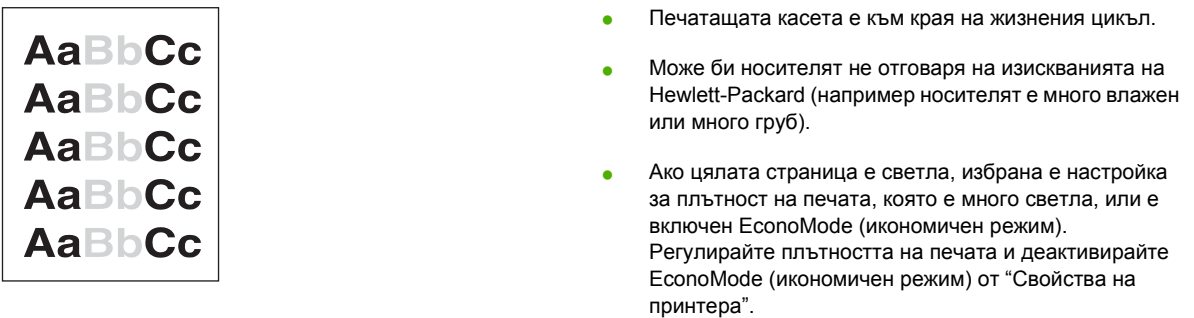

## **Петна от тонера**

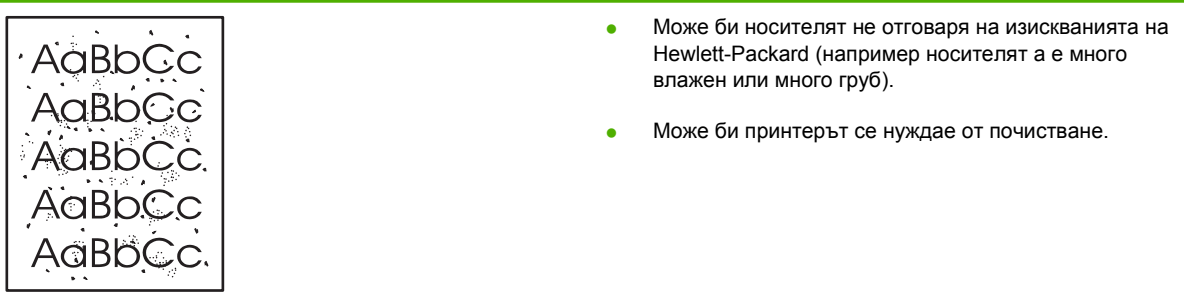

## **Неотпечатани букви**

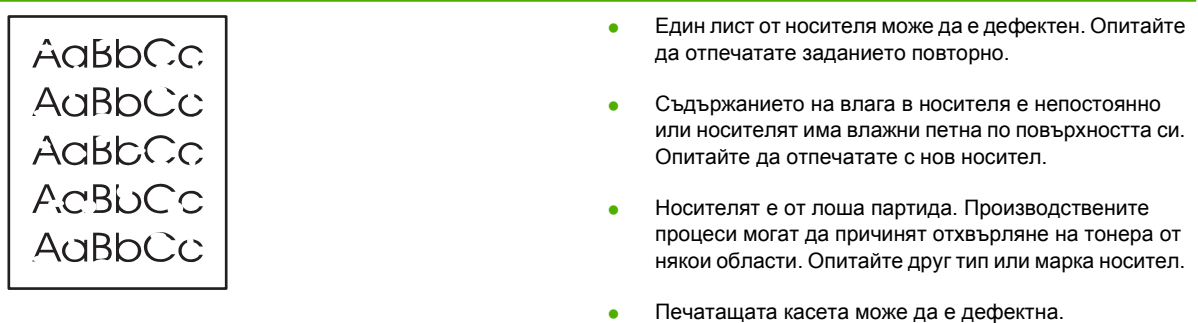

 $\frac{1}{1}$ 

## **Вертикални линии**

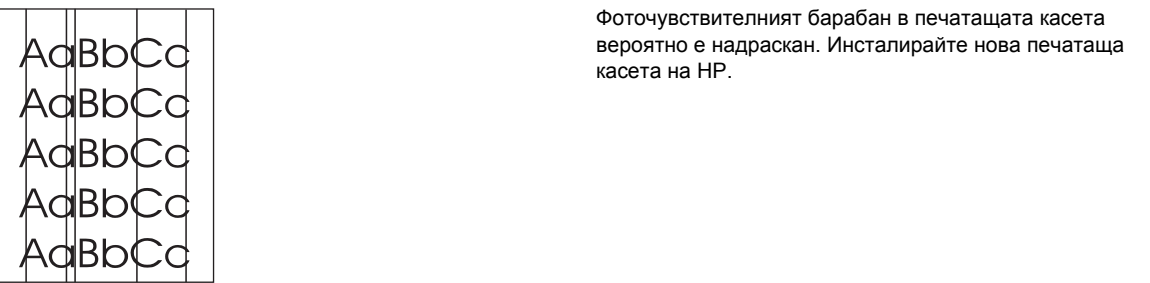

# **Сив фон**

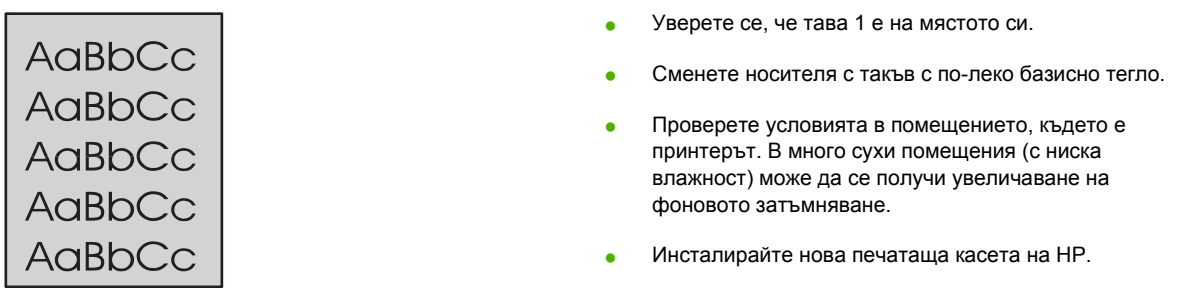

# **Зацапване на тонера**

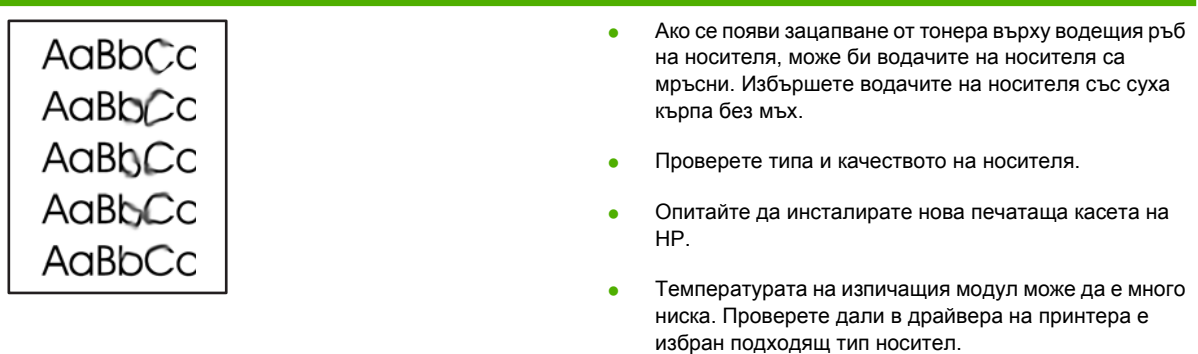

## **Неизпечен тонер**

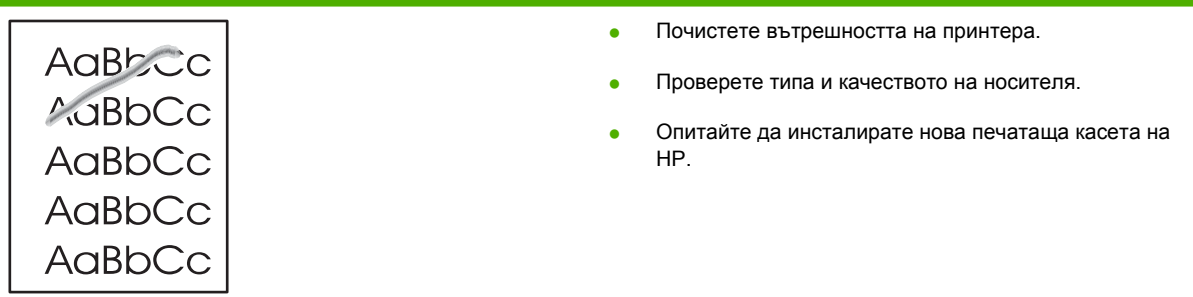

- Проверете дали в драйвера на принтера е избран подходящ тип носител.
- Включете принтера директно към електрически контакт вместо към силова шина.

# **Вертикални повтарящи се дефекти**

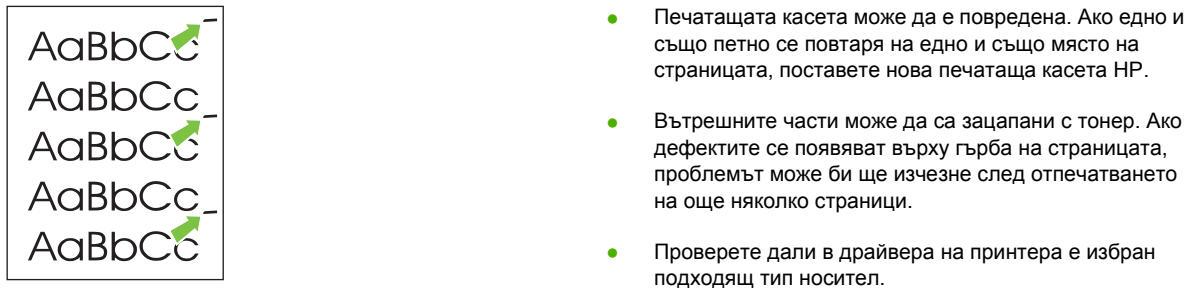

## **Безформени символи**

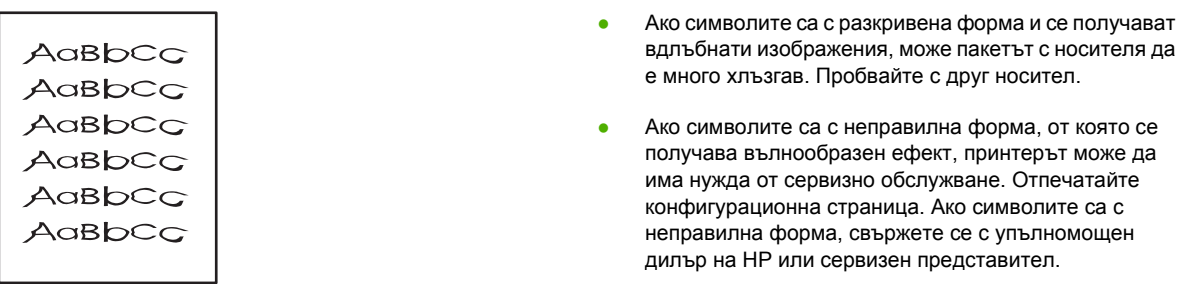

# **Изкривена страница**

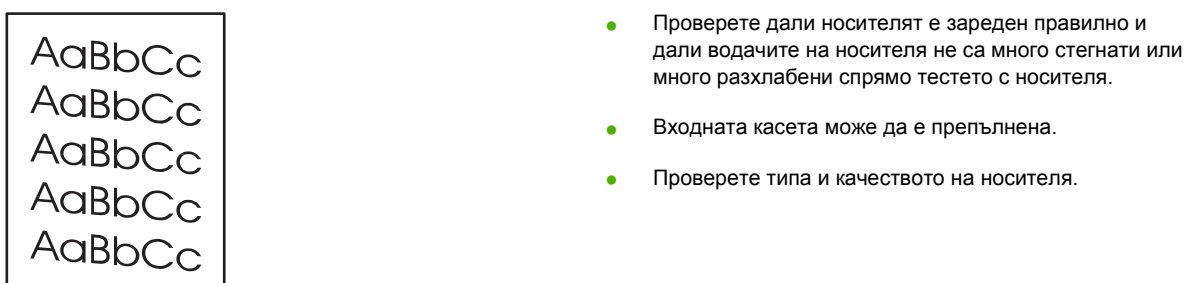

## **Нагъване или набръчкване**

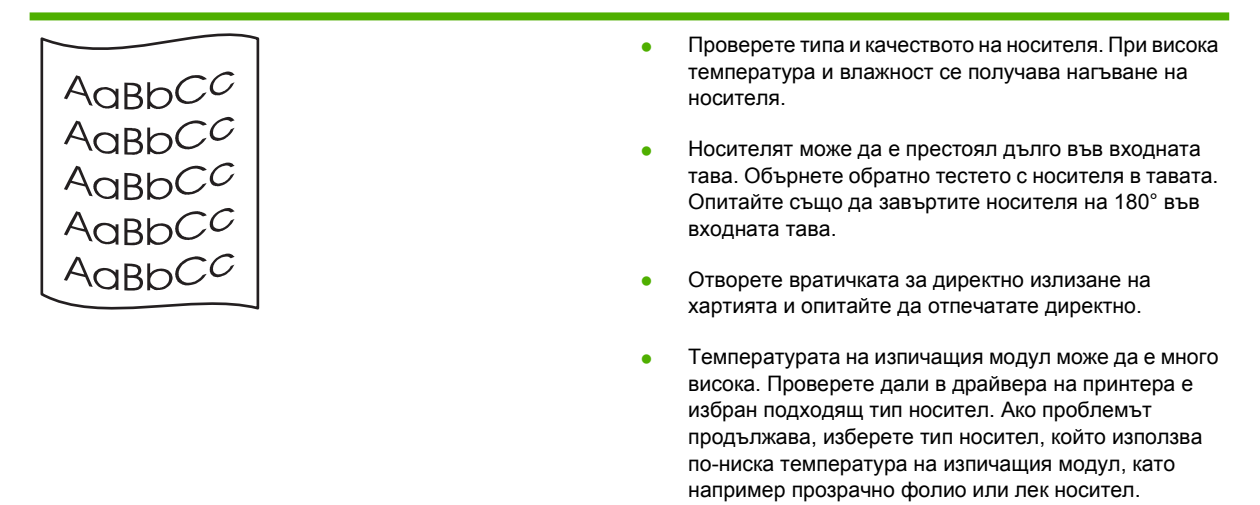

## **Гънки или чупки**

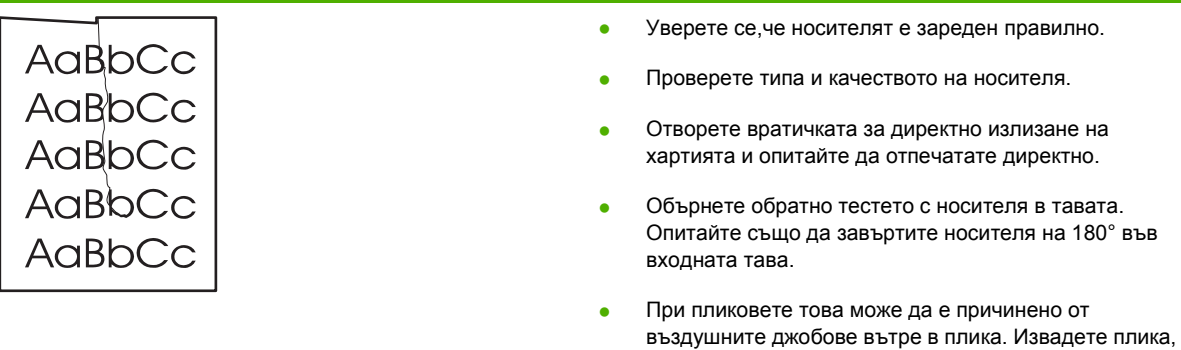

## **Пръски от тонера**

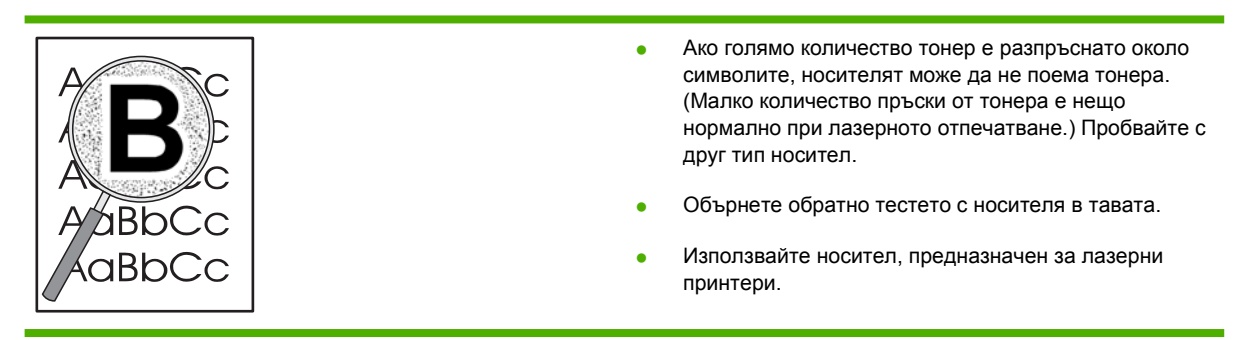

пригладете го и опитайте да отпечатате отново.

# <span id="page-99-0"></span>**Изчистване на заседнала хартия**

Понякога хартията засяда по време на задание за печат. Получавате уведомление за засядане на носител чрез грешка в софтуера и лампичките на контролния панел на принтера. За повече информация вижте Светлинни сигнали за [състоянието](#page-80-0) на страница 73.

Ето някои причини за засядане на носител:

- Входните тави са заредени неправилно или са препълнени. За повече информация вижте [Зареждане](#page-35-0) на печатен носител на страница 28.
	-

**ЗАБЕЛЕЖКА:** Когато добавяте нов носител, винаги отстранявайте напълно носителя, който е във входната тава, и подравнявайте тестето с новия носител. Това помага да се предотврати поемането на няколко листа от носителя наведнъж и намалява случаите на засядане на носителя.

- Носителят не отговаря на спецификациите на HP. За повече информация вижте [Поддържани](#page-30-0) хартии и размери на печатни носители на страница 23.
- Принтерът може да се нуждае от отстраняване на прахта от хартията и други частици по пътя на хартията. За указания вижте [Почистване](#page-61-0) на принтера на страница 54.

Може би има неизпечен тонер в принтера след засядане на носителя. Този тонер се изчиства след отпечатването на няколко листа.

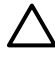

**ВНИМАНИЕ:** Засядането на носителя може да доведе до неизпечен тонер върху страницата. Ако нацапате дрехите си с тонер, изперете ги в студена вода. *Горещата вода ще фиксира тонера върху плата.*

**ВНИМАНИЕ:** Не използвайте остри предмети като пинцети или дългоусти клещи за отстраняване на заседнала хартия. Повреда, причинена от остри предмети, не се покрива от гаранцията.

### **Област на печатащата касета**

За да изчистите засядане в областта на печатащата касета, направете следното:

**1.** Натиснете бутона за отваряне на вратичката на печатащата касета, а след това извадете печатащата касета от принтера.

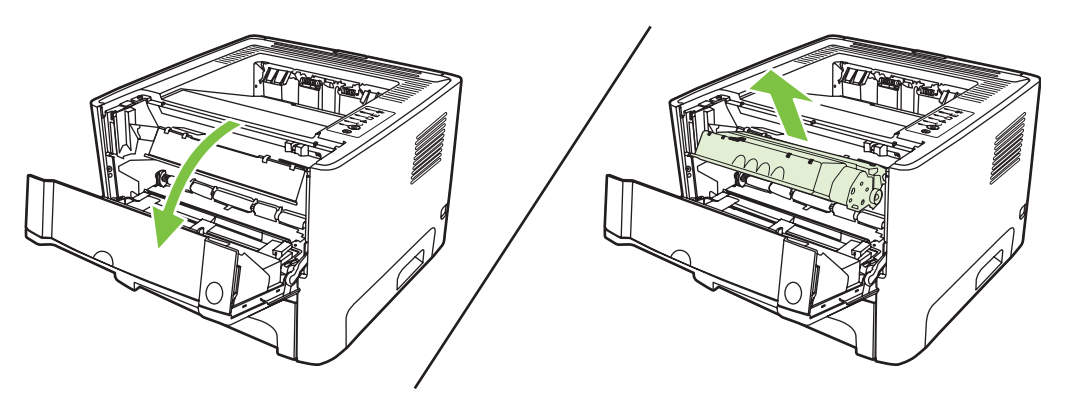

**ВНИМАНИЕ:** За да предотвратите повреда на печатащата касета, ограничете излагането й на директна светлина.

**2.** Отворете вратичката за директно излизане на хартия.

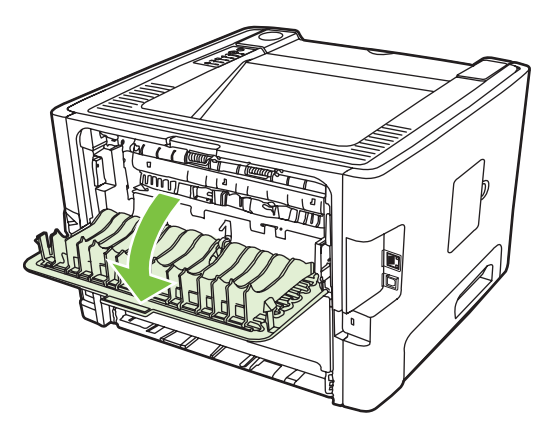

**3.** Дръпнете надолу зелените лостове за притискане и освобождаване.

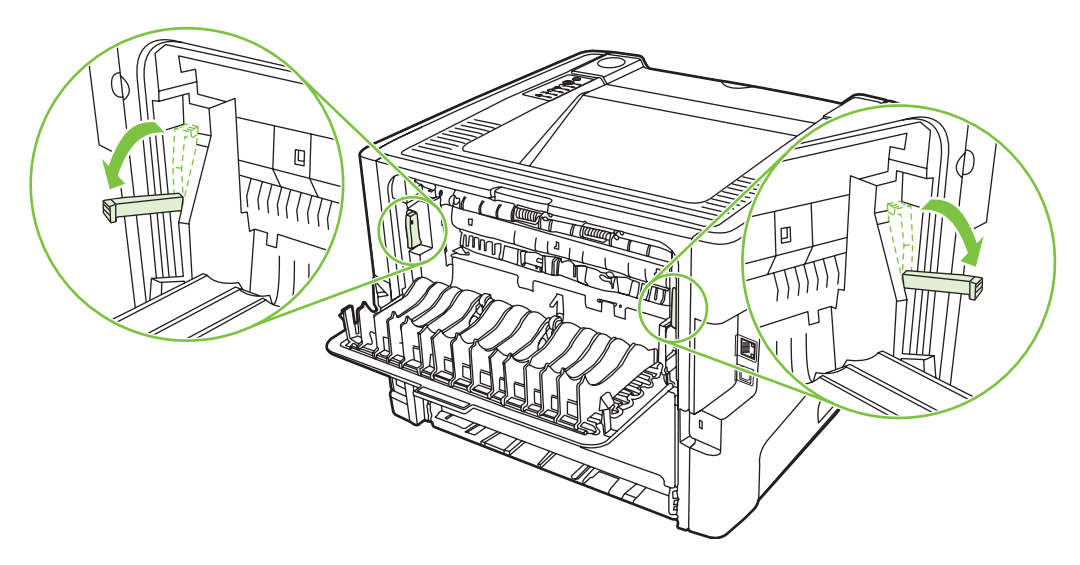

**4.** Хванете с двете си ръце тази част от носителя, която се вижда най-добре (това включва и средната част) и внимателно го изтеглете от принтера.

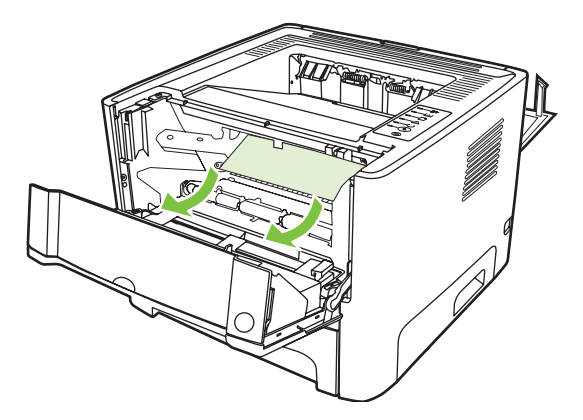

**5.** Заменете печатащата касета и затворете вратичката й.

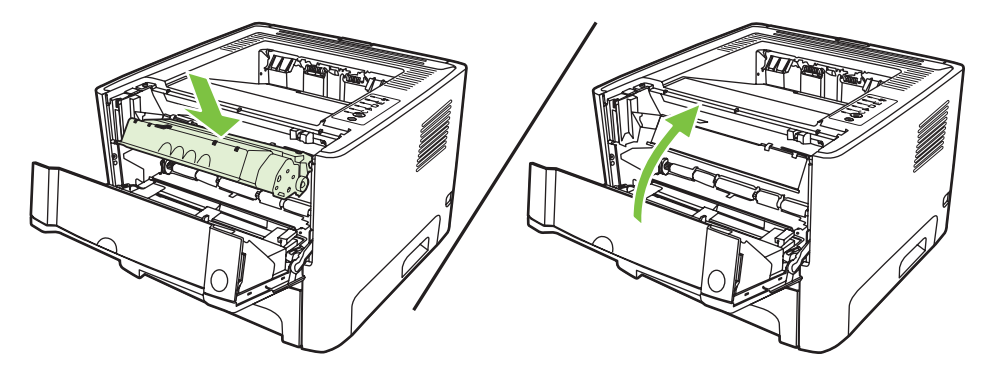

### **Входни тави**

За да изчистите засядане във входните тави, направете следното:

**1.** Отворете вратичката за директно излизане на хартия.

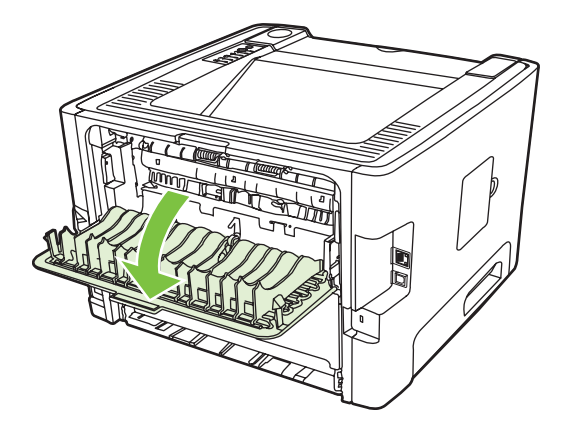

**2.** Дръпнете надолу зелените лостове за притискане и освобождаване.

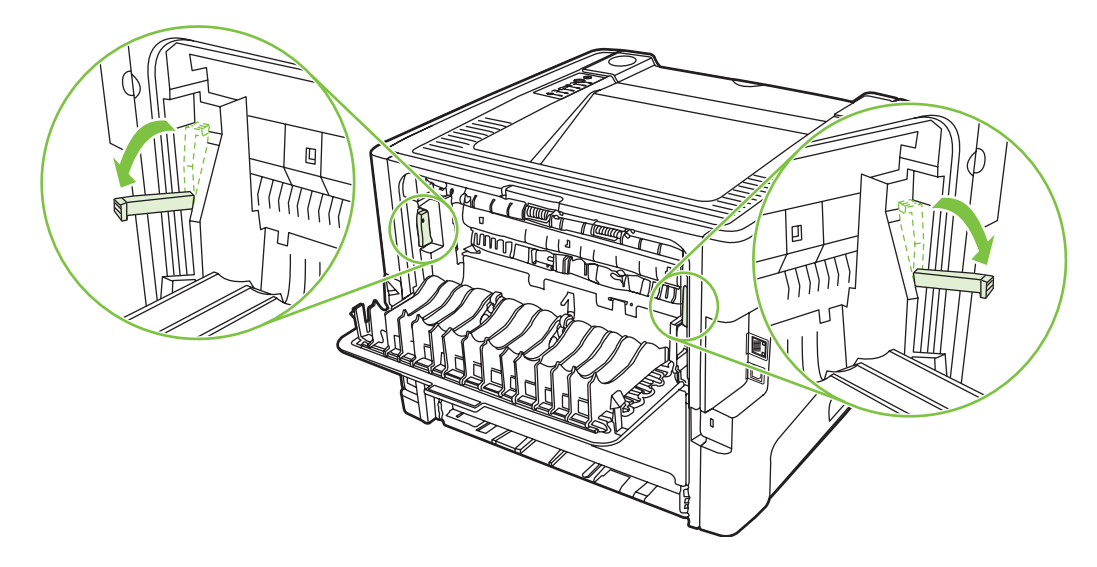

**3.** Натиснете бутона за отваряне на вратичката на печатащата касета, а след това извадете печатащата касета от принтера.

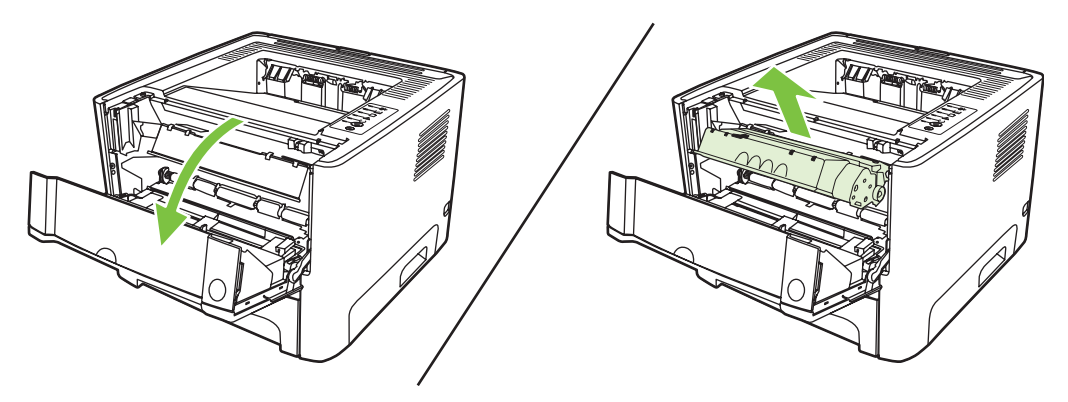

**4.** Хванете с двете си ръце тази част от носителя, която се вижда най-добре (това включва и средната част) и внимателно го изтеглете от принтера.

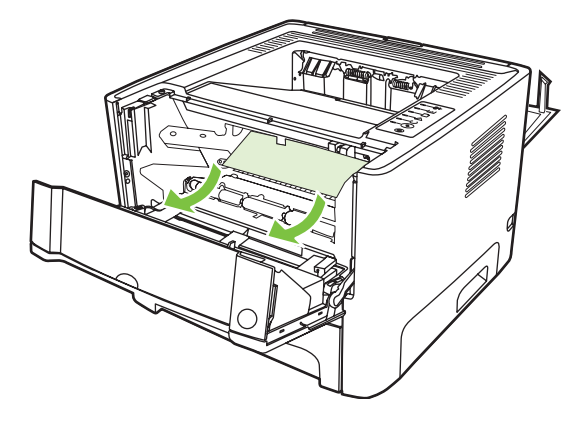

**5.** Поставете печатащата касета в принтера и затворете вратичката на касетата.

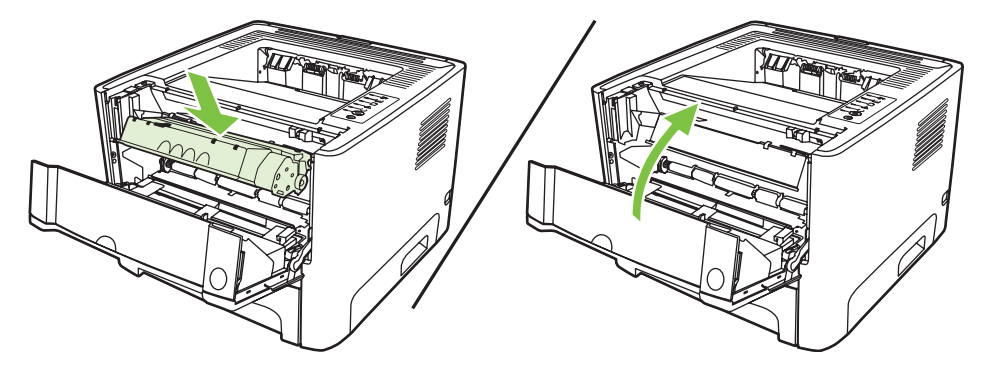

**6.** Отворете тава 2.

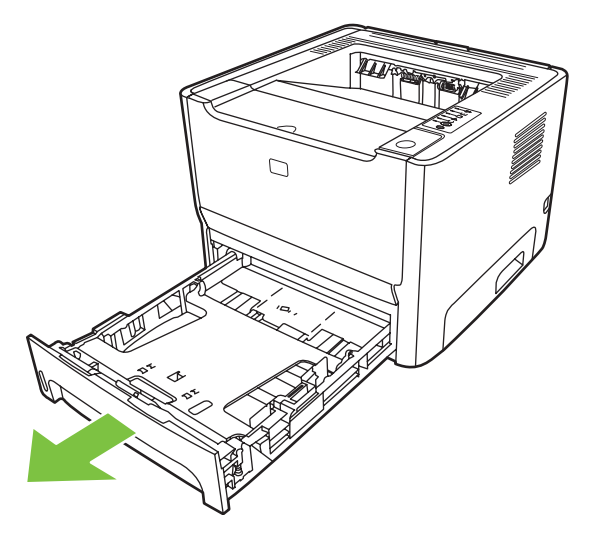

**7.** Хванете с двете си ръце тази част от носителя, която се вижда най-добре (това включва и средната част) и внимателно го изтеглете от принтера.

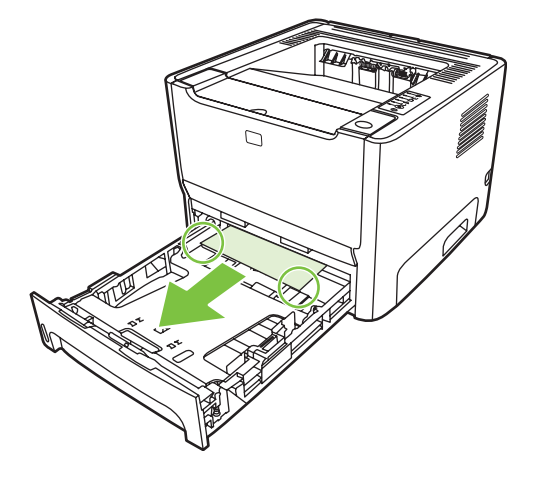

**8.** Ако няма видима част от носителя, отворете вратичката на печатащата касета, отстранете касетата и издърпайте надолу горния водач на носителя. Внимателно издърпайте носителя нагоре и го извадете от принтера.

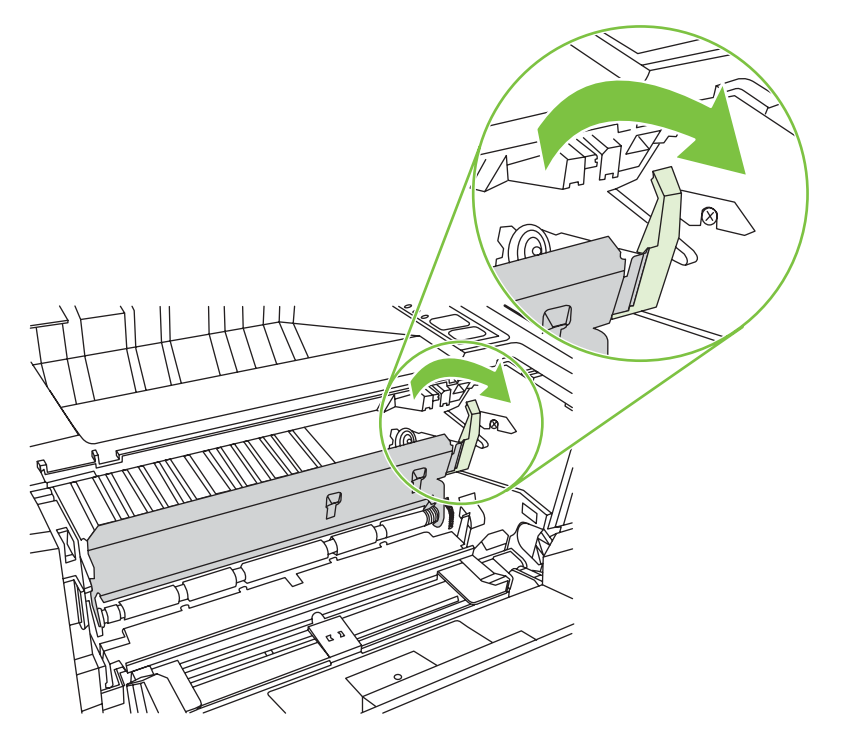

**9.** Затворете тава 2.

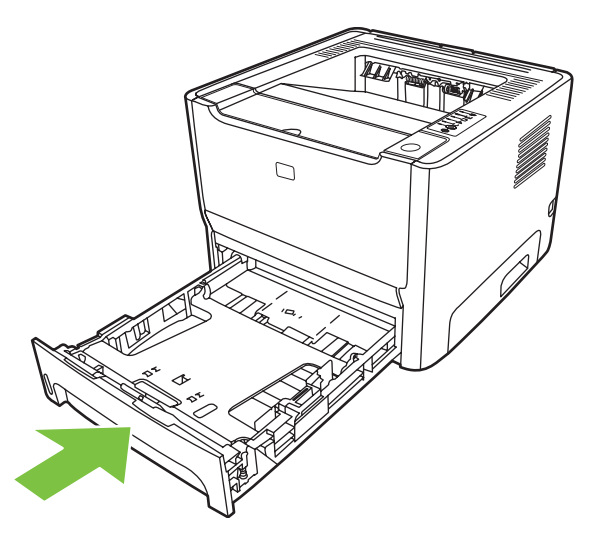

## **Изходна касета**

Хванете с двете си ръце тази част от носителя, която се вижда най-добре (това включва и средната част) и внимателно го изтеглете от принтера.

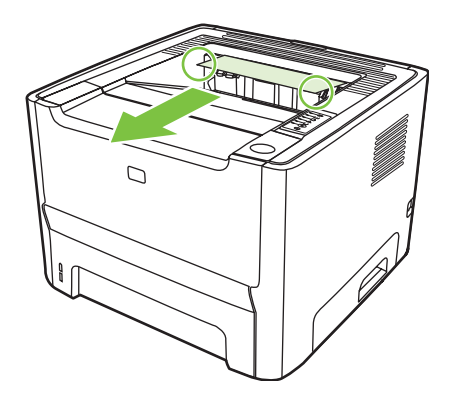

# **Път за директно излизане на хартията**

За да изчистите засядане на пътя за директно излизане на хартията, направете следното:

**1.** Отворете вратичката за директно излизане на хартия.

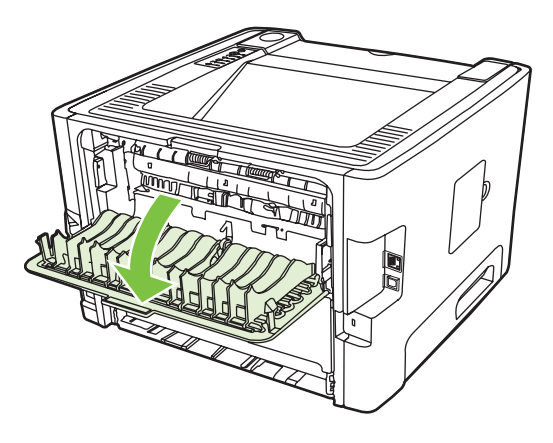

**2.** Дръпнете надолу зелените лостове за притискане и освобождаване.

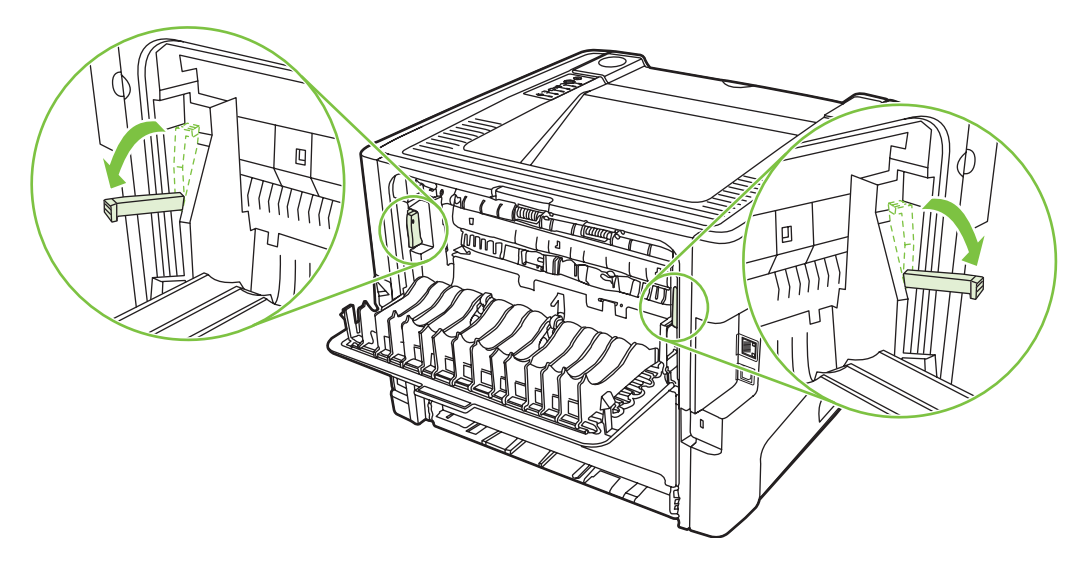

**3.** Хванете с двете си ръце тази част от носителя, която се вижда най-добре (това включва и средната част) и внимателно го изтеглете от принтера.

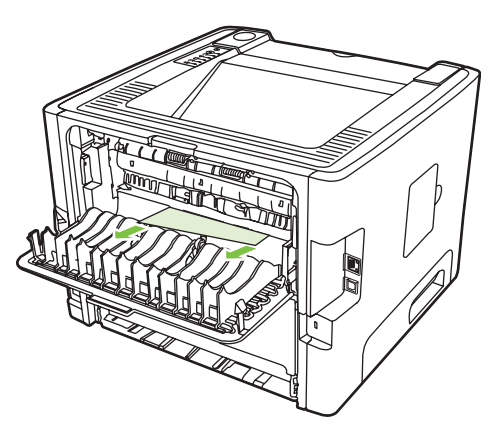

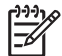

**ЗАБЕЛЕЖКА:** Ако не можете да хванете здраво носителя с ръцете си, извършете процедурата, описана в Област на [печатащата](#page-99-0) касета на страница 92.

**4.** Затворете вратичката за директно излизане на хартия.

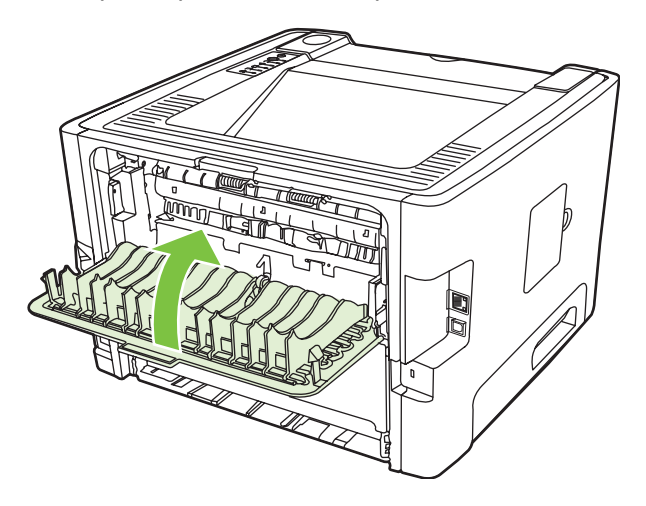

# <span id="page-107-0"></span>**Решаване на проблеми при настройка на мрежата**

Ако компютърът не може да открие мрежовото устройство, извършете следните стъпки:

- **1.** Проверете кабелите, за да сте сигурни, че са свързани правилно. Проверете всички от следните връзки:
	- Захранващите кабели
	- Кабелите между устройството и концентратора или комутатора
	- Кабелите между хъба или превключвателя и компютъра
	- Кабелите към и от модема или интернет връзката, ако има такива
- **2.** Уверете се, че мрежовите връзки на компютъра функционират правилно (само за Windows):
	- В основния екран на Windows щракнете два пъти върху **My Network Places** (Моите места в мрежата) или **Network Neighborhood** (Съседни места в мрежата).
	- Щракнете върху линка **Entire Network** (Цялата мрежа).
	- Щракнете върху линка **Entire Contents** (Цялото съдържание).
	- Щракнете два пъти върху една от иконите на мрежата и се уверете, че някои устройства са посочени.
- **3.** Уверете се, че мрежовата връзка е активна:
	- Проверете лампичката за мрежата на мрежовия (RJ-45) конектор на гърба на устройството.
	- Ако една от лампичките свети постоянно, устройството е свързано към мрежата.
	- Ако и двете мрежови лампички не светят, проверете кабелните връзки от устройството до шлюза, комутатора или концентратора, за да бъдете сигурни, че те са стабилни.
	- Ако връзките са стабилни, изключете захранването на устройството за поне 10 секунди и след това го включете отново.
- **4.** Отпечатайте конфигурационна страница. Вижте [Конфигурационна](#page-55-0) страница на [страница](#page-55-0) 48.
	- На конфигурационната страница проверете дали на устройството е присвоен ненулев IP адрес.
	- Ако на конфигурационната страница няма валиден и ненулев IP адрес, върнете вътрешния мрежов порт на HP към фабричните настройки, като изключите принтера и след това задържите едновременно натиснати бутоните Go (Старт) и Cancel (Отказ) за десет секунди, като същевременно отново включите принтера.

След като лампичките за внимание, готовност и старт престанат да светват една след друга, устройството се връща в състояние на готовност и връщането към фабричните настройки е приключено.
- Две минути, след като устройството достигне състояние на готовност, отпечатайте друга конфигурационна страница и проверете дали на устройството е присвоен валиден IP адрес.
- Ако IP адресът продължава да бъде нули, обърнете се към поддръжката на HP. Вижте [Обслужване](#page-122-0) на клиенти на HP на страница 115.

# **A Приложение за принадлежности/ консумативи**

Това приложение съдържа информация по следните теми:

- Поръчка на части, [принадлежности](#page-111-0) и консумативи
- Таблица за консумативи и [принадлежности](#page-112-0)
- 10/100 [мрежови](#page-113-0) сървъри за принтер
- [Печатащи](#page-114-0) касети HP

# <span id="page-111-0"></span>**Поръчка на части, принадлежности и консумативи**

- Поръчайте директно от HP
- Поръчка чрез доставчиците на сервизни или поддържащи услуги
- Поръчайте директно през вградения уеб сървър

# **Поръчайте директно от HP**

Следните неща можете да получите директно от HP:

- **Резервни части**. За да поръчате резервни части в САЩ, вижте [http://www.hp.com/buy/](http://www.hp.com/buy/parts) [parts](http://www.hp.com/buy/parts). Извън Съединените щати можете да поръчате части, като се обърнете към оторизирания местен сервизен център на HP.
- **Консумативи и принадлежности**. За да поръчате консумативи в САЩ, вижте <http://www.hp.com/go/ljsupplies>. За да поръчате консумативи по света, вижте [http://www.hp.com/ghp/buyonline.html.](http://www.hp.com/ghp/buyonline.html) За да поръчате принадлежности, вижте <http://www.hp.com/go/support/ljP2010series>.

### **Поръчка чрез доставчиците на сервизни или поддържащи услуги**

За да поръчате част или принадлежност, се обърнете от оторизиран от HP доставчик на сервизни или поддържащи услуги.

# **Поръчайте директно през вградения уеб сървър**

- **1.** В уеб браузъра на компютъра въведете IP адреса на MFP. Появява се прозорецът за състояние на MFP.
- **2.** В полето **Other links (Други връзки)** щракнете двукратно върху **Order Supplies (Поръчка на консумативи)**. Тя ще ви даде URL, от който да закупите консумативи. Осигурява се информация за консумативите с партидни номера и информация за MFP.
- **3.** Изберете партидните номера, които желаете да поръчате, и следвайте указанията на екрана.

# <span id="page-112-0"></span>**Таблица за консумативи и принадлежности**

Може да увеличите капацитета на принтера с допълнителни принадлежности и консумативи. Ползвайте принадлежности и консумативи специално предназначени за продукта, за да си осигурите оптимална работа.

#### **Таблица A-1 Информация за поръчки**

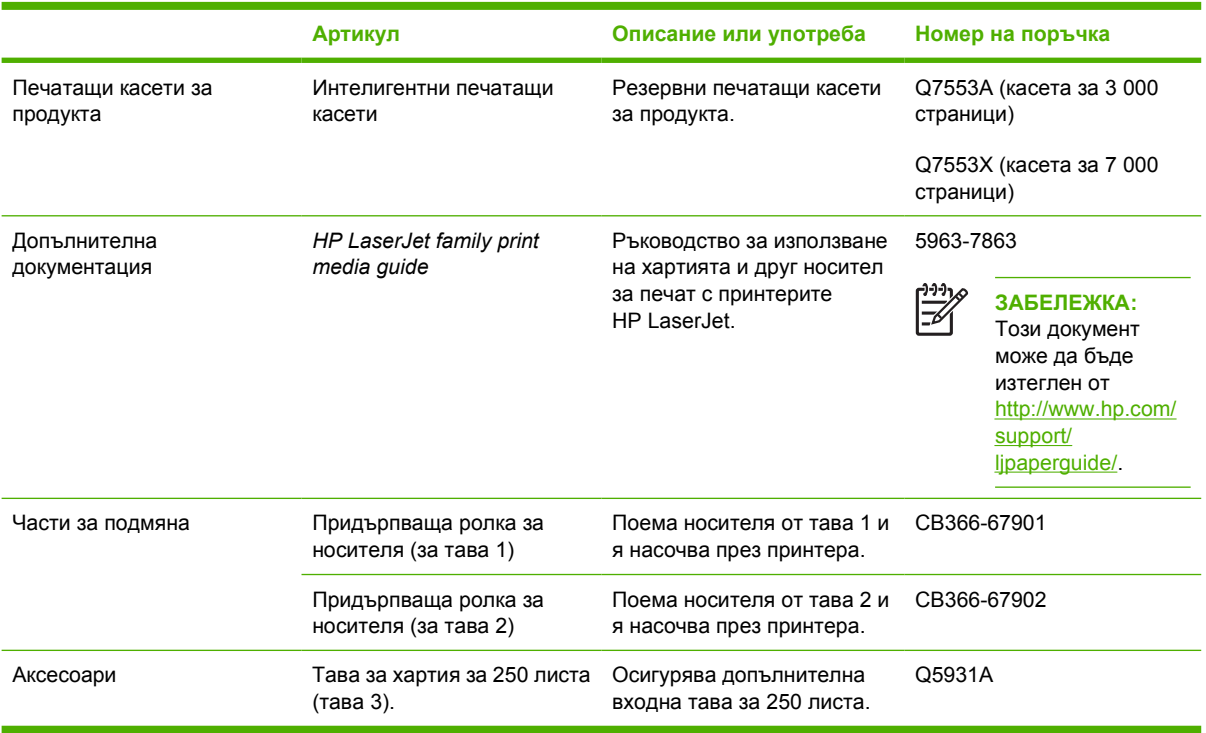

# <span id="page-113-0"></span>**10/100 мрежови сървъри за принтер**

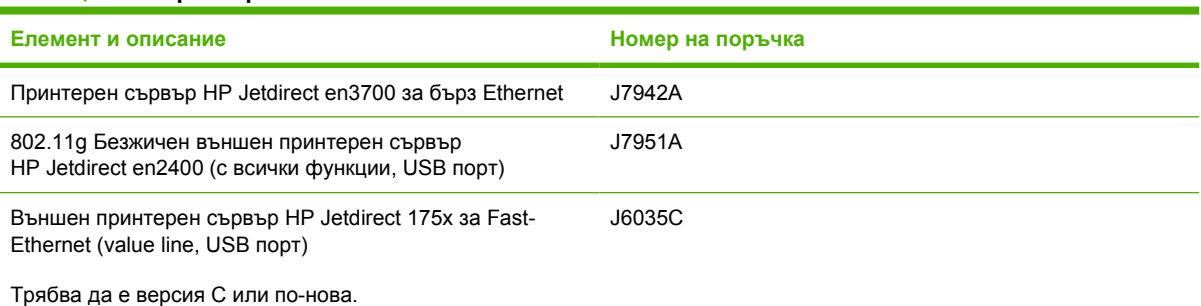

**Таблица A-2 Принтер HP LaserJet P2010 Series**

# <span id="page-114-0"></span>**Печатащи касети HP**

### **Политика на HP за печатащи касети, които не са с марка HP**

Hewlett-Packard не препоръчва използването на касети за печат, непроизведени от HP – нови, пълнени или възстановени. Обслужване или ремонт, които са предизвикани от използването на печатащи касети, които не са с марката HP, няма да бъдат покривани от гаранцията на продукта.

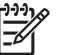

**ЗАБЕЛЕЖКА:** Гаранцията не важи за дефекти на софтуера, интерфейса или части, които не са доставени от Hewlett-Packard.

### **Съхраняване на печатащи касети**

Не отстранявайте печатащата касета от опаковката й, докато не сте готови да я използвате, и ограничете до минимум излагането на светлина.

### **Очаквания за продължителността на жизнения цикъл на печатащата касета**

Средният капацитет на касетата е 3000 страници съгласно ISO/IEC 19752. Реалният капацитет на касетата зависи от конкретното ползване.

### **Пестене на тонер**

EconoMode (Икономичен режим) е функция, която позволява на принтера да използва по-малко тонер на страница. Изборът на тази опция може да удължи живота на печатащата касета и да намали разхода на страница. Това ще намали, обаче, качеството на печат. Отпечатаното изображение е по-светло, но е подходящо при отпечатване на чернови или коректури.

HP не препоръчва постоянно използване на EconoMode (Икономичен режим). Ако използвате непрекъснато EconoMode (Икономичен режим), е възможно тонерът да издържи по-дълго от механичните части на печатащата касета. Ако при тези обстоятелства качеството на печат започне да намалява, трябва да поставите нова печатаща касета, дори и да има останал тонер в касетата. За повече информация вижте [Икономичен](#page-75-0) режим на страница 68.

# **B Обслужване и поддръжка**

# <span id="page-117-0"></span>**Декларация за ограничена гаранция на Hewlett-Packard**

ПРОДУКТ НА HP ПРОДЪЛЖИТЕЛНОСТ НА ОГРАНИЧЕНАТА ГАРАНЦИЯ

Принтери HP LaserJet P2010 Series **Една Година от датата на закупуване** 

HP дава гаранция на вас, крайния потребител, че хардуерът и приспособленията на HP няма да дадат дефекти в материалите и изработката след датата на покупка за посочения по-горе период. Ако HP бъде уведомена за такива дефекти по време на гаранционния период, HP по свое усмотрение или ще ремонтира, или ще замени продуктите с доказан дефект. Заменените продукти могат да бъдат или нови, или равностойни на нови като работа.

HP ви дава гаранция, че софтуерът на HP няма да престане да изпълнява програмните си инструкции след датата на покупка през горепосочения период поради дефекти в материалите и изработката, ако бъде правилно инсталиран и ползван. Ако HP бъде уведомена за такива дефекти по време на гаранционния период, HP ще смени софтуера, който не изпълнява своите програмни инструкции поради такива дефекти.

HP не гарантира, че работата на продуктите на HP ще бъде непрекъсната или безпогрешна. Ако HP не бъде в състояние за приемлив период от време да ремонтира или замени някой продукт до гаранционното му състояние, вие ще имате право да получите заплатената цена при своевременно връщане на продукта.

Продукти на HP може да съдържат възстановени части, чиято работа е равностойна на нови такива или пък са били ползвани непреднамерено.

Гаранцията не се отнася за дефекти, причинени от: а) неправилно или неподходящо обслужване или калибриране; б) софтуер, интерфейс, части или консумативи, недоставени от HP; в) неразрешено модифициране или неправилно ползване; г) работа в среда, неотговаряща на публикуваните изисквания към околната среда за продукта; или д) неправилна подготовка или поддръжка на обекта.

Ограничената гаранция на НР е валидна във всяка страна/регион или местонахождение, в което HP има присъствие като поддръжка за този продукт и където HP продава този продукт. Равнището на гаранционно обслужване, което получавате, може да се различава според местните стандарти. HP няма да променя формата, възможностите или функциите на продукта, за да го накара да работи в страна/регион, където то никога не е било предназначено да работи поради законови или нормативни съображения. ДОКОЛКОТО МЕСТНОТО ЗАКОНОДАТЕЛСТВО ПОЗВОЛЯВА, ГОРЕПОСОЧЕНИТЕ ГАРАНЦИИ СА ЕДИНСТВЕНИ И НИКАКВА ДРУГА ГАРАНЦИЯ ИЛИ УСЛОВИЕ, БИЛИ ТЕ ПИСМЕНИ ИЛИ УСТНИ, НЕ СЕ ДАВАТ ИЛИ ПОДРАЗБИРАТ, А HP ИЗРИЧНО СЕ ОСВОБОЖДАВА ОТ ВСЯКАКВИ ПОДРАЗБИРАЩИ СЕ ГАРАНЦИИ ИЛИ УСЛОВИЯ ЗА ПРОДАВАЕМОСТ, ЗАДОВОЛИТЕЛНО КАЧЕСТВО И ГОДНОСТ ЗА ОПРЕДЕЛЕНА ЦЕЛ. Някои страни/региони, щати или провинции не позволяват ограничения в продължителността на някоя подразбираща се гаранция, следователно горното ограничение или изключение може да не се отнася за вас. Тази гаранция ви дава определени юридически права, а също така можете да имате и други права, които се различават за различните страни/региони, щати или провинции.

ДОКОЛКОТО МЕСТНОТО ЗАКОНОДАТЕЛСТВО ПОЗВОЛЯВА, ОБЕЗЩЕТЕНИЯТА ЗА ВАС В ТАЗИ ГАРАНЦИЯ СА ЕДИНСТВЕНИ И ИЗКЛЮЧИТЕЛНИ. ОСВЕН В ГОРЕПОСОЧЕНИТЕ СЛУЧАИ, HP ИЛИ НЕЙНИТЕ ДОСТАВЧИЦИ НЕ НОСЯТ НИКАКВА ОТГОВОРНОСТ ЗА ЗАГУБА НА ДАННИ ИЛИ ЗА ПРЕКИ, ОСОБЕНИ, СЛУЧАЙНИ, ЗАКОНОМЕРНИ (ВКЛЮЧИТЕЛНО ПРОПУСНАТИ ПОЛЗИ ИЛИ ИЗГУБЕНИ ДАННИ) ИЛИ ДРУГ ВИД ЩЕТИ, БИЛИ ТЕ ПО СИЛАТА НА ДОГОВОР, НОРМАТИВНА РАЗПОРЕДБА ИЛИ ДРУГИ. Някои страни/региони, щати или провинции не позволяват изключения или ограничения при случайни или закономерни щети, следователно горепосоченото ограничение или изключение може да не се отнася за вас.

ГАРАНЦИОННИТЕ УСЛОВИЯ, СЪДЪРЖАЩИ СЕ В ТАЗИ ДЕКЛАРАЦИЯ, НЕ ИЗКЛЮЧВАТ, НЕ ОГРАНИЧАВАТ, НЕ ПРОМЕНЯТ, А ДОПЪЛВАТ ЗАДЪЛЖИТЕЛНИТЕ НОРМАТИВНО ОПРЕДЕЛЕНИ ПРАВА, ПОРОДЕНИ ОТ ПРОДАЖБАТА НА ТОЗИ ПРОДУКТ НА ВАС.

# <span id="page-119-0"></span>**Ограничена гаранция за печатащи касети и барабани**

Тази печатаща касета на HP е с гаранция за липса на дефекти в материалите и изработката.

Тази гаранция не се отнася за печатащи касети, които: а) са били повторно пълнени, регенерирани, подправени или чиято цялост е била по някакъв начин нарушена; б) проявяват проблеми, причинени от неправилна употреба, неправилно съхранение или експлоатация в среда, различна от публикуваните изисквания за околната среда за продукта принтер, или в) са износени от обичайна употреба.

За да получите гаранционно обслужване, върнете продукта на мястото на покупка (с писмено описание на проблема и мостри от разпечатки) или се свържете с отдела за обслужване на клиенти на HP. По свое усмотрение, HP или ще замени продуктите с доказан дефект, или ще ви възстанови цената на закупуване.

ДОКОЛКОТО МЕСТНОТО ЗАКОНОДАТЕЛСТВО ПОЗВОЛЯВА, ГОРЕПОСОЧЕНАТА ГАРАНЦИЯ Е ЕДИНСТВЕНА И НИКАКВА ДРУГА ГАРАНЦИЯ ИЛИ УСЛОВИЕ, БИЛИ ТЕ ПИСМЕНИ ИЛИ УСТНИ, НЕ СЕ ДАВАТ ИЛИ ПОДРАЗБИРАТ, А HP ИЗРИЧНО СЕ ОСВОБОЖДАВА ОТ ВСЯКАКВИ ПОДРАЗБИРАЩИ СЕ ГАРАНЦИИ ИЛИ УСЛОВИЯ ЗА ПРОДАВАЕМОСТ, ЗАДОВОЛИТЕЛНО КАЧЕСТВО И ГОДНОСТ ЗА ОПРЕДЕЛЕНА ЦЕЛ.

ДОКОЛКОТО МЕСТНОТО ЗАКОНОДАТЕЛСТВО ПОЗВОЛЯВА, HP ИЛИ НЕЙНИТЕ ДОСТАВЧИЦИ НЕ НОСЯТ НИКАКВА ОТГОВОРНОСТ ЗА ПРЕКИ, ОСОБЕНИ, СЛУЧАЙНИ, ЗАКОНОМЕРНИ (ВКЛЮЧИТЕЛНО ПРОПУСНАТИ ПОЛЗИ ИЛИ ИЗГУБЕНИ ДАННИ) ИЛИ ДРУГ ВИД ЩЕТИ, БИЛИ ТЕ ПО СИЛАТА НА ДОГОВОР, НОРМАТИВНА РАЗПОРЕДБА ИЛИ ДРУГИ.

ГАРАНЦИОННИТЕ УСЛОВИЯ, СЪДЪРЖАЩИ СЕ В ТАЗИ ДЕКЛАРАЦИЯ, НЕ ИЗКЛЮЧВАТ, НЕ ОГРАНИЧАВАТ, НЕ ПРОМЕНЯТ, А ДОПЪЛВАТ ЗАДЪЛЖИТЕЛНИТЕ НОРМАТИВНО ОПРЕДЕЛЕНИ ПРАВА, ВЪЗНИКВАЩИ ОТ ПРОДАЖБАТА НА ТОЗИ ПРОДУКТ НА ВАС.

# <span id="page-120-0"></span>**Лицензионно споразумение за софтуера на Hewlett-Packard**

ВНИМАНИЕ: ИЗПОЛЗВАНЕТО НА СОФТУЕРА Е ПРЕДМЕТ НА ЛИЦЕНЗИОННИТЕ УСЛОВИЯ ЗА СОФТУЕРА НА HP, ПОСОЧЕНИ ПО-ДОЛУ. ИЗПОЛЗВАНЕТО НА СОФТУЕРА ОЗНАЧАВА, ЧЕ ВИЕ ПРИЕМАТЕ ТЕЗИ ЛИЦЕНЗИОННИ УСЛОВИЯ.

ЛИЦЕНЗИОННИ УСЛОВИЯ ЗА СОФТУЕРА НА HP

Следните лицензионни условия определят начина, по който да използвате приложения софтуер, освен ако нямате отделно подписан договор с Hewlett-Packard.

**Предоставяне на лиценз**. Hewlett-Packard ви предоставя лиценз за използване на едно копие от софтуера. "Използване" означава съхранение, зареждане, инсталиране, изпълнение или извеждане на софтуера на екрана. Нямате право да променяте софтуера или да деактивирате лицензионните или контролните му характеристики. Ако софтуерът е лицензиран за "едновременно използване," нямате право да позволявате повече от максималния брой оторизирани потребители да използват софтуера едновременно.

**Собственост**. Софтуерът е собственост на Hewlett-Packard или негови дистрибутори - трети страни и е със защитени авторски права. Вашият лиценз не ви дава право на собственост върху софтуера, нито да продавате правата върху него. Дистрибуторите, трети страни, на Hewlett-Packard могат да защитят правата си в случай на нарушаване на тези лицензионни условия.

**Копиране и възпроизвеждане**. Можете да правите само копия или адаптации на софтуер с цел архивиране или когато процесът на копиране или адаптация е важна част от оторизираната употреба на софтуера. Трябва да възпроизведете известието за защита на авторските права от оригиналния софтуер върху всички копия или адаптации. Нямате право да копирате софтуера в публична мрежа.

**Забранено е да се дезасемблирана или декодиране**. Нямате право да разделяте на части или да декомпилирате софтуера без предварителното писмено съгласие на HP. При някои юрисдикции съгласието на HP за ограничено разделяне на части или декомпилиране може да не е необходимо. При поискване трябва да предоставите на HP достатъчно подробна информация относно разделянето на части или декомпилирането. Не трябва да декодирате софтуера освен ако декодирането не е важна част от работата със софтуера.

**Прехвърляне**. Вашият лиценз автоматично се прекратява при прехвърляне на софтуера. При прехвърляне трябва да предоставите софтуера, включително и всички копия и свързана документация на лицето, на което прехвърляте. Лицето, на което прехвърляте, трябва да приеме тези лицензионни условия като условие за осъществяване на прехвърлянето.

**Прекратяване**. HP може да прекрати лиценза ви при известие за случаи на неспазване на тези лицензионни условия. При прекратяване вие незабавно трябва да унищожите софтуера, заедно с всички копия, адаптации и всякакви части, използвани в други продукти.

**Изисквания за експорт**. Нямате право да извършвате експорт или реекспорт на софтуера, на негово копие или адаптация в нарушение на приложимите закони или наредби.

**Ограничаване на правата от правителството на САЩ**. Софтуерът и придружаващата го документация са разработени изцяло с частни средства. Те са доставени и лицензирани като "търговски компютърен софтуер" съгласно DFARS 252.227-7013 (октомври 1988 г.), DFARS 252.211-7015 (май 1991 г.) или DFARS 252.227-7014 (юни 1995 г.), като "търговска стока" съгласно FAR 2.101(a) (юни 1987 г.) или като "попадащ под ограничения компютърен софтуер" съгласно FAR 52.227-19 (юни 1987 г.) (или друга еквивалентна ведомствена наредба или договорна клауза), което е приложимо. Притежавате само правата, предоставени за подобен

софтуер и придружаващата го документация от приложимите DFAR или клаузи на FAR или стандартното софтуерно споразумение на HP за съответния продукт.

# <span id="page-122-0"></span>**Обслужване на клиенти на HP**

### **Онлайн услуги**

*За 24-часов достъп до информация по модемна или интернет връзка*

Интернет: Актуален софтуер за продукти на HP, информация за продукти, поддръжка и драйвери за принтери на няколко езика могат да се получат от <http://www.hp.com/go/support/ljP2010series> (Сайтът е на английски.).

#### **Инструменти за отстраняване на неизправности онлайн**

HP Instant Support Professional Edition (ISPE) е пакет от инструменти за решаване на проблеми по интернет за настолни компютри и печатащи продукти. ISPE ви помага бързо да откриете, диагностирате и решите проблеми с компютри и принтери. Инструментите в ISPE могат да се ползват от [http://instantsupport.hp.com.](http://instantsupport.hp.com)

### **Поддръжка по телефона**

Hewlett-Packard осигурява безплатна поддръжка по телефона по време на гаранционния срок. Когато се обадите, ще се свържете с отзивчив екип, който очаква да ви помогне. За телефонния номер на вашата страна/регион вижте листовката, приложена в кутията на продукта, или посетете <http://www.hp.com> и след това щракнете върху **Contact HP (Връзка с HP)**. Преди да се обадите в HP, пригответе си следната информация: име и сериен номер на продукта, дата на покупка и описание на проблема.

Можете също така да получите поддръжка по интернет на [http://www.hp.com/go/support/](http://www.hp.com/go/support/ljP2010series) [ljP2010series](http://www.hp.com/go/support/ljP2010series). Щракнете върху блока **support & drivers (поддръжка и драйвери)**.

#### **Помощни програми, драйвери и електронна информация**

Отидете на [http://www.hp.com/go/support/ljP2010series.](http://www.hp.com/go/support/ljP2010series) (Сайтът е на английски, но драйверите за принтери могат да се изтеглят на няколко езика.)

Можете да получите допълнителна информация по телефона. За телефонните номера вижте листовката, приложена в кутията с устройството.

#### **Пряка поръчка на принадлежности или консумативи на HP**

Поръчайте консумативи от следните уебсайтове:

Северна Америка: <https://www.hp.com/post-embed/ordersupplies-na>

Латинска Америка:<https://www.hp.com/post-embed/ordersupplies-la>

Европа и Близкия изток:<https://www.hp.com/post-embed/ordersupplies-emea>

Азиатско-тихоокеанските страни/региони: <https://www.hp.com/post-embed/ordersupplies-ap>

Поръчайте принадлежности от <http://www.hp.com> и щракнете върху **Supplies & Accessories (Консумативи и принадлежности)**. За повече информация вижте Таблица за [консумативи](#page-112-0) и [принадлежности](#page-112-0) на страница 105.

За да поръчате консумативи или принадлежности по телефона, се обадете на следните телефони:

Съединени щати: 1-800-538-8787

Канада: 1-800-387-3154

За да откриете телефонните номера за други страни/региони, вижте листовката, приложена в кутията с устройството.

### **Сервизна информация за HP**

За да намерите оторизирани дилъри на HP в Съединените щати или Канада, обадете се на 1-800-243-9816 (Съединени щати) или 1-800-387-3867 (Канада). Или отидете на [http://www.hp.com/go/cposupportguide.](http://www.hp.com/go/cposupportguide)

За сервиз на вашия продукт на HP в други страни/региони обадете се на телефона на поддръжката за клиенти на HP за вашата страна/регион. Вижте листовката, приложена в кутията с устройството.

### **Сервизни договори на HP**

Обадете се на: 1-800-HPINVENT [1-800-474-6836 (САЩ)] или 1-800-268-1221 (Канада).

Извънгаранционен сервиз: 1-800-633-3600.

# <span id="page-124-0"></span>**Наличие на поддръжка и сервиз**

HP осигурява различни възможности за закупуване на сервиз и поддръжка по целия свят. Наличието на тези програми се различава според това къде се намирате.

# **Услуги HP Care Pack™ и сервизни договори**

HP разполага с различни възможности за сервиз и поддръжка, отговарящи на широк набор от нужди. Тези възможности не са част от стандартната гаранция. Услугите за поддръжка се различават според местонахождението. За повечето свои продукти HP предлага както гаранционни, така и извънгаранционни услуги HP Care Pack и сервизни договори.

За да намерите възможностите за сервиз и поддръжка за това устройство, отидете на <http://www.hpexpress-services.com/10467a> и въведете номера на модела на устройството. В Северна Америка информация за сервизните договори може да се получи от обслужването за клиенти на HP. Обадете се на 1-800-HPINVENT 1-800-474-6836 (САЩ) или 1-800-268-1221 (Канада). В други страни/региони се обърнете към конкретния център за обслужване на клиенти на HP за вашата страна/регион. Вижте листовката в кутията или отидете на [http://www.hp.com,](http://www.hp.com) за да намерите телефонния номер за обслужване на клиенти на HP във вашата страна/регион.

Удължено обслужване: Обадете се на 1-800-HPINVENT 1-800-474-6836 (САЩ) или 1-800-268-1221 (Канада). Или отидете на уебсайта на услугите HP Supportpack и Carepaq™ на <http://www.hpexpress-services.com/10467a>.

# <span id="page-125-0"></span>**Указания за повторно опаковане на принтера**

Следвайте указанията по-долу при повторно опаковане на принтера:

- Ако е възможно, добавете мостри от отпечатък и 5 до 10 листа хартия или друг носител, с който имате проблем при отпечатването.
- Извадете и пазете кабели, тави и допълнителни принадлежности, инсталирани на принтера.
- Отстранете и пазете печатащата касета.

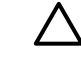

**ВНИМАНИЕ:** За да предотвратите повреда на печатащата касета, съхранявайте я в оригиналната й опаковка или я съхранявайте така, че да не е изложена на светлина.

- Ако е възможно, използвайте оригиналната кутия и опаковка. *Повредата при транспортиране в резултат на неправилно опаковане е ваша отговорност*. Ако вече сте изхвърлили опаковъчния материал за принтера, свържете се с местна служба за пощенски услуги за информация относно повторното пакетиране на принтера.
- $\bullet$  Неwlett-Packard препоръчва да обезопасите оборудването за експедицията.

# <span id="page-126-0"></span>**C Спецификации на принтера**

Това приложение съдържа информация по следните теми:

- Физически [спецификации](#page-127-0)
- Електрически [спецификации](#page-128-0)
- [Звукови](#page-129-0) емисии
- [Спецификации](#page-129-0) по опазване на околната среда

# <span id="page-127-0"></span>**Физически спецификации**

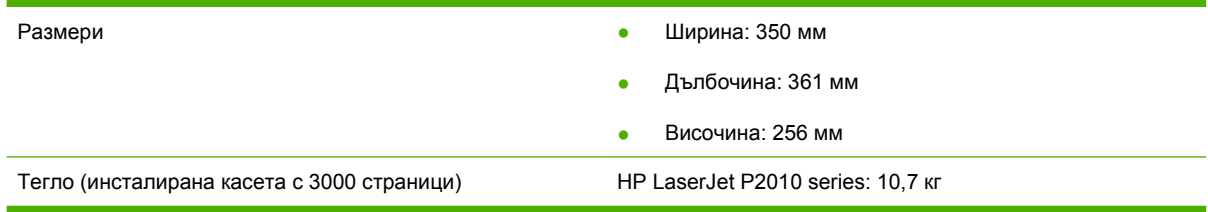

# <span id="page-128-0"></span>**Електрически спецификации**

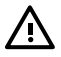

**ПРЕДУПРЕЖДЕНИЕ!** Изискванията към захранването са различни в различните страни/ региони, където се продава принтерът. Не преобразувайте работното напрежение. Може да повредите принтера по този начин и да анулирате гаранцията на продукта.

#### **Таблица C-1 Принтери HP LaserJet P2010 Series**

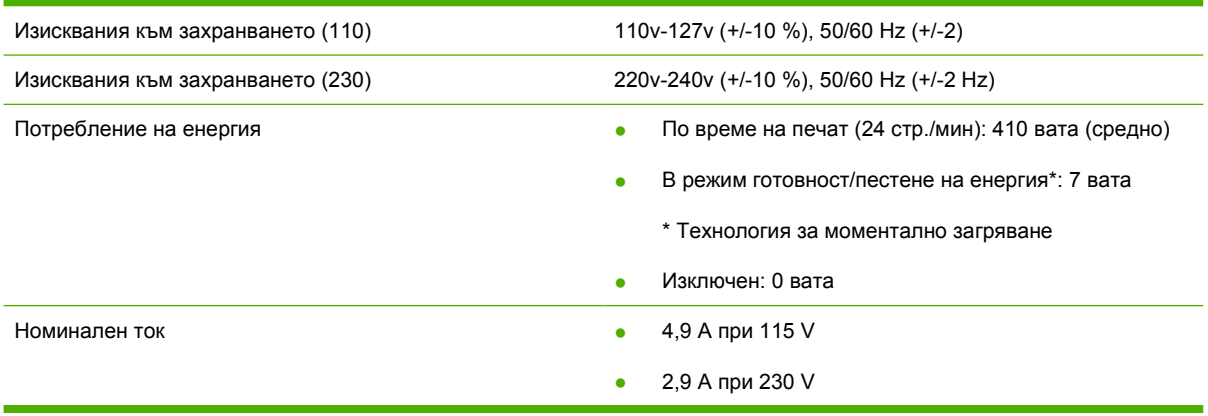

**ЗАБЕЛЕЖКА:** Стойностите са базирани на предварителни данни. За актуална информация вижте www.hp.com.

**ЗАБЕЛЕЖКА:** Отчетената мощност е най-голямата измерена стойност за монохромен печат, използващ стандартни стойности на напрежение.

**ЗАБЕЛЕЖКА:** Времето за възстановяване от режим на готовност/пестене на енергия към началото на отпечатване е по-малко от 10 секунди благодарение на технологията за моментално загряване.

**ЗАБЕЛЕЖКА:** Отдаването на топлината в режим на готовност е 25 BTU (Британски топлинни единици)/час.

# <span id="page-129-0"></span>**Звукови емисии**

Декларирани по ISO 9296

#### **Таблица C-2 Принтери HP LaserJet P2010 Series**

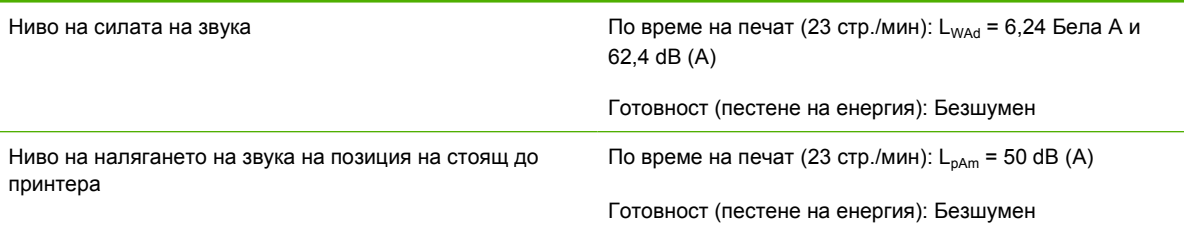

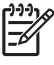

**ЗАБЕЛЕЖКА:** Стойностите са базирани на предварителни данни. За актуална информация вижте [http://www.hp.com/go/support/ljP2010series.](http://www.hp.com/go/support/ljP2010series)

**ЗАБЕЛЕЖКА:** Тест на конфигурацията: Базов модел на HP LaserJet P2014, 23 стр./мин, стандартна тава, хартия формат A4 и едностранен непрекъснат печат.

# **Спецификации по опазване на околната среда**

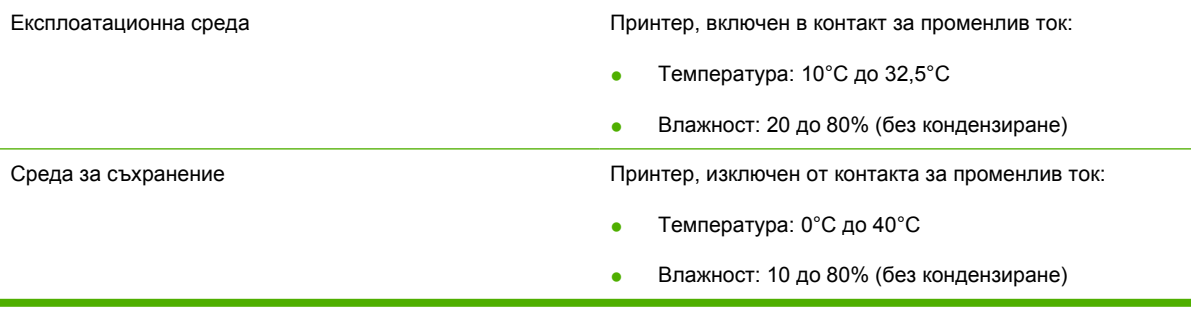

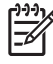

**ЗАБЕЛЕЖКА:** Стойностите са базирани на предварителни данни. За актуална информация вижте www.hp.com.

# **D Нормативна информация**

# <span id="page-131-0"></span>**Съответствие с FCC**

₽

This equipment has been tested and found to comply with the limits for a Class B digital device, pursuant to Part 15 of the FCC rules. These limits are designed to provide reasonable protection against harmful interference in a residential installation. This equipment generates, uses, and can radiate radio frequency energy. If it is not installed and used in accordance with the instructions, it may cause harmful interference to radio communications. However, there is no guarantee that interference will not occur in a particular installation. If this equipment does cause harmful interference to radio or television reception, which can be determined by turning the equipment off and on, the user is encouraged to try to correct the interference by one or more of the following measures:

- Reorient or relocate the receiving antenna.
- **•** Increase separation between equipment and receiver.
- Connect equipment to an outlet on a circuit different from that to which the receiver is located.
- Consult your dealer or an experienced radio/TV technician.

**ЗАБЕЛЕЖКА:** Any changes or modifications to the printer that are not expressly approved by Hewlett-Packard could void the user's authority to operate this equipment.

Use of a shielded interface cable is required to comply with the Class B limits of Part 15 of FCC rules.

# <span id="page-132-0"></span>**Програма за екологично стопанисване на продукта**

### **Опазване на околната среда**

Hewlett-Packard Company е ангажирана да предоставя качествени продукти по екологично съобразен начин. Този продукт е създаден с няколко атрибута, целящи намаляване на влиянието върху околната среда.

### **Отделяне на озон**

Този продукт не отделя забележими количества озон ( $O_3$ ).

### **Потребление на енергия**

Потреблението на енергия значително намалява при режим Ready/Sleep (готовност/пестене на енергия), което запазва природните ресурси и спестява пари, без да се отразява на високите качества на продукта. За да определите категорията ENERGY STAR® на този продукт, вижте таблицата с техническите данни или спецификации на продукта. Категоризираните продукти са изброени също на:

<http://www.hp.com/hpinfo/globalcitizenship/environment/productdesign/ecolabels.html>

### **Консумация на тонер**

Economode (Икономичен режим) използва значително по-малко тонер, което може да увеличи живота на печатащата касета.

### **Използване на хартия**

Функцията на продукта за ръчно/допълнително автоматично двустранно печатане и възможността за печатане на n страници върху една (много страници, отпечатани върху един лист) могат да намалят използването на хартия и последващото потребление на природни ресурси.

### **Пластмаси**

Пластмасовите части над 25 грама са маркирани в съответствие с международните стандарти, което подобрява възможността за идентифициране на пластмасите с цел рециклиране в края на експлоатационния живот на продукта.

### **Консумативи за печат HP LaserJet**

Лесно е да върнете и рециклирате празните печатащи касети HP LaserJet – безплатно – с HP Planet Partners. Информация и указания за програмата на различни езици се прилагат към всяка нова печатаща касета HP LaserJet и пакет консумативи. Можете да помогнете за допълнително облекчаване на бремето върху околната среда, когато връщате няколко касети заедно, вместо поотделно.

HP е ангажирана да предоставя новаторски, висококачествени продукти и услуги по екологично съобразен начин, от проектирането и производството до разпространението, ползването от потребителя и рециклирането. Когато участвате в програмата HP Planet Partners, ние гарантираме, че вашите печатащи касети ще бъдат рециклирани правилно, ще ги обработим, за да извлечем пластмасите и металите за нови изделия и ще спестим милиони тонове отпадъци на сметищата. Тъй като тази касета е рециклирана и използвана за производството на нови

<span id="page-133-0"></span>материали, тя няма да ви бъде върната. Благодарим ви за проявената отговорност към опазването на околната среда!

**ЗАБЕЛЕЖКА:** Използвайте етикета за връщане, за да връщате само оригинални печатащи касети на HP LaserJet. Не използвайте този етикет за касети от мастилени принтери на HP, касети, които не са на HP, повторно напълнени, преработени или върнати гаранционни касети. За информация по рециклирането на касети за мастилени принтери на HP отидете на <http://www.hp.com/recycle>.

### **Указания за връщане и рециклиране**

### **Съединени щати и Пуерто Рико**

Приложеният етикет в кутията на касетата с тонер за HP LaserJet е за връщане и рециклиране на една или повече печатащи касети за HP LaserJet след употреба. Следвайте съответните инструкции по-долу.

#### **Връщане на повече (от две до осем) касети**

- **1.** Опаковайте всяка печатаща касета за HP LaserJet в оригиналната кутия и опаковка.
- **2.** Стегнете до осем кутии една за друга с опаковъчна лента (до 32 кг).
- **3.** Ползвайте един етикет за предплатено изпращане.

#### **ИЛИ**

- **1.** Ползвайте подходяща ваша кутия или поискайте безплатна кутия за събиране от <http://www.hp.com/recycle> или 1-800-340-2445 (събира до осем печатащи касети HP LaserJet).
- **2.** Ползвайте един етикет за предплатено изпращане.

#### **Връщане на единични бройки**

- **1.** Опаковайте печатащата касета за HP LaserJet в оригиналната кутия и опаковка.
- **2.** Залепете етикета за изпращане отпред на кутията.

#### **Изпращане**

За всички върнати за рециклиране печатащи касети HP LaserJet дайте пакета на UPS при следващото изпращане или получаване или го отнесете до пункт на UPS. За адреса на местния пункт на UPS се обадете на 1-800-PICKUPS или посетете <http://www.ups.com>. Ако връщате с етикет на USPS, дайте пакета на превозвач на U.S. Postal Service или го оставете в клон на U.S.Postal Service. За повече информация или поръчка на допълнителни етикети или кутии за връщания на едро посетете <http://www.hp.com/recycle> или се обадете на 1-800-340-2445. Взимането по заявка от UPS се таксува по стандартната тарифа. Информацията подлежи на промяна без предизвестие.

### **Връщане извън САЩ**

За да участвате в програмата за връщане и рециклиране HP Planet Partners, просто следвайте простите указания в ръководството за рециклиране (намиращо се в опаковката на новия консуматив за принтер) или посетете <http://www.hp.com/recycle>. Изберете своята страна/регион за информация за връщането на консумативи за HP LaserJet.

# <span id="page-134-0"></span>**Хартия**

Този продукт може да ползва рециклирани хартии, когато хартията отговаря на указанията, посочени в *HP LaserJet Printer Family Print Media Guide (Ръководството за печатни носители на принтерите HP LaserJet)*. Този уред е подходящ за използване на рециклирана хартия в съответствие с EN12281:2002.

### **Ограничения за използвани материали**

Този продукт на HP не съдържа добавен живак.

Този продукт на HP не съдържа батерия.

# **Изхвърляне на отпадъчни уреди от потребители на домакинства в Европейския съюз**

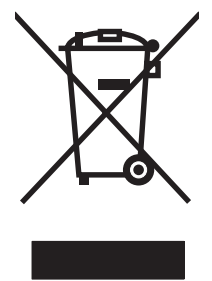

Този символ на продукта или на опаковката му обозначава, че продуктът не трябва да се изхвърля заедно с другите битови отпадъци. Напротив, ваша отговорност е да изхвърлите отпадъчното оборудване до определено място за рециклиране на електрическо и електронно оборудване. Разделното събиране и рециклиране на отпадъчно оборудване в момента на изхвърлянето му помага да се съхранят природните ресурси и да се гарантира, че то ще бъде рециклирано по начин, който предпазва човешкото здраве и околната среда. За допълнителна информация относно местата за предаване на отпадъчното оборудване за рециклиране се свържете с общинската служба, службата за събиране на битовите отпадъци или магазина, откъдето сте закупили уреда.

# **Данни за безопасността на материалите (ДБМ)**

Данни за безопасността на материалите (ДБМ) за консумативите, съдържащи химични вещества (например тонер), могат да се получат, като се обърнете към уебсайта на HP на [www.hp.com/go/](http://www.hp.com/go/msds) [msds](http://www.hp.com/go/msds) или [www.hp.com/hpinfo/globalcitizenship/environment.](http://www.hp.com/hpinfo/globalcitizenship/environment/index.html)

# **За още информация**

За да получите информация за следните теми, свързани с околната среда:

- Екологичен профил на този и много други подобни продукти на HP
- Ангажимент на HP към околната среда
- Система за екологично управление на НР
- Програма на HP за връщане и рециклиране на продукти в края на експлоатационния живот
- Данни за безопасността на материалите

Посетете [www.hp.com/go/environment](http://www.hp.com/go/environment) или [www.hp.com/hpinfo/globalcitizenship/environment](http://www.hp.com/hpinfo/globalcitizenship/environment).

# <span id="page-135-0"></span>**Съдържание на Декларацията за съответствие**

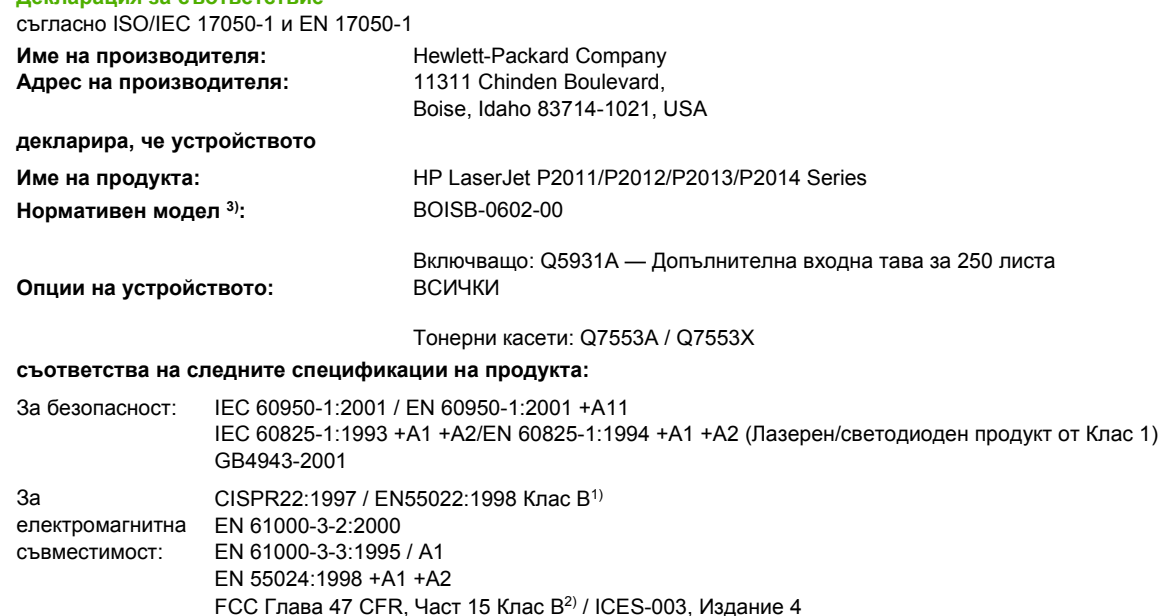

#### **Допълнителна информация:**

**Декларация за съответствие**

Настоящият продукт съответства на изискванията на директива за EMC 2004/108/EC и директива за нисковолтова апаратура 73/23/ EEC и е обозначен с маркировка CE по съответния начин.

1) Продуктът е изпробван в обичайна конфигурация с персоналните компютърни системи на Hewlett-Packard.

2) Това устройство е съобразено с част 15 от Правилника на FCC (Федерална комисия по съобщенията). Работата на устройството зависи от следните две условия: (1) не се допуска устройството да причинява вредни смущения, и (2) устройството трябва да поглъща всякакви постъпили смущения, включително такива, които могат да причинят нежеланото му задействане.

3) За да може да се определи доколко този продукт отговаря на нормативите, му е присвоен Нормативен номер на модел (Regulatory Model Number). Този номер не бива да се бърка с името на продукта или номера(-ата) на продукта.

Boise, Idaho 83714, USA

#### **Юли 2007**

#### **САМО по правни въпроси се свързвайте с:**

GB9254-1998, GB17625.1-2003

Адрес за контакти Местният офис на Hewlett-Packard за продажби и сервиз или Hewlett-Packard GmbH, Отдел HQ-TRE / стандарти в Европа: Европа, Herrenberger Straße 140, D-71034 Böblingen, Германия, (Факс: +49-7031-14-3143)

Адрес за контакти Мениджър по наредбите относно продуктите, Hewlett-Packard Company, PO Box 15, Mail Stop 160, Boise, Idaho в САЩ: 83707-0015, САЩ, (Телефон: 208-396-6000)

# <span id="page-136-0"></span>**Нормативни условия**

# **Декларация за безопасност на лазера**

Центърът за устройства и радиологично здраве на Американската администрация за храни и лекарства има приети нормативни наредби за лазерните продукти, произведени след 1 август 1976 г. Продуктите, продавани в САЩ, задължително трябва да отговарят на тези наредби. Принтерът е сертифициран като лазерен продукт от "Клас 1" съгласно Стандарта за радиационна безопасност на Федералния департамент за здравни и човешки услуги съгласно Закона за радиационен контрол за здраве и безопасност от 1968 г.

Тъй като радиацията, която се излъчва вътре в принтера, е напълно ограничена от защитните покрития и външните капаци, лазерният лъч не може да излезе по време на нормалното потребителско боравене с уреда.

**ПРЕДУПРЕЖДЕНИЕ!** Използването на контроли, регулирането на настройки или ΛN изпълнението на процедури, които са различни от тези, описани в ръководството за потребителя, могат да доведат до опасна радиация.

# **Условия на канадската Декларация за съответствие**

Complies with Canadian EMC Class B requirements.

« Conforme à la classe B des normes canadiennes de compatibilité électromagnétiques (CEM). »

### **Корейска декларация за електромагнитни смущения**

B급 기기 (가정용 정보통신기기)

이 기기는 가정용으로 전자파적합등록을 한 기기로서 주거지역에서는 물론 모든지역에서 사용할 수 있습니다.

# <span id="page-137-0"></span>**Декларация за лазера от Финландия**

### **LASERTURVALLISUUS**

### **LUOKAN 1 LASERLAITE**

#### **KLASS 1 LASER APPARAT**

HP LaserJet P2011-, HP LaserJet P2012-, HP LaserJet P2013- ja HP LaserJet P2014 -sarjan laserkirjoittimet ovat käyttäjän kannalta turvallisia luokan 1 laserlaitteita. Normaalissa käytössä kirjoittimen suojakotelointi estää lasersäteen pääsyn laitteen ulkopuolelle.

Laitteen turvallisuusluokka on määritetty standardin EN 60825-1 (1994) mukaisesti.

#### **VAROITUS**!

Laitteen käyttäminen muulla kuin käyttöohjeessa mainitulla tavalla saattaa altistaa käyttäjän turvallisuusluokan 1 ylittävälle näkymättömälle lasersäteilylle.

#### **VARNING**!

Om apparaten används på annat sätt än i bruksanvisning specificerats, kan användaren utsättas för osynlig laserstrålning, som överskrider gränsen för laserklass 1.

### **HUOLTO**

HP LaserJet P2011-, HP LaserJet P2012-, HP LaserJet P2013- ja HP LaserJet P2014 -sarjan kirjoittimien sisällä ei ole käyttäjän huollettavissa olevia kohteita. Laitteen saa avata ja huoltaa ainoastaan sen huoltamiseen koulutettu henkilö. Tällaiseksi huoltotoimenpiteeksi ei katsota väriainekasetin vaihtamista, paperiradan puhdistusta tai muita käyttäjän käsikirjassa lueteltuja, käyttäjän tehtäväksi tarkoitettuja ylläpitotoimia, jotka voidaan suorittaa ilman erikoistyökaluja.

### **VARO**!

Mikäli kirjoittimen suojakotelo avataan, olet alttiina näkymättömälle lasersäteilylle laitteen ollessa toiminnassa. Älä katso säteeseen.

### **VARNING**!

Om laserprinterns skyddshölje öppnas då apparaten är i funktion, utsättas användaren för osynlig laserstrålning. Betrakta ej strålen.

Tiedot laitteessa käytettävän laserdiodin säteilyominaisuuksista:

Aallonpituus 785-800 nm

Teho 5 mW

Luokan 3B laser

# **Азбучен указател**

### **Символи/Числено означение**

10/100 мрежови и безжични сървъри за принтер [106](#page-113-0)

### **Б**

брошури [43](#page-50-0) бутон, включване [3](#page-10-0) бутон, вратичка на печатащата касета [3](#page-10-0) бутон за включване [3](#page-10-0) бутон за отваряне на вратичката на печатащата касета [3](#page-10-0)

### **В**

вграден уеб сървър (EWS) използване [49](#page-56-0) Вграден уеб сървър (EWS) Конфигурационна страница [50](#page-57-0) поддръжка за продукта [50](#page-57-0) поръчка на консумативи [50](#page-57-0) преглед [15](#page-22-0) Раздел "Информация" [50](#page-57-0) Раздел "Мрежа" [50](#page-57-0) Раздел "Настройки" [50](#page-57-0) състояние на консумативите [50](#page-57-0) състояние на устройството [50](#page-57-0) включени батерии [127](#page-134-0) водни знаци, отпечатване [44](#page-51-0) вратичка директно излизане на хартията [3](#page-10-0) печатаща касета [3](#page-10-0) вратичка за директно излизане [3](#page-10-0) входна тава зареждане на носител [28](#page-35-0)

тава 1 [3](#page-10-0) тава 2 [3](#page-10-0) входни тави за хартия проблеми с подаването, разрешаване [83](#page-90-0)

# **Г**

гаранция лиценз [113](#page-120-0) печатаща касета [112](#page-119-0) продукт [110](#page-117-0) удължена [117](#page-124-0) гнездо за захранването [3](#page-10-0) грешки софтуер [87](#page-94-0)

# **Д**

Данни за безопасността на материалите (ДБМ) [127](#page-134-0) двустранно печатане ръчно [36](#page-43-0) договори, поддръжка [117](#page-124-0) драйвер Macintosh, инсталиране [18](#page-25-0) Macintosh, осъществяване на достъп [18](#page-25-0) Macintosh, разрешаване на проблеми [80](#page-87-0) Windows, инсталиране [13](#page-20-0) Windows, осъществяване на достъп [13](#page-20-0) драйвер за принтер Macintosh [18](#page-25-0) Windows [13](#page-20-0) дуплекс (двустранно) печатане ръчно [36](#page-43-0)

# **Е**

Европейски съюз, изхвърляне на отпадъци [127](#page-134-0)

електрически спецификации [121](#page-128-0)

# **З**

задачи за печат [31](#page-38-0) замяна на печатащата касета [51](#page-58-0) запазване на тонер [107](#page-114-0) зареждане на носител допълнителна тава 3 [28](#page-35-0) зареждане на печатен носител тава 1 [28](#page-35-0) тава 2 [28](#page-35-0) заседнала хартия, почистване [92](#page-99-0) звуци [122](#page-129-0)

# **И**

изкривени страници [83](#page-90-0) изображения липсващ [85](#page-92-0) лошо качество [86](#page-93-0) изопачен текст [85](#page-92-0) изхвърляне, край на експлоатационния живот [127](#page-134-0) изхвърляне в края на експлоатационния живот [127](#page-134-0) изходна касета местоположение [3](#page-10-0) отстраняване на заседнала хартия в [97](#page-104-0) ръчно двустранно печатане [36](#page-43-0) Икономичен режим [68](#page-75-0) инсталиране софтуер за Macintosh [18](#page-25-0) софтуер за Windows [13](#page-20-0)

### **К**

касети замяна [51](#page-58-0) рециклиране [125](#page-132-0) касети, печатащи гаранция [112](#page-119-0) качество на печат безформени символи [90](#page-97-0) вертикални линии [89](#page-96-0) вертикални повтарящи се дефекти [90](#page-97-0) гънки [91](#page-98-0) зацапване на тонера [89](#page-96-0) изкривена страница [90](#page-97-0) Икономичен режим [68](#page-75-0) набръчкване [91](#page-98-0) нагъване [91](#page-98-0) настройки [35](#page-42-0) неизпечен тонер [89](#page-96-0) неотпечатани букви [88](#page-95-0) петна от тонера [88](#page-95-0) подобряване [88](#page-95-0) пръски от тонера [91](#page-98-0) светъл или блед печат [88](#page-95-0) сив фон [89](#page-96-0) чупки [91](#page-98-0) консумативи поръчка [104](#page-111-0) рециклиране [125](#page-132-0) консумативи, поръчка [105](#page-112-0) конфигурационна страница [48](#page-55-0) копче за включване/ изключване [3](#page-10-0)

### **Л**

липсващ текст [85](#page-92-0) липсващи изображения [85](#page-92-0) лиценз, софтуер [113](#page-120-0)

### **М**

много страници, отпечатване върху един лист хартия [42](#page-49-0) мрежови връзки [8](#page-15-0) мрежов порт, HP вътрешен [3](#page-10-0)

### **Н**

настройки качество на печат [35](#page-42-0) номер на модел [3](#page-10-0)

нормативни условия декларация за лазера от Финландия [130](#page-137-0) Корейска декларация за електромагнитни смущения [129](#page-136-0) програма за екологично стопанисване на продукта [125](#page-132-0) Съответствие с FCC [124](#page-131-0) условия на декларацията за съответствие [128](#page-135-0) Условия на канадската Декларация за съответствие [129](#page-136-0) носител зареждане [28](#page-35-0) поддържани размери [23](#page-30-0) поддържани типове [32](#page-39-0) почистване на заседнала хартия [92](#page-99-0) разрешаване на проблеми [83](#page-90-0)

### **О**

обслужване на клиенти [115](#page-122-0) Обслужване на клиенти на HP [115](#page-122-0) общ преглед, продукт [3](#page-10-0) ограничения за използвани материали [127](#page-134-0) операционни системи, поддържани [12](#page-19-0) отмяна на задание за печат [45](#page-52-0) отстраняване на заседнал лист хартия [92](#page-99-0) отстраняване на неизправности. *вижте* разрешаване на проблеми очаквания за жизнения цикъл, печатаща касета [107](#page-114-0)

ръчно печатане [29](#page-36-0)

### **П**

панел за управление описание [5](#page-12-0) светлинни сигнали за състоянието [73](#page-80-0) паралелен порт [4](#page-11-0) паралелна връзка [8](#page-15-0)

пестене на тонер [107](#page-114-0) печатане n страници [42](#page-49-0) брошури [43](#page-50-0) водни знаци [44](#page-51-0) Конфигурационна страница [48](#page-55-0) много страници върху един лист хартия [42](#page-49-0) от двете страни на листа (ръчно) [36](#page-43-0) отказ [45](#page-52-0) Пробна страница [48](#page-55-0) ръчно подаване [29](#page-36-0) Страница за състоянието на консумативите [48](#page-55-0) печатане на n страници върху една [42](#page-49-0) печатане чрез ръчно подаване [29](#page-36-0) печатаща касета вратичка [3](#page-10-0) използване на касети HP [107](#page-114-0) очаквания за жизнения цикъл [107](#page-114-0) Политика на HP за [107](#page-114-0) поръчка [105](#page-112-0) преразпределяне на тонера [53](#page-60-0) съхранение [107](#page-114-0) печатащи касети гаранция [112](#page-119-0) замяна [51](#page-58-0) рециклиране [125](#page-132-0) печатни носители зареждане [28](#page-35-0) зареждане на тавата [32](#page-39-0) поддържана [23](#page-30-0) повторно опаковане на принтера [118](#page-125-0) поддръжка договори [117](#page-124-0) договори за поддръжка [117](#page-124-0) Обслужване на клиенти [115](#page-122-0) поддръжка за клиенти договори за поддръжка [117](#page-124-0) поддръжка за клиенти онлайн [115](#page-122-0)

поддържани операционни системи [12](#page-19-0) поддържан носител [23](#page-30-0) подобряване на качеството на печат [88](#page-95-0) порт, USB местоположение [4](#page-11-0) портове, отстраняване на неизправности в Macintosh [81](#page-88-0) поръчка консумативи и принадлежности [104](#page-111-0) поръчка на консумативи и принадлежности [105](#page-112-0) потребителски размери на хартията [25](#page-32-0) почистване придърпваща ролка (тава 1) [57](#page-64-0) придърпваща ролка (тава 2) [61](#page-68-0) принтер [54](#page-61-0) път на носителя [56](#page-63-0) почистване на заседнала хартия [92](#page-99-0) празни страници [85](#page-92-0) преразпределяне на тонера [53](#page-60-0) придърпваща ролка (тава 1) [57](#page-64-0) придърпваща ролка (тава 2) [61](#page-68-0) принадлежности поръчка [104](#page-111-0) принадлежности, поръчка [105](#page-112-0) принтер връзки [8](#page-15-0) панел за управление [5](#page-12-0) повторно опаковане [118](#page-125-0) почистване [54](#page-61-0) софтуерни проблеми [87](#page-94-0) спецификации [119](#page-126-0) характеристики [2](#page-9-0) проблеми с подаването, разрешаване [83](#page-90-0) пробна страница [48](#page-55-0) Програма за екологично стопанисване на продукта [125](#page-132-0) продукт преглед [3](#page-10-0) характеристики [2](#page-9-0) продукт без живак [127](#page-134-0)

път за директно излизане на хартията [29](#page-36-0), [38](#page-45-0) път за излизане на хартията, директен [29](#page-36-0) път на носителя, почистване [56](#page-63-0)

### **Р**

раздел "Информация" (вграден уеб сървър) [50](#page-57-0) раздел "Мрежа" (вграден уеб сървър) [50](#page-57-0) раздел "Настройки" (вграден уеб сървър) [50](#page-57-0) разкривени страници [83](#page-90-0) разрешаване безформени символи [90](#page-97-0) вертикални линии [89](#page-96-0) вертикални повтарящи се дефекти [90](#page-97-0) гънки [91](#page-98-0) зацапване на тонера [89](#page-96-0) изкривена страница [90](#page-97-0) изкривени страници [83](#page-90-0) изопачен текст [85](#page-92-0) липсващи изображения или текст [85](#page-92-0) лошо качество на изображенията [86](#page-93-0) набръчкване [91](#page-98-0) нагъване [91](#page-98-0) неизпечен тонер [89](#page-96-0) неотпечатани букви [88](#page-95-0) непълен текст [85](#page-92-0) отпечатаната страница е различна от страницата на екрана [85](#page-92-0) петна от тонера [88](#page-95-0) празни страници [85](#page-92-0) Проблеми с Macintosh [80](#page-87-0) проблеми с подаването [83](#page-90-0) проблеми със софтуера на принтера [87](#page-94-0) пръски от тонера [91](#page-98-0) светъл или блед печат [88](#page-95-0) сив фон [89](#page-96-0) чупки [91](#page-98-0) разрешаване на проблеми качество на печат [71](#page-78-0)

комуникация принтеркомпютър [71](#page-78-0) Лампичка за готовност [70](#page-77-0) намиране на решението [70](#page-77-0) настройка на принтера [70](#page-77-0) отпечатана страница и очаквания [72](#page-79-0) пробна страница [71](#page-78-0) светлинни сигнали за състоянието [73](#page-80-0) свързване с поддръжката на HP [72](#page-79-0) рециклиране Информация за програмата на HP за връщане на консумативи за печат и защита на околната среда [126](#page-133-0) печатащи касети [51](#page-58-0) решаване на проблеми при настройка на мрежата [100](#page-107-0) ръчно двустранно печатане [36](#page-43-0)

### **С**

светлинни сигнали [73](#page-80-0) светлинни сигнали за състоянието [73](#page-80-0) свързване [7](#page-14-0) свързване към мрежата [8](#page-15-0) сервиз договори [117](#page-124-0) сериен номер [4](#page-11-0) софтуер Macintosh [17](#page-24-0) Windows [11](#page-18-0) достъп до драйвер за Windows [13](#page-20-0) драйвери за принтер, Windows [13](#page-20-0) лицензионно споразумение за софтуер [113](#page-120-0) поддържани операционни системи [12](#page-19-0) проблеми [87](#page-94-0) специални носители водачи [26](#page-33-0) спецификации електрически [121](#page-128-0) звуци [122](#page-129-0) носител [21](#page-28-0)

опазване на околната среда [122](#page-129-0) физически [120](#page-127-0) спецификации по опазване околната среда [122](#page-129-0) страница за състоянието на консумативите [48](#page-55-0) страници, изкривени [83](#page-90-0) страници с информация Конфигурационна страница [48](#page-55-0) Пробна страница [48](#page-55-0) Страница за състоянието на консумативите [48](#page-55-0) страници с информация за принтера Конфигурационна страница [48](#page-55-0) Пробна страница [48](#page-55-0) Страница за състоянието на консумативите [48](#page-55-0) Съответствие с FCC [124](#page-131-0) сървъри за принтер [106](#page-113-0)

### **Т**

тава 1 зареждане [28](#page-35-0) местоположение [3](#page-10-0) тава 2 зареждане [28](#page-35-0) местоположение [3](#page-10-0) тава 3 [28](#page-35-0) текст изопачен [85](#page-92-0) липсващ [85](#page-92-0) телефонни номера поддръжка [115](#page-122-0) техническа поддръжка договори за поддръжка [117](#page-124-0) тонер вратичка на печатащата касета [3](#page-10-0) запазване [107](#page-114-0) зацапване [89](#page-96-0) касета. *вижте* печатаща касета на изчерпване [88](#page-95-0) неизпечен тонер [89](#page-96-0) петна [88](#page-95-0) преразпределяне [53](#page-60-0)

пръски [91](#page-98-0) съхраняване на печатащи касети [107](#page-114-0)

#### **У**

удължена гаранция [117](#page-124-0) уебсайтове поддръжка за клиенти [115](#page-122-0) Уебсайтове поръчка на консумативи [104](#page-111-0) уеб сайтове Данни за безопасността на материалите (ДБМ) [127](#page-134-0) уеб сървър, вграден [49](#page-56-0)

### **Ф**

физически спецификации [120](#page-127-0)

### **Х**

характеристики мрежов модел [2](#page-9-0) стандартни [2](#page-9-0) хартия поддържани размери [23](#page-30-0) потребителски размери [25](#page-32-0)

### **Ч**

части за подмяна [105](#page-112-0)

### **E**

EWS. *вижте* вграден уеб сървър

### **H**

HP SupportPack [117](#page-124-0) HP вътрешен мрежов порт [3](#page-10-0)

### **I**

IP адрес [80](#page-87-0)

# **M**

Macintosh PPD файлове [20](#page-27-0) USB карта, отстраняване на неизправности [81](#page-88-0) драйвер, инсталиране [18](#page-25-0) драйвер, осъществяване на достъп [18](#page-25-0) драйвер, разрешаване на проблеми [80](#page-87-0) проблеми, разрешаване [80](#page-87-0) софтуер [17](#page-24-0)

### **P**

PPD файлове [20](#page-27-0)

# **S**

special paper водачи [26](#page-33-0) SupportPack, HP [117](#page-124-0)

# **U**

USB връзка [8](#page-15-0) USB порт местоположение [4](#page-11-0) отстраняване на неизправности в Macintosh [81](#page-88-0)

### **W**

Windows драйвер, инсталиране [13](#page-20-0) драйвер, осъществяване на достъп [13](#page-20-0)

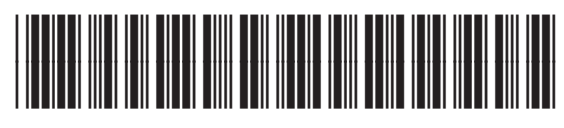

CB450-90915